Dell<sup>™</sup> Inspiron<sup>™</sup> 500m

# オーナーズマニュアル

モデル PP05L

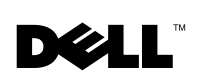

www.dell.com | support.jp.dell.com

### メモ、注意、警告

■ メモ: メモは、コンピュータをよりよく使用するために役立つ重要な情報を意味 します。

■ 注意:注意は、ハードウェアへの損傷またはデータ損失の可能性を示し、問題の 避け方を説明します。

警告:警告は、物的損害、けがまたは死亡の原因となる可能性があることを 示します。

### 略語

略語の一覧が、『はじめよう』ヘルプファイルの「用語集」に収録されていま す。ヘルプファイルにアクセスするには、Microsoft® Windows® XP デス クトップにある スタート ボタンをクリックし、ヘルプとサポート、ユーザー ズガイドおよびシステムガイド、ユーザーズガイド、および はじめよう の順 番にクリックしてください。

#### この文書の情報は、事前の通知なく変更されることがあります。 **© 2003** すべての著作権は **Dell Inc.** にあります。

Dell Inc. の書面による了解なく、いかなる方法によっても本書を複製することは禁止されています。

本書に使用されている商標: Dell、Dell のロゴ、Inspiron、Dell TravelLite、TrueMobile、Dell Precision、Dimension、OptiPlex、DellNet、および Latitude は、Dell Inc. の商標です。 Intel、Pentium、および Celeron は、Intel Corporation の登録商標です。Microsoft および Windows は、Microsoft Corporation の登録商標です。Bluetooth は、Bluetooth SIG, Inc. の 商標であり、Dell Inc. が使用権を所有します。EMC は、EMC Corporation の登録商標です。

このマニュアルでは、上記記載以外の商標や会社名が使用されている場合があります。これらの商 標や会社名は、一切 Dell Inc. に所属するものではありません。

モデル PP05L

\_\_\_\_\_\_\_\_\_\_\_\_\_\_\_\_\_\_\_

2003 年 8 月 P/N T2254 Rev. A00

# 内容

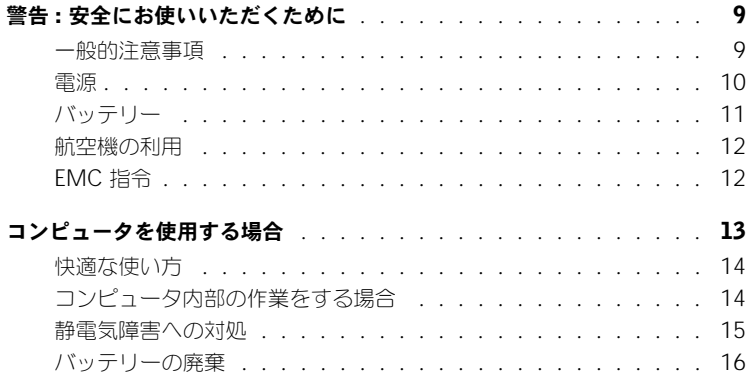

### 1 [コンピュータの各部](#page-16-0)

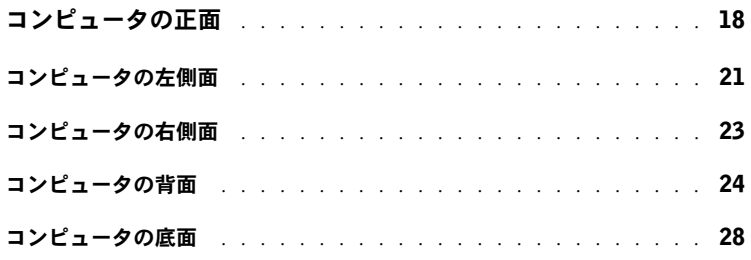

### 2 [コンピュータのセットアップ](#page-30-0)

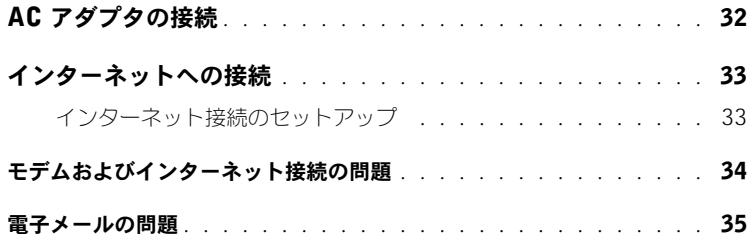

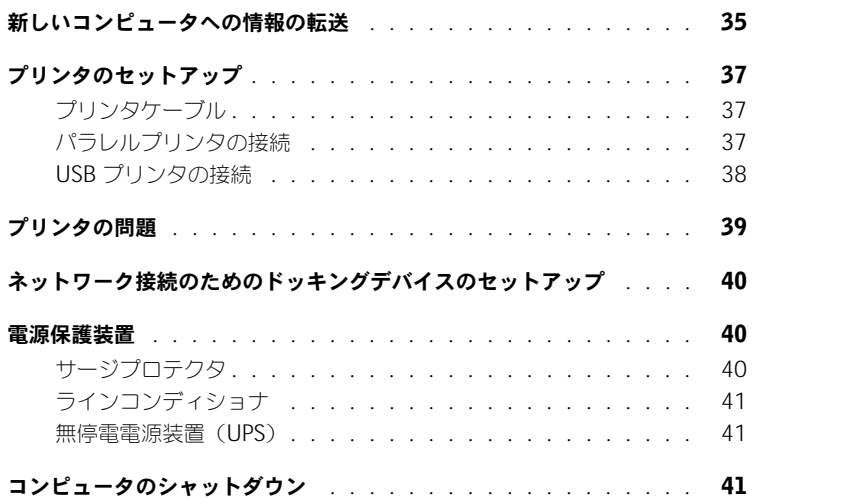

### 3 [バッテリーとモジュールベイデバイスの使い方](#page-42-0)

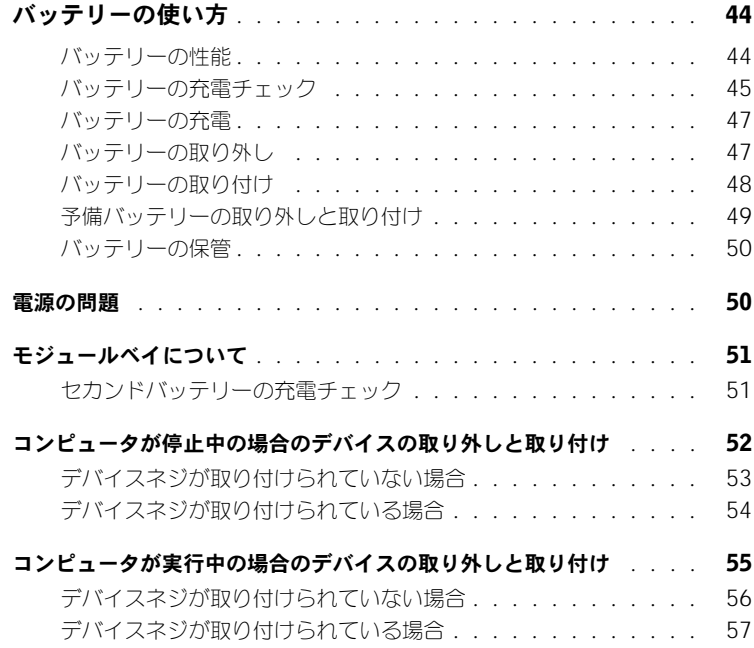

4 [キーボードとタッチパッドの使い方](#page-58-0)

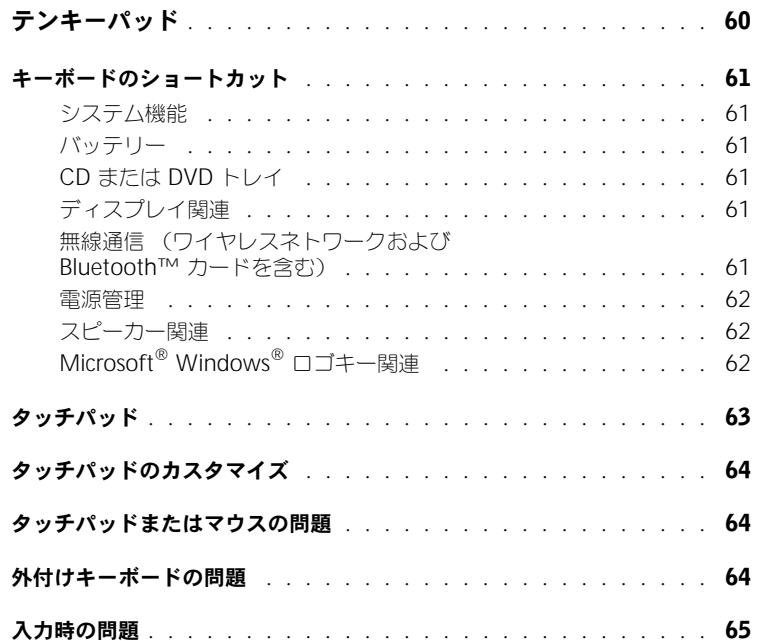

### 5 CD、DVD[、およびその他のマルチメディアの使い方](#page-66-0)

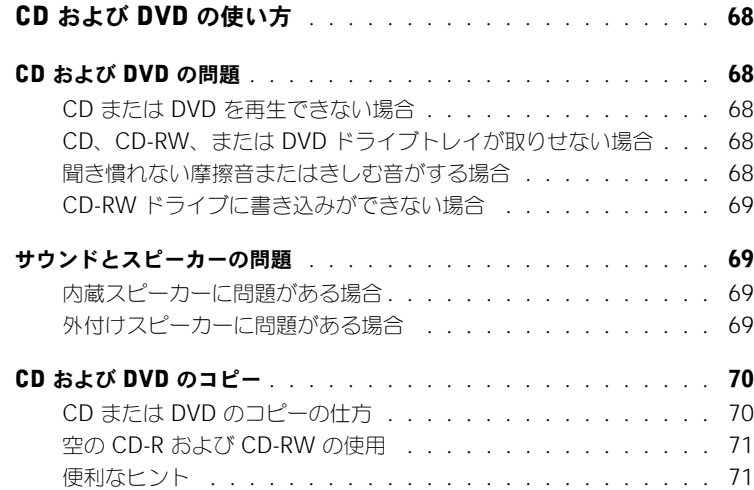

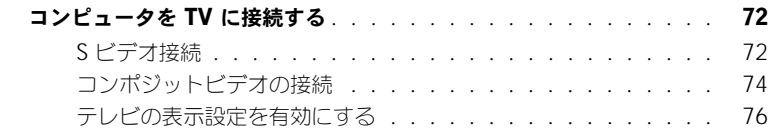

### 6 家庭用および企業用 [ネットワークのセットアップ](#page-78-0)

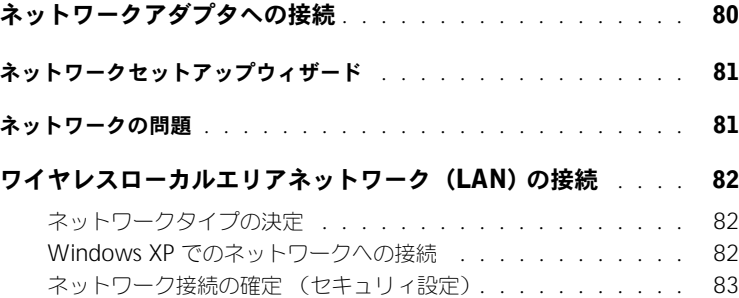

#### 7 [問題の解決](#page-86-0)

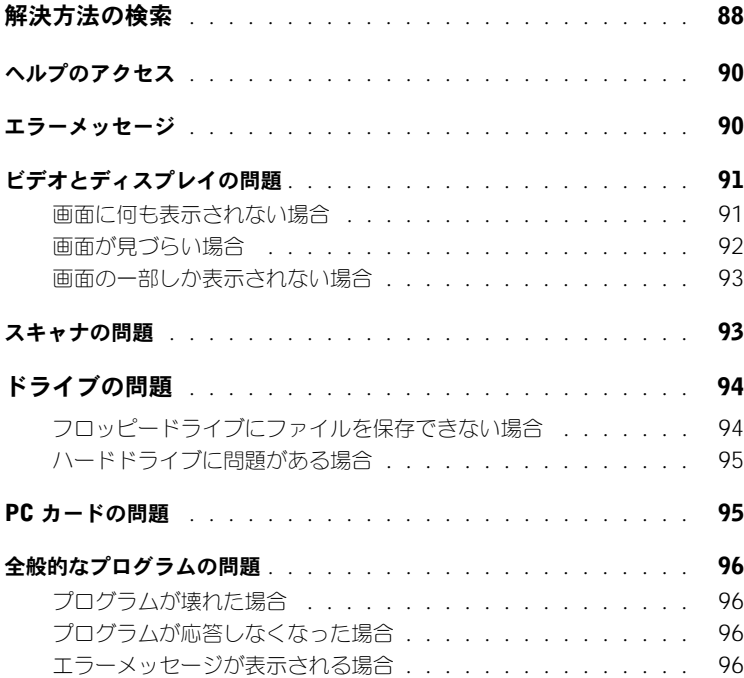

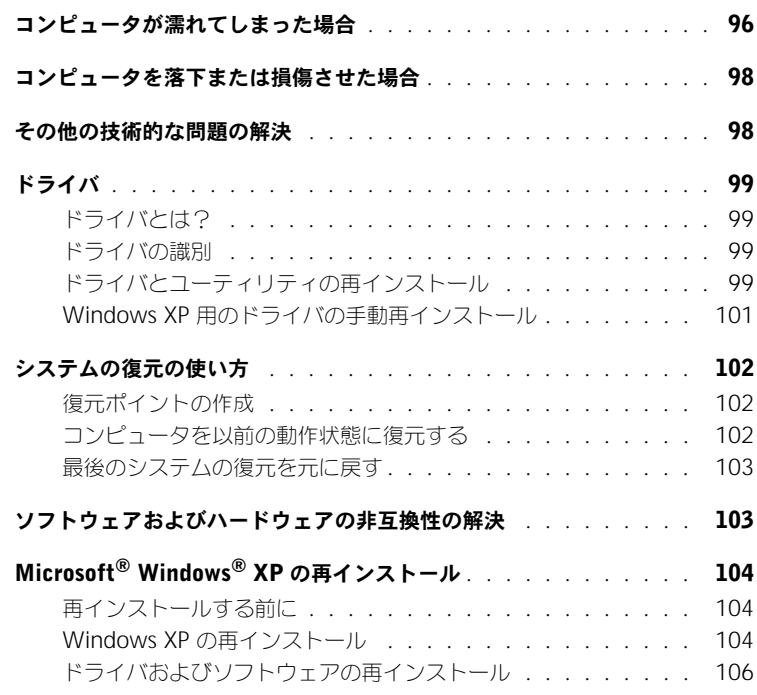

### 8 [部品の拡張および交換](#page-106-0)

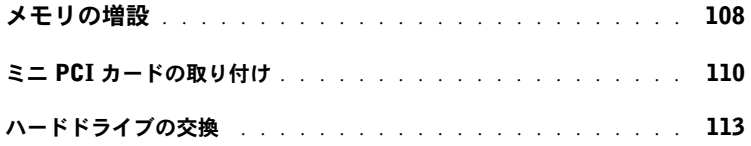

#### 9 [付録](#page-116-0)

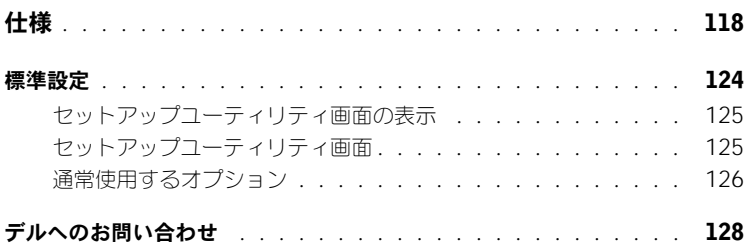

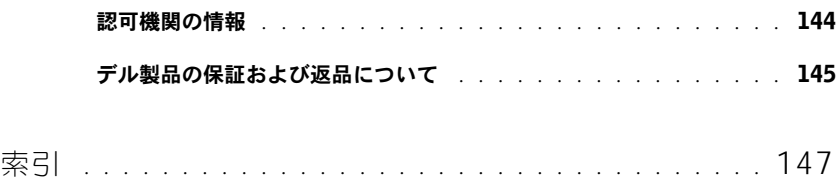

### <span id="page-8-0"></span>警告 : 安全にお使いいただくために

コンピュータを安全にお使いいただくため、次の注意事項に従い、コンピュータを損傷の恐れか ら守り、ご自身の安全を守りましょう。

#### <span id="page-8-1"></span>一般的注意事項

- 認可された技術者でない限り、ご自分でコンピュータの修理をなさらないでください。取り 付けの手順には必ず従ってください。
- AC アダプタに延長電源ケーブルをつないで使用する場合は、延長電源ケーブルに接続され ている製品の定格電流の合計が延長ケーブルの定格電流を超えないことを確認してくださ  $\mathsf{U}\setminus\mathsf{I}$
- コンピュータの通気孔や開口部に物を入れないでください。コンピュータ内部でショートが 起こり、火災の原因になったり感電する恐れがあります。
- コンピュータの電源が入っている間は、キャリーケースやブリーフケースなど空気の流れの 悪い環境にコンピュータを置かないでください。空気の流れを妨げると、火災の原因になっ たり、コンピュータに損傷を与えたりする恐れがあります。
- 暖房器具や熱源の近くにコンピュータを置かないでください。また、通気孔をふさがないよ うにしてください。コンピュータの下に紙などを敷かないでください。また、押し入れの中 や、ベッド、ソファ、カーペットの上にコンピュータを置かないでください。
- AC アダプタをコンピュータの駆動またはバッテリーの充電に使用するときは、机の上や床 の上など換気のよいところに AC アダプタを置いてください。冷却の妨げになるので、紙や 他のものを AC アダプタにかぶせないでください。また、キャリーケースに入れたまま AC アダプタを使用しないでください。
- AC アダプタは通常のコンピュータの動作中でも熱くなることがあります。 AC アダプタの使 用中、または使用した直後は、取り扱いにご注意ください。
- ノートブックコンピュータは、底面が脚部などの肌に直接触れる状態で長時間使用しないで ください。長時間使用すると、底面に熱が蓄積される可能性があります(特に AC 電源が 入っているとき)。肌に直接触れる状態で使用すると、不快に感じたり、やけどをしたりす る恐れがあります。
- 風呂場や流し、プールの近く、または地下室などのような湿気の多い所でコンピュータを使 用しないでください。
- お使いのコンピュータに内蔵またはオプション(PC カード)のモデムが搭載されている場 合は、電話回線を介した落雷による電撃のわずかな危険も避けるため、激しい雷雨時にはモ デムケーブルを外してください。

### 警告 : 安全にお使いいただくために (続き)

- 感電を防ぐため、雷雨時にはケーブルの接続や取り外し、および本製品のメンテナンスや再 設定作業を行わないでください。すべてのケーブルを外してバッテリー電源でコンピュータ を駆動する場合を除き、雷雨時はコンピュータを使用しないでください。
- コンピュータにモデムが搭載されている場合、モデムには、ワイヤサイズが 26 AWG(ア メリカ針金ゲージ)以上で FCC に適合した RJ-11 モジュラープラグの付いているケーブル を使用してください。
- コンピュータの底辺にあるメモリモジュール / ミニ PCI カード / モデムカバーを開く前に、 すべてのケーブルをコンセントから抜き、電話線ケーブルを抜きます。
- お使いのコンピュータにモデム RJ-11 コネクタとネットワーク RJ-45 コネクタの両方があ る場合、それらは似ているので、モデムケーブルに RJ-11 コネクタを差し込んだか確認し ます。 RJ-45 コネクタではありません。
- PC カードは通常の動作でもかなり熱くなることがあります。長時間連続して使用した後に PC カードを取り出す際は、ご注意ください。
- コンピュータをクリーニングする前に、コンピュータのプラグをコンセントから抜きます。 コンピュータのクリーニングには、水で湿らせた柔らかい布をお使いください。液体クリー ナーやエアゾールクリーナーは使用しないでください。可燃性物質を含んでいる場合があり ます。

#### <span id="page-9-0"></span>電源

- このコンピュータでの使用を認められたデル製の AC アダプタのみをお使いください。別の AC アダプタを使用すると、発火または爆発を引き起こすことがあります。
- コンピュータをコンセントに接続する前に AC アダプタの定格電圧を調べ、電圧および周波 数の必要条件が接続する電源と適合していることを確認してください。
- コンピュータをすべての電源から取り外すには、コンピュータの電源を切り、AC アダプタ をコンセントから外してから、バッテリーベイまたはモジュールベイからバッテリーを取り 外します。
- 感電を防ぐため、AC アダプタおよびデバイスの電源ケーブルは、正しい方法でアースされ ているコンセントに差し込んでください。これらの電源ケーブルには、アース接続用に三 芯プラグが使用されていることがあります。アダプタプラグを使用したり、アース用の芯 を電源ケーブルのプラグから取り外したりしないでください。延長電源ケーブルを使用す る場合は、二芯または三芯の適切な種類を使用して AC アダプタ電源ケーブルに接続して ください。

# 警告 : 安全にお使いいただくために (続き)

- AC アダプタの電源ケーブルの上に物を載せないでください。また、引っかかったり、電源 ケーブルが踏まれる恐れのある場所に電源ケーブルを設置しないでください。
- 複数のコンセントがある電源タップを使用する場合には、電源タップに AC アダプタの電源 ケーブルを差し込む際に注意が必要です。電源タップの中には、不適切なつなぎ方でも差し 込めるものがあります。不適切なつなぎ方で電源プラグを挿入すると、感電または発火の危 険があるだけでなく、コンピュータに永続的な損傷を与える恐れがあります。電源プラグの アース芯が電源タップのアース接続端子に挿入されていることを確認してください。

#### <span id="page-10-0"></span>バッテリー

- このコンピュータで使用を認められた Dell™ バッテリーモジュール以外は使用しないでく ださい。別の種類を使用すると、発火または爆発の危険性が増す場合があります。
- 車の鍵、クリップなどの金属製品でバッテリーの端子がショートする恐れがあるので、バッ テリーパックをポケット、ハンドバッグ、またはその他の入れ物に入れて持ち歩かないでく ださい。ショートすると過度の電流が流れて高温が発生し、バッテリーパックの損傷または 発火ややけどの原因になることがあります。
- バッテリーを正しく取り扱わないと、やけどの原因となります。バッテリーを分解しないで ください。破損または液漏れしているバッテリーパックは、十分注意して取り扱ってくださ い。バッテリーが破損している場合は、電池から電解液が漏れていることがあり、けがの原 因となることがあります。
- バッテリーはお子様の手の届かないところに保管してください。
- コンピュータやバッテリーパックをラジエータ、暖炉、ストーブ、電気ヒーター、またはそ の他の発熱器具などの熱源の近くに保存または放置したり、60 ℃ を超える温度にさらした りしないでください。過度の高温になると、バッテリー電池が破裂したり、穴が開いたり、 発火の原因になることがあります。
- コンピュータのバッテリーを火の中に投じたり、通常の家庭のゴミと一緒に捨てないでくだ さい。バッテリーが破裂する恐れがあります。不要になったバッテリーは、貴重な資源を守 る為に廃棄しないで、デル担当窓口:デル PC リサイクルデスク(電話:044-556-3481) へお問い合わせください。

## 警告 : 安全にお使いいただくために (続き)

#### <span id="page-11-0"></span>航空機の利用

- 飛行機内では、Dell コンピュータを使用する際に連邦航空局の一定の規制および航空会社 固有の制限が適用されることがあります。たとえば、そうした規制や制限により、無線周波 数またはその他の電磁信号を意図的に送信する機能のある個人用電子機器(PED)の機内で の使用が禁止されている場合があります。
	- このような制限に適切に従うには、お客様の Dell ノートブックコンピュータに Dell TrueMobile™ またはその他のワイヤレス通信デバイスが装備されている場合、搭乗 前にこれらのデバイスを無効にし、これらのデバイスについて乗務員の指示に従ってく ださい。
	- さらに、離着陸など飛行中の一定の重要な段階においては、ノートブックコンピュータ などの PED の使用が禁止されている場合があります。航空会社によっては、重要な飛行 段階として飛行機の高度が 3050 m (10,000 ft) 以下の時と具体的に定義しているこ とがあります。 PED が使用できる時期については、航空会社の指示に従ってください。

#### <span id="page-11-1"></span>EMC 指令

シールド付き信号ケーブルの使用により、目的の環境に適用される EMC 分類基準を満たすこと ができます。

静電気は、コンピュータ内部の電子部品を損傷する恐れがあります。静電気による損傷を防ぐに は、コンピュータのメモリモジュールなどの電子部品に触る前に身体に帯びた静電気を逃がして ください。コンピュータの入出力パネルの塗装されていない金属面に触れることにより、身体の 静電気を逃がすことができます。

### <span id="page-12-0"></span>コンピュータを使用する場合

コンピュータへの損傷を防ぐため、次の注意事項を守ってください。

- コンピュータは平らな所でお使いください。
- コンピュータを出張などに持って行く場合は、荷物として預けないでください。 X 線探知機 にコンピュータを通してもかまいませんが、金属探知機には絶対に通さないでください。係 官がコンピュータを検査する場合は、コンピュータの電源を入れるように指示することがあ りますので、充電済みのバッテリーパックをご用意ください。
- コンピュータからハードドライブを取り外して持ち歩く場合は、布や紙など絶縁体のもので ドライブを包んでください。係官がドライブを検査する場合は、ドライブをコンピュータに 取り付けてください。 X 線を使ったハイジャック防止用検査機にハードドライブを入れても かまいませんが、金属探知機には絶対に通さないでください。
- コンピュータを出張などに持って行く場合は、中で激しく動く可能性がありますので、乗り 物の頭上の荷物入れにコンピュータを入れないでください。コンピュータを落としたり、衝 撃を与えたりしないでください。
- 泥、ほこり、食べ物、液体、高温、長時間の直射日光などにコンピュータやバッテリー、 ハードドライブをさらさないでください。
- 温度や湿度が極端に異なる環境にコンピュータを移動すると、コンピュータ表面や内部に結 露が発生することがあります。コンピュータへの損傷を防ぐため、湿気がなくなるまで時間 をおいてからコンピュータをお使いください。
- ■■ 注意:低温の環境から暖かいところに、または高温の環境から涼しいところにコンピュータを移す時 は、しばらく室温にならしてから電源を入れてください。
- ケーブルを抜くときは、ケーブルではなくコネクタやストレインリリーフループを持って抜 いてください。コネクタを引き抜くときは、コネクタのピンを曲げないようにまっすぐに引 いてください。また、ケーブルを接続するときは、両方のコネクタがまっすぐに向き合って いることを確認してください。
- 部品は丁寧に取り扱ってください。メモリモジュールなどはピンを持たずに、端を持ってく ださい。
- システム基板への損傷を防ぐため、システム基板からメモリモジュールを取り外したり、コ ンピュータからデバイスを取り外したりする場合は、コンピュータの電源を切り、AC アダ プタケーブルを抜いて、バッテリーベイまたはモジュールベイに取り付けられているバッテ リーを取り外します。5 秒ほど待ってから行ってください。

### コンピュータを使用する場合 (続き)

- ディスプレイは、柔らかい清潔な布と水でクリーニングしてください。水を布につけ、ディ スプレイの上から下へ一方向に布で拭いてください。ディスプレイから湿気を素早く取り除 き、乾燥させます。長時間湿気にさらすとディスプレイを損傷する恐れがあります。ディス プレイをクリーニングするために、市販の掃除クリーナーを使わないでください。
- コンピュータが濡れたり損傷したりした場合には、96 ページの「[コンピュータが](#page-95-5)濡れてし [まった場合](#page-95-5)」または 98 ページの「[コンピュータを落下または損傷させた場合](#page-97-2)」の指示に 従ってください。指示に従った後でもコンピュータが正常に動作していない場合、デルにお 問い合わせください ( 128 [ページの](#page-127-1)「デルへのお問い合わせ」を参照)。

#### <span id="page-13-0"></span>快適な使い方

∕1ै│警告:無理な姿勢で長時間キーボードを使用すると、身体に悪影響を及ぼす可能性があります。

警告:ディスプレイまたは外付けモニタ画面を長時間見続けると、眼精疲労の原因となる場合があ ります。

コンピュータを快適に、効率よく使用するため、コンピュータの設置と使用に関しては、『はじ めよう』ヘルプファイルの注意事項を守ってください。ヘルプファイルにアクセスするには、[90](#page-89-2) ページの「ヘ[ルプのアクセス](#page-89-2)」を参照してください。

このノートブックコンピュータは、事務機器としての継続的操作用には設計されておりません。 長時間会社で使用する場合は、外付けキーボードの接続を奨励しています。

#### <span id="page-13-1"></span>コンピュータ内部の作業をする場合

メモリモジュール、ミニ PCI カード、またはモデムを取り付けたり取り外す前に、以下の手順を 指示された順番どおりに行ってください。

**□ 注意:**メモリモジュール、ミニ PCI カード、またはモデムを取り付ける場合以外、コンピュータの内 部へ手を入れないでください。

注意:システム基板への損傷を防ぐため、周辺機器の取り外しやメモリモジュール、ミニ PCI カード、 またはモデムの取り外しは、コンピュータの電源を切り、5 秒ほど待ってから行ってください。

- 1 コンピュータおよび接続されているすべての周辺機器の電源を切ります。
- 2 けがまたは感電を防ぐため、コンピュータおよび周辺機器をコンセントから外します。ま た、電話回線や通信回線もコンピュータから外します。
- 3 メインバッテリーをバッテリーベイから取り外し、必要に応じて、セカンドバッテリーをモ ジュールベイから取り外します。

### コンピュータを使用する場合 (続き)

4 コンピュータの背面にある塗装されていない金属面に触れて、身体の静電気を逃がします。 作業中は定期的に塗装されていない金属面に触れて、静電気による内蔵コンポーネントの損 傷を防止してください。

#### <span id="page-14-0"></span>静電気障害への対処

静電気は、コンピュータ内部の電子部品を損傷する恐れがあります。静電気による損傷を防ぐに は、コンピュータのメモリモジュールなどの電子部品に触る前に身体に帯びた静電気を逃がして ください。塗装されていない金属面に触れることにより、身体の静電気を逃がすことができます。

コンピュータ内部での作業を続ける間も定期的にコンピュータの背面にある塗装されていない金 属面に触れて、身体内に蓄積した静電気を逃がしてください。

さらに、ESD(静電気障害)による損傷を防ぐため、以下の手順を実行することをお勧めします。

- 静電気に敏感な部品を出荷用梱包から取り出す場合、コンピュータに部品を取り付ける用意 ができるまでは、その部品を静電気防止梱包材から取り出さないでください。静電気防止 パッケージを開梱する直前に、必ず身体から静電気を除去してください。
- 静電気に敏感な部品を運ぶ場合は、最初に静電気防止容器またはパッケージに入れてくだ さい。
- 静電気に敏感な部品の取り扱いは、静電気のない場所で行います。可能であれば、静電気防 止用のフロアパッドと作業台パッドを使用してください。

### コンピュータを使用する場合 (続き)

<span id="page-15-0"></span>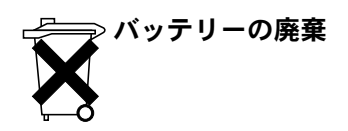

お使いのコンピュータには、リチウムイオンバッテリーと予備バッテリーが使用されています。 コンピュータのリチウムイオンバッテリーを交換する手順については、44 ページの「[バッテリー](#page-43-2) [の使い方](#page-43-2)」を参照してください。 NiMH 電池は寿命が大変長いので、取り替える必要がないと思 われます。もし交換しなければならない場合は、必ず認定を受けたサービス技術者にご依頼くだ さい。

バッテリーを家庭のゴミと一緒に捨てないでください。不要になったバッテリーは、貴重な資源 を守る為に廃棄しないで、デル担当窓口:デル PC リサイクルデスク(電話:044-556-3481) へお問い合わせください。

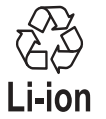

第 1 章

# <span id="page-16-0"></span>コンピュータの各部

[コンピュータの正面](#page-17-0) [コンピュータの左側面](#page-20-0) [コンピュータの右側面](#page-22-0) [コンピュータの背面](#page-23-0) [コンピュータの底面](#page-27-0)

<span id="page-17-0"></span>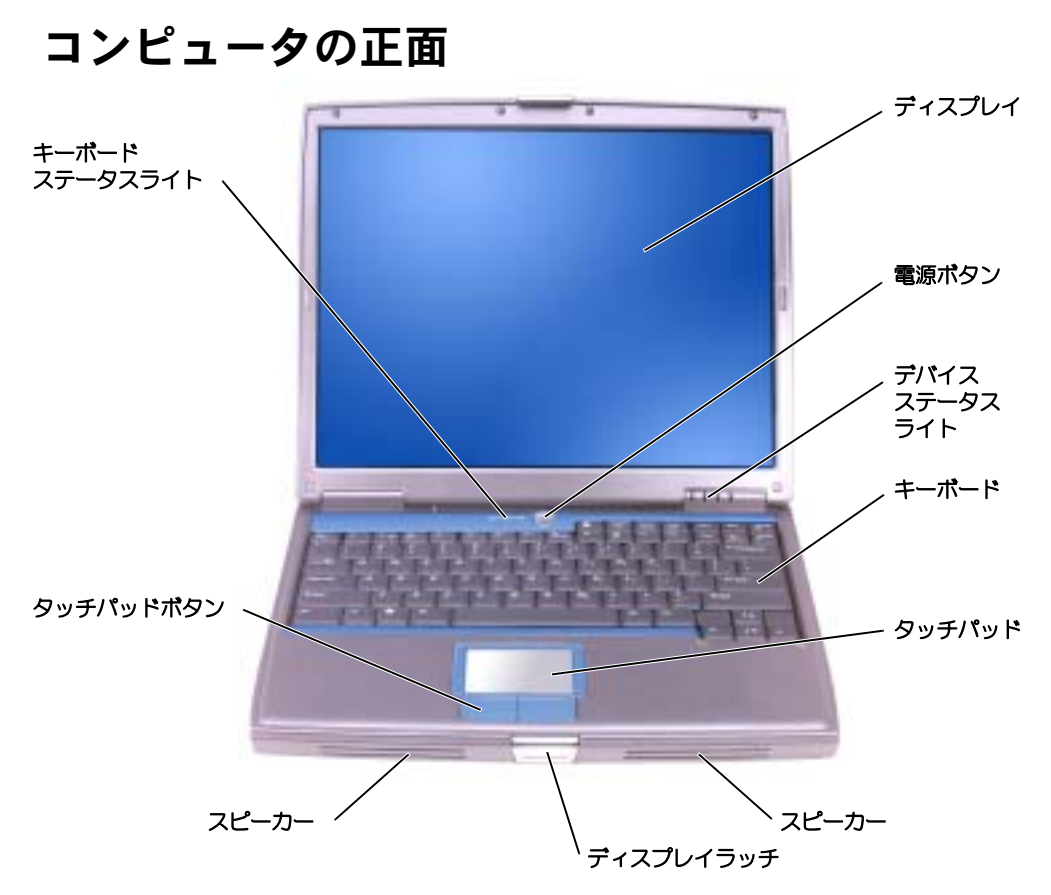

ディスプレイ — ディスプレイの詳細については、『はじめよう』ヘルプファイルを参照してください。 ヘルプファイルにアクセスするには、90 [ページの「ヘルプのアクセス」](#page-89-2)を参照してください。

電源ボタン – 電源ボタンを押すと、コンピュータの電源が入るか、または省電力モードを終了しま す。電源管理の詳細については、『はじめよう』ヘルプファイルを参照してください。ヘルプファイルに アクセスするには、90 [ページの「ヘルプのアクセス」](#page-89-2)を参照してください。

 $\qquad \qquad \blacksquare$  注意:データを損失せずにコンピュータ電源を切るには、電源ボタンを押さずに Microsoft® Windows® のオペレーティングシステムをシャットダウンしてください(41[ページの「コン](#page-40-3) [ピュータのシャットダウン」参](#page-40-3)照)。

コンピュータが応答しなくなった場合、コンピュータの電源が完全に切れるまで、電源ボタンを押し続け ます(数秒かかることがあります)。

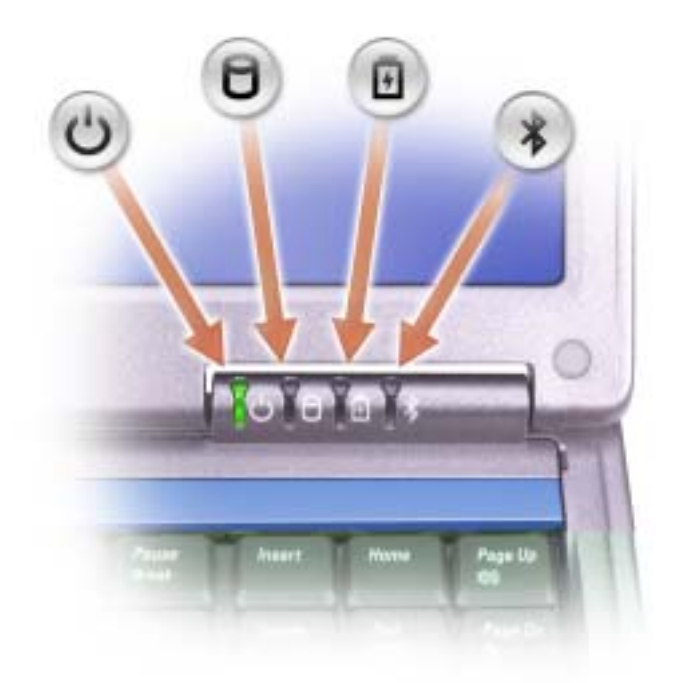

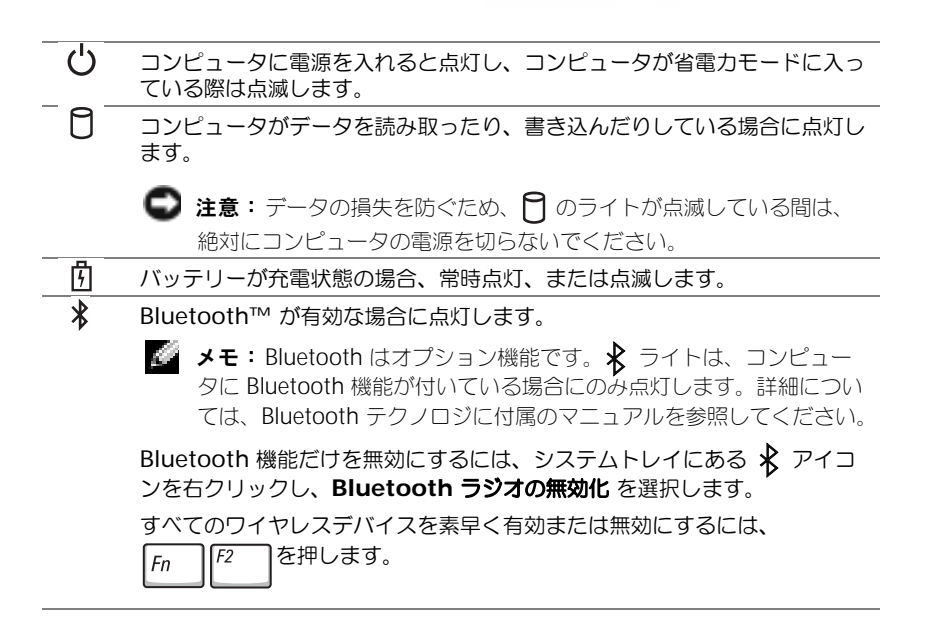

コンピュータがコンセントに接続されている場合、 のライトは次のように動作します。

- 緑色の点灯 ― バッテリーの充電中
- 緑色の点滅 ― バッテリーの充電完了

コンピュータをバッテリーでお使いの場合、 们 のライトは、次のように動作します。

– 消灯 ― バッテリーが十分に充電されている(または、コンピュータの電源が切れている)

- 橙色の点滅 ― バッテリーの充電残量が低下している
- 橙色の点灯 ― バッテリーの充電残量が非常に低下している

キーボード ― キーボードには、テンキーパッドと Windows ロゴキー | # | が含まれています。お 使いのコンピュータがサポートするキーボードショートカットの状態については、59 [ページの「キー](#page-58-1) [ボードとタッチパッドの使い方」を](#page-58-1)参照してください。

タッチパッド — マウスの機能と同じように使用できます。詳細については、59 [ページの「キーボード](#page-58-1) [とタッチパッドの使い方」を](#page-58-1)参照してください。

スピーカー — 内蔵スピーカーの音量を調節するには、音量調節のショートカットキーを使います。詳 細については、59 [ページの「キーボードとタッチパッドの使い方」](#page-58-1)を参照してください。

ディスプレイラッチ – ディスプレイを閉じておきます。

タッチパッドボタン — マウスの機能と同じように使用できます。詳細については、59 [ページの](#page-58-1) [「キーボードとタッチパッドの使い方」を](#page-58-1)参照してください。

キーボードステータスライト

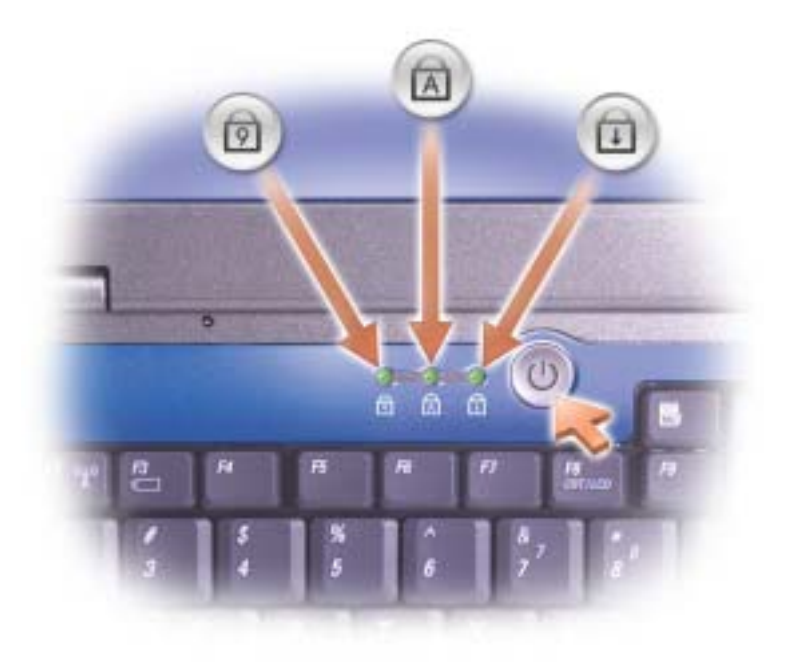

キーボードの上にある緑色のライトの示す意味は、以下のとおりです。

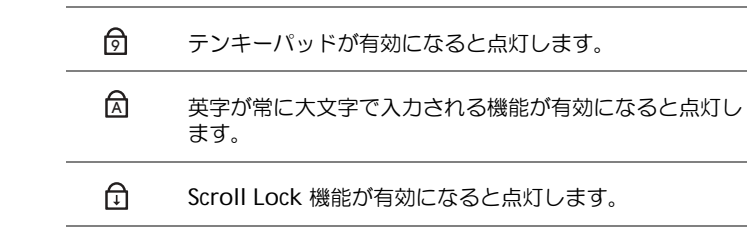

### <span id="page-20-0"></span>コンピュータの左側面

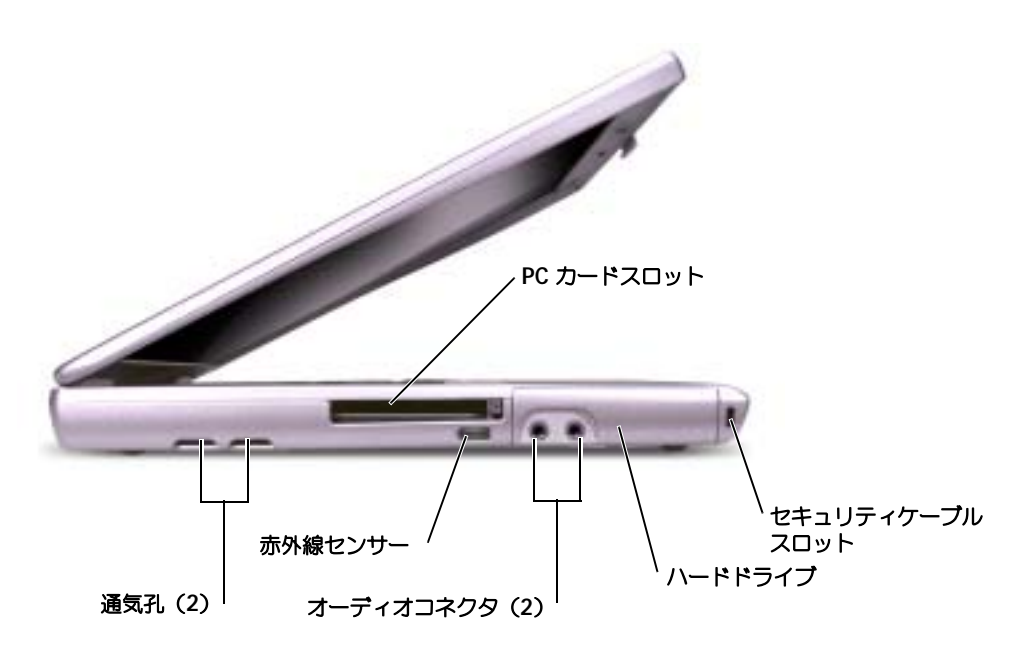

通気孔 — コンピュータは内蔵ファンを使って、通気孔から空気が流れるようにします。これによって、 コンピュータが過熱することを防ぎます。

■■ メモ: コンピュータは熱を持った場合にのみファンを動作させます。ファンからノイズが聞こえる 場合がありますが、これは一般的な現象で、ファンやコンピュータに問題が発生したわけではあり ません。

警告:通気孔を塞いだり、物を押し込んだり、埃や異物が入ったりしないようにしてくださ い。コンピュータが稼動中は、ブリーフケースの中など空気の流れの悪い環境に Dell コン ピュータを置かないでください。空気の流れを妨げると、火災の原因になったり、コンピュー タに損傷を与えたりする恐れがあります。

PC カードスロット — モデムまたはネットワークアダプタなどの PC カードを 1 枚サポートします。 コンピュータには、PC カードスロットにプラスチック製のダミーカードが取り付けられています。詳細 については、『はじめよう』ヘルプファイルを参照してください。ヘルプファイルにアクセスするには、 90 [ページの「ヘルプのアクセス」](#page-89-2)を参照してください。

赤外線センサー — 赤外線センサーは、ケーブルで接続せずにコンピュータから他の赤外線互換デバイ スへファイルを転送することができます。

コンピュータがお手元に届いたときは、赤外線センサーは無効になっています。セットアップユーティリ ティを使って、センサーを有効にします。データ転送の詳細については、赤外線互換デバイスに付属のマ ニュアルまたは Windows ヘルプとサポートセンターを参照してください。ヘルプファイルにアクセス するには、90 [ページの「ヘルプのアクセス」](#page-89-2)を参照してください。

オーディオコネクタ

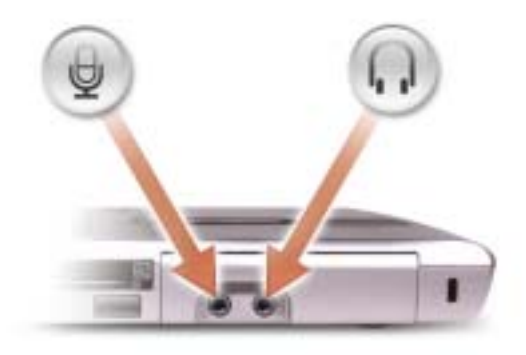

のコネクタにはマイクを接続します。

(.)のコネクタにはヘッドフォンまたはスピーカーを接続 します。

ハードドライブ — ソフトウェアおよびデータを保存します。

セキュリティケーブルスロット — このスロットを使って、市販の盗難防止用品をコンピュータに取 り付けることができます。詳細については、デバイスに付属のマニュアルを参照してください。

■ 注意:盗難防止用品を購入される前に、お使いのセキュリティケーブルスロットに対応しているか を確認してください。

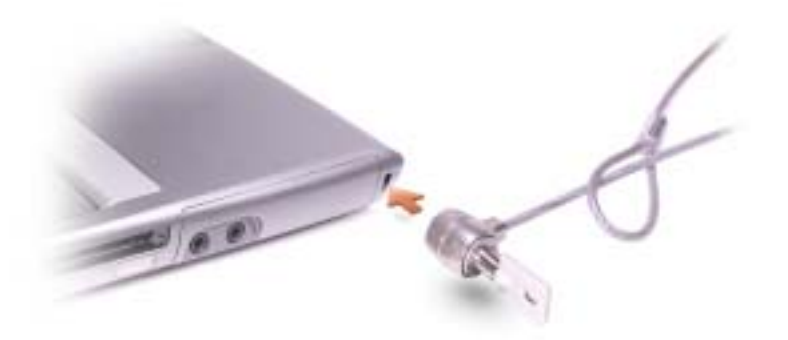

### <span id="page-22-0"></span>コンピュータの右側面

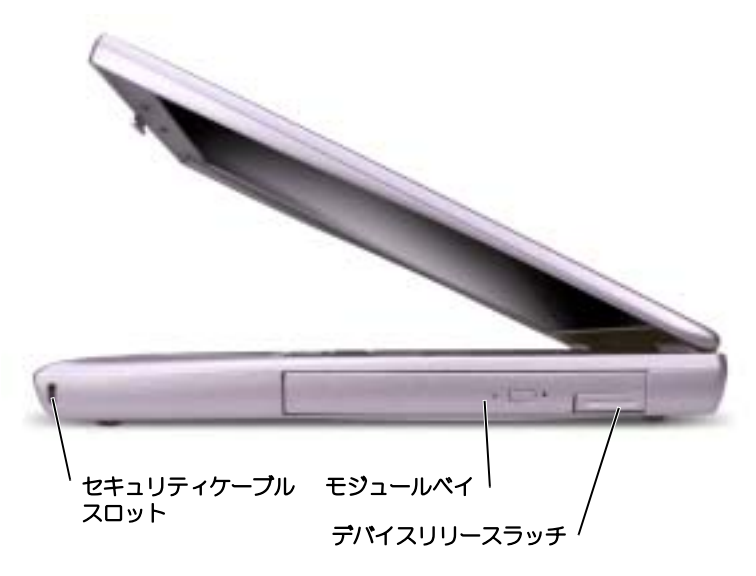

セキュリティケーブルスロット — このスロットを使って、市販の盗難防止用品をコンピュータに取 り付けることができます。詳細については、デバイスに付属のマニュアルを参照してください。

● 注意: 盗難防止用品を購入される前に、お使いのセキュリティケーブルスロットに対応しているか を確認してください。

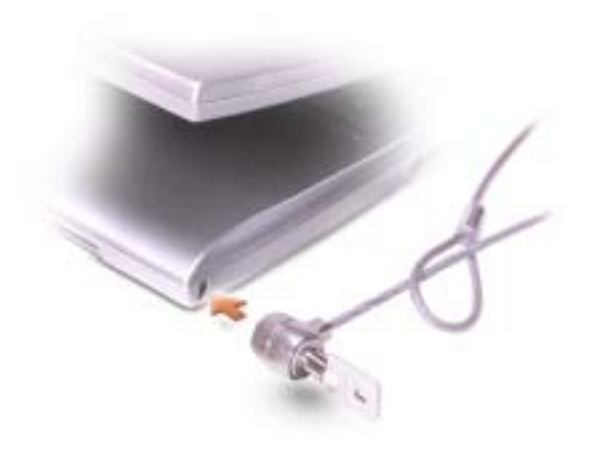

モジュールベイ — モジュールベイにオプティカルドライブまたは Dell TravelLite™ モジュールなど のデバイスを取り付けることができます。詳細については、51 [ページの「モジュールベイについて」](#page-50-2)を 参照してください。

デバイスリリースラッチ — モジュールベイデバイスを取り外せるようにします。手順について は、51 [ページの「モジュールベイについて」](#page-50-2)を参照してください。

### <span id="page-23-0"></span>コンピュータの背面

■ 注意: コンピュータへの損傷を防ぐため、コンピュータの電源を切った後、5 秒待ってから外付け デバイスを取り外してください。

警告:通気孔を塞いだり、物を押し込んだり、埃や異物が入ったりしないようにしてくださ い。コンピュータが稼動中は、ブリーフケースの中など空気の流れの悪い環境にコンピュータ を置かないでください。空気の流れを妨げると、火災の原因になったり、コンピュータに損傷 を与えたりする恐れがあります。

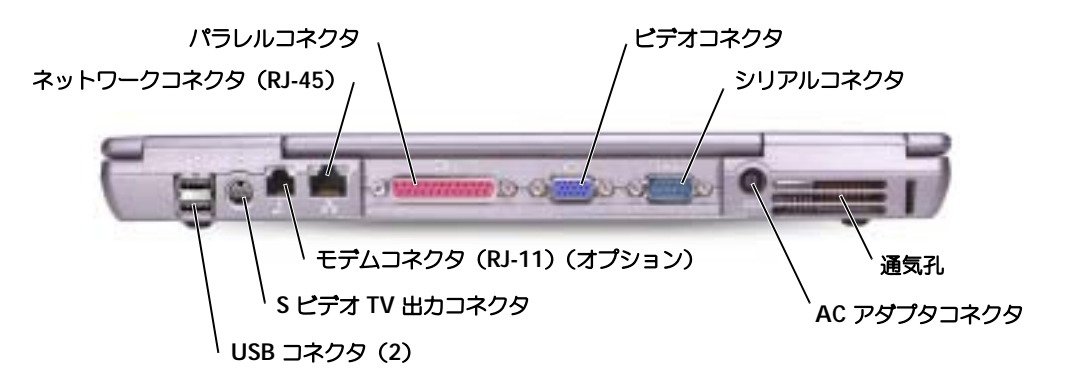

USB コネクタ

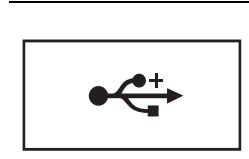

マウス、キーボード、またはプリンタなどの USB デバイス をコンピュータに接続します。オプションのフロッピードラ イブケーブルを使用すると、直接 USB コネクタにオプショ ーンフロッピードライブを接続することもできます。

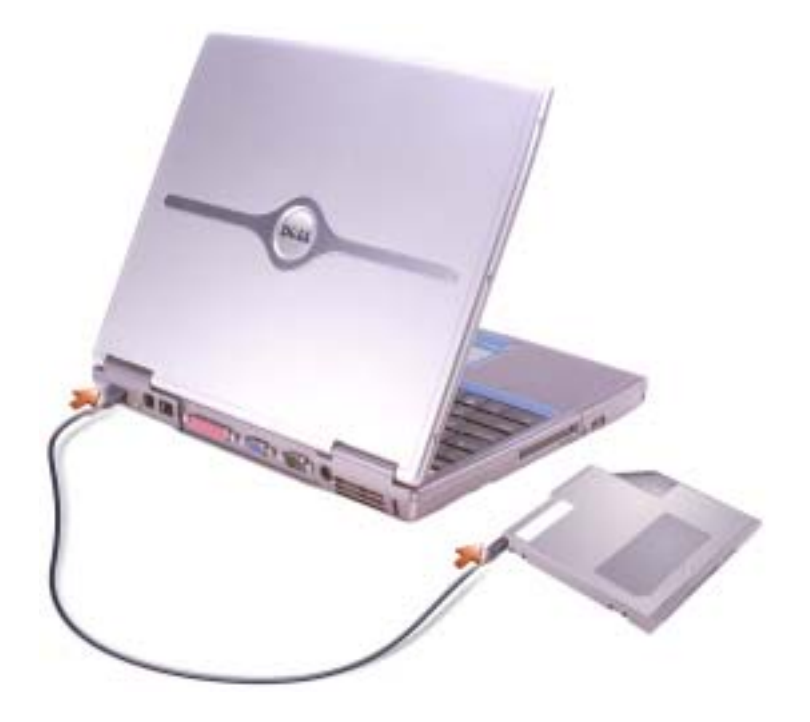

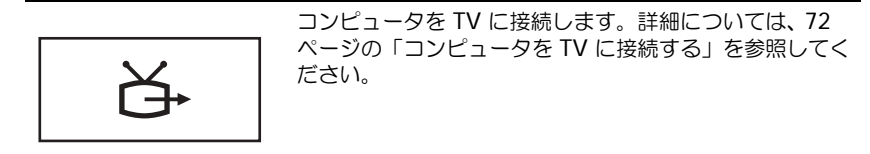

#### モデムコネクタ(RJ-11)(オプション)

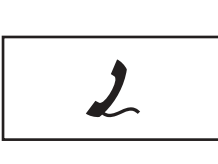

オプションの内蔵モデムを購入された場合、電話回線 をモデムコネクタに接続します。 モデムの使い方の詳細については、コンピュータに付 属のオンラインのモデムのマニュアルを参照してくだ さい。90 [ページの「ヘルプのアクセス」](#page-89-2)を参照してく

ネットワークコネクタ(RJ-45)

注意:ネットワークコネクタは、モデムコネクタよりも若干大きめです。コンピュータの損傷を防 ぐため、電話回線をネットワークコネクタに接続しないでください。

ださい。

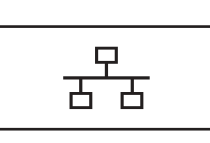

コンピュータをネットワークに接続します。コネクタの横 にある緑および黄色のライトは、ワイヤ/ワイヤレスネッ トワーク通信の活動を示します。 ネットワークアダプタの使用に関する情報については、コ ンピュータに付属のデバイスユーザーズガイドを参照して ください。90 [ページの「ヘルプのアクセス」](#page-89-2)を参照してく ださい。

パラレルコネクタ

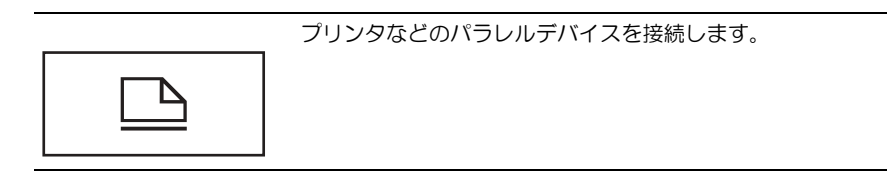

#### ビデオコネクタ

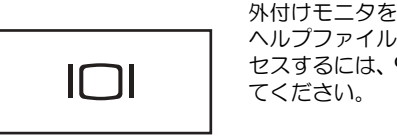

外付けモニタを接続します。詳細については、『はじめよう』 ヘルプファイルを参照してください。ヘルプファイルにアク セスするには、90 [ページの「ヘルプのアクセス」を](#page-89-2)参照し

シリアルコネクタ

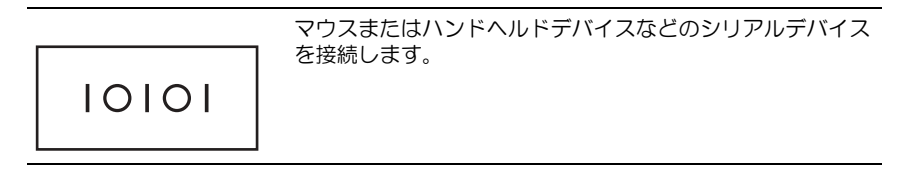

AC アダプタコネクタ — AC アダプタをコンピュータに接続します。

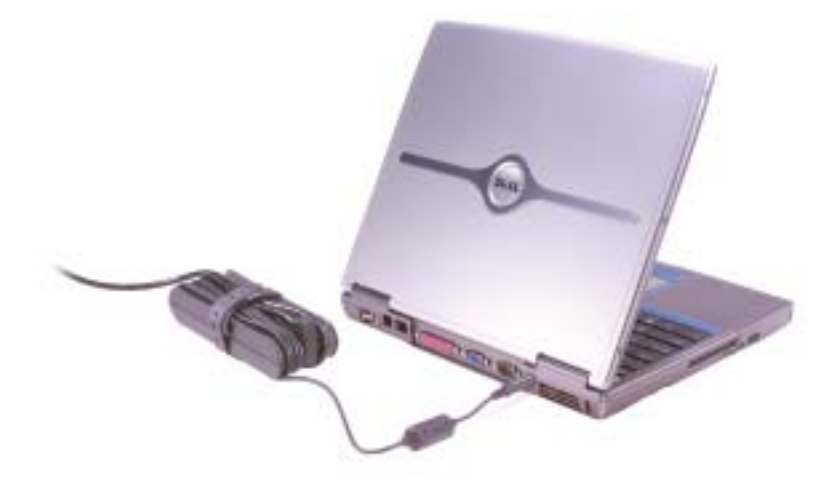

AC アダプタは AC 電力をコンピュータに必要な DC 電力へと変換します。AC アダプタは、コンピュー タの電源のオンまたはオフにかかわらず接続できます。

警告: AC アダプタは世界各国のコンセントに適合します。ただし、電源コネクタおよび電源 タップは国によって異なります。互換性のないケーブルを使用したり、ケーブルを不適切に電 源タップまたはコンセントに接続したりすると、火災の原因になったり、装置に損傷を与えた りする恐れがあります。

注意:ケーブルの損傷を防ぐため、AC アダプタケーブルをコンピュータから取り外す場合、コネ クタを持ち (ケーブル自体を引っぱらないでください)、しっかりと、かつ慎重に引き抜いてくだ さい。

通気孔 — コンピュータは内蔵ファンを使って、通気孔から空気が流れるようにします。これによって、 コンピュータが過熱することを防ぎます。

◎ メモ: コンピュータは熱を持った場合にのみファンを動作させます。ファンからノイズが聞こえる 場合がありますが、これは一般的な現象で、ファンやコンピュータに問題が発生したわけではあり ません。

警告:通気孔を塞いだり、物を押し込んだり、埃や異物が入ったりしないようにしてくださ い。コンピュータが稼動中は、ブリーフケースの中など空気の流れの悪い環境にコンピュータ を置かないでください。空気の流れを妨げると、火災の原因になったり、コンピュータに損傷 を与えたりする恐れがあります。

<span id="page-27-0"></span>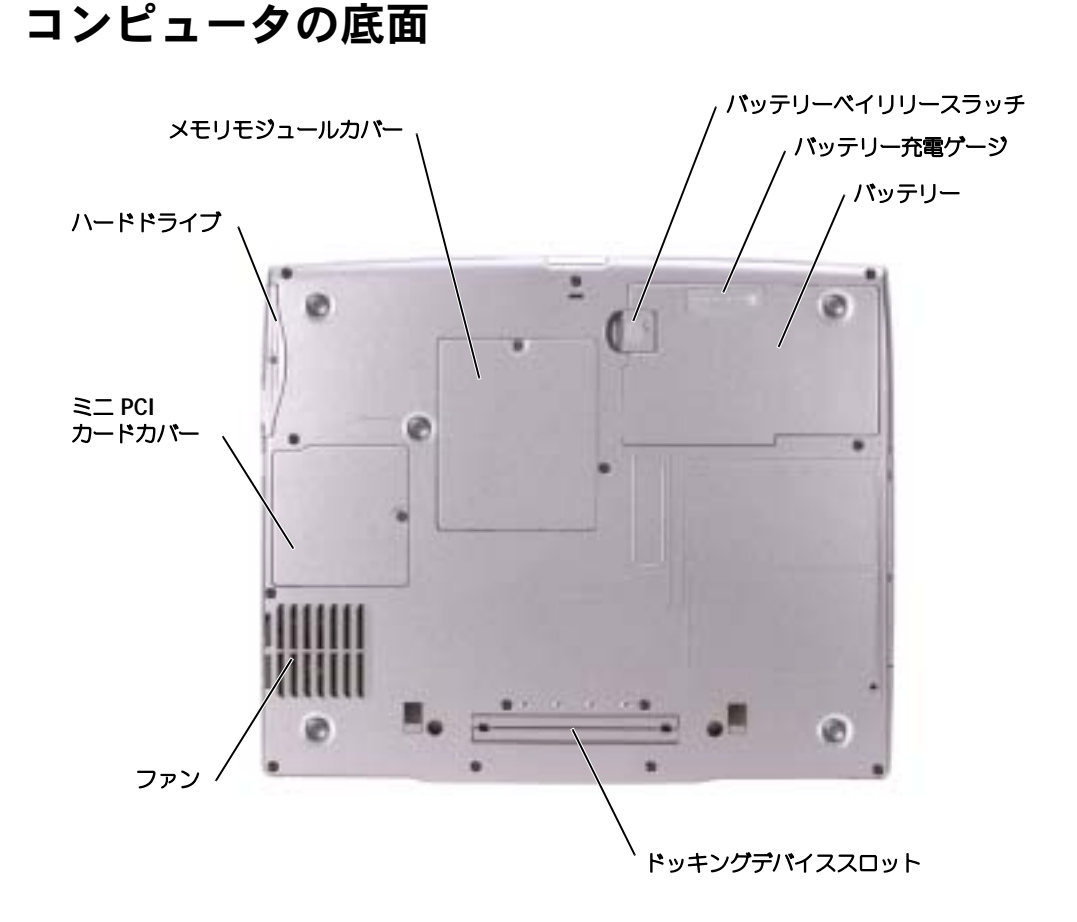

メモリモジュールカバー — メモリモジュールのコンパートメントのカバーです。108 [ページの「メ](#page-107-1) [モリの増設」を](#page-107-1)参照してください。

バッテリーベイリリースラッチ — バッテリーを取り外せるようにします。手順については、44 [ペー](#page-43-2) [ジの「バッテリーの使い方」を](#page-43-2)参照してください。

バッテリー充電ゲージ — バッテリー充電の情報を提供します。44 [ページの「バッテリーの使い方」](#page-43-2) を参照してください。

バッテリー — バッテリーを取り付けると、コンピュータをコンセントに接続しなくてもコンピュータ を使うことができます。44 [ページの「バッテリーの使い方」](#page-43-2)を参照してください。

ドッキングデバイススロット – お使いのコンピュータにドッキングデバイスを取り付けます。詳細 については、ドッキングデバイスに付属のマニュアルを参照してください。

ファン — コンピュータは内蔵ファンを使って、通気孔から空気が流れるようにします。これによって、 コンピュータが過熱することを防ぎます。

■ メモ: コンピュータは熱を持った場合にのみファンを動作させます。ファンからノイズが聞こえる 場合がありますが、これは一般的な現象で、ファンやコンピュータに問題が発生したわけではあり ません。

警告:通気孔を塞いだり、物を押し込んだり、埃や異物が入ったりしないようにしてくださ い。コンピュータが稼動中は、ブリーフケースの中など空気の流れの悪い環境にコンピュータ を置かないでください。空気の流れを妨げると、火災の原因になったり、コンピュータに損傷 を与えたりする恐れがあります。

ミニ PCI カードカバー — ミニ PCI カードのコンパートメントのカバーです。110 [ページの「ミニ](#page-109-1) PCI [カードの取り付け」](#page-109-1)を参照してください。

ハードドライブ — ソフトウェアおよびデータを保存します。

第 2 章

# <span id="page-30-0"></span>コンピュータの セットアップ

AC [アダプタの接続](#page-31-0)

[モデムおよびインターネット接続の問題](#page-33-0)

[電子メールの問題](#page-34-0)

[新しいコンピュータへの情報の転送](#page-34-1)

[プリンタのセットアップ](#page-36-0)

[プリンタの問題](#page-38-0)

[ネットワーク接続のためのドッキングデバイスの](#page-39-0) [セットアップ](#page-39-0)

[電源保護装置](#page-39-1)

[コンピュータのシャットダウン](#page-40-2)

### <span id="page-31-0"></span>AC アダプタの接続

- 1 AC アダプタをコンピュータの AC アダプタコネクタに接続します。
- 警告:AC アダプタ電源コードは、お使いの Dell ノートブックコンピュータでのみ使用されること をお勧めします。
- 警告:緑色のアース線をコンセントに接続する場合は、絶対に緑色のアース線と電源プラグの先端部 とを接触させないでください。感電、発火、またはコンピュータが損傷する恐れがあります(次の図 を参照)。

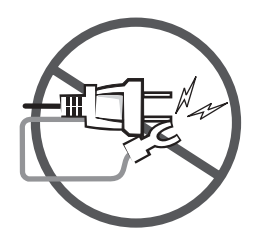

- 2 緑色のアース線をコンセントに接続しない場合は[、手順](#page-31-1) 6 に進みます。
- 警告:緑色のアース線を電源コードに固定している 2 本のナイロン製のひもを取り除く際に、アー ス線または AC アダプタ電源コードを切らないでください。
	- 3 緑色のアース線を AC アダプタ電源コードに固定している 2 本のナイロン製のひもを取 り除きます。
	- 4 金属アースコネクタからカバーを取り外します。 ノートブックコンピュータを持ち運ぶ場合は、あとで使用する時のためにカバーを保管し ておきます。
	- 5 金属アースコネクタをコンセントのアース端子に接続します(次の図を参照)。
		- a アース端子のネジをゆるめます。
		- b 金属アースコネクタをアース端子の後ろ側に挿入して、アース端子のネジを締めます。

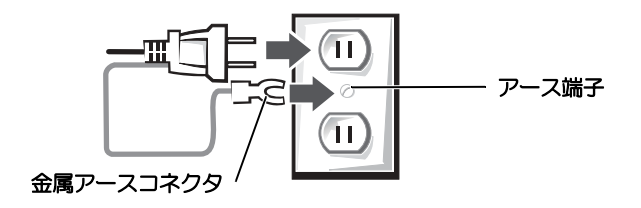

<span id="page-31-1"></span>6 AC アダプタ電源コードをコンセントに接続します。

### <span id="page-32-0"></span>インターネットへの接続

■ メモ:ISP および ISP が提供するオプションは国によって異なります。

インターネットに接続するには、モデムまたはネットワーク接続、および AOL や MSN などの ISP(インターネットサービスプロバイダ)が必要です。ISP は、1 つまたは複数の以下のイン ターネット接続オプションを提供します。

- 電話回線を経由してインターネットにアクセスできるダイヤルアップ接続。ダイヤル アップ接続は、DSL やケーブルモデム接続に比べて速度がかなり遅くなります。
- 既存の電話回線を経由して高速のインターネットアクセスを提供する DSL 接続。DSL 接 続では、インターネットにアクセスしながら同時に同じ回線で電話を使用することがで きます。
- 既存のケーブルテレビ回線を経由して高速のインターネットアクセスを提供するケーブ ルモデム接続。

ダイヤルアップ接続をお使いの場合、インターネット接続をセットアップする前に、コン ピュータのモデムコネクタおよび壁の電話コンセントに電話線を接続します。DSL またはケー ブルモデム接続をお使いの場合、セットアップ手順についてはご利用の ISP にお問い合わせく ださい。

#### <span id="page-32-1"></span>インターネット接続のセットアップ

AOL または MSN 接続をセットアップするには、次の手順を実行します。

- 1 開いているファイルをすべて保存してから閉じ、実行中のプログラムをすべて終了し ます。
- 2 Windows® デスクトップの **MSN Explorer** または **AOL** のアイコンをダブルクリッ クします。
- 3 画面の手順に従ってセットアップを完了します。

デスクトップに **MSN Explorer** または **AOL** アイコンがない場合、または別の ISP を使ってイ ンターネット接続をセットアップしたい場合、次の手順を実行します。

- 1 開いているファイルをすべて保存してから閉じ、実行中のプログラムをすべて終了し ます。
- 2 スタート ボタンをクリックして、**Internet Explorer** をクリックします。 新しい接続ウィザード が表示されます。
	-
- 3 インターネットに接続する をクリックします。
- 4 次のウィンドウで、該当する以下のオプションをクリックします。
	- ISP と契約されておらず、その1つを選びたい場合、インターネットサービスプロ **バイダ (ISP) の一覧から選択する** をクリックします。
- お客様の ISP からセットアップ情報を入手済みであるがセットアップ CD をお持ち でない場合、接続を手動でセットアップする をクリックします。
- CD をお持ちの場合、**ISP** から提供された **CD** を使用する をクリックします。
- 5 次へ をクリックします。

接続を手動でセットアップする を選択した場合には[、手順](#page-33-1) 6 に進んでください。それ以 外の場合には、画面の手順に従ってセットアップを完了してください。

メモ:どの種類の接続を選んだらいいかわからない場合、ご契約の ISP にお問い合わせください。

- <span id="page-33-1"></span>6 インターネットにどう接続しますか? で設定するオプションをクリックし、次へ をク リックします。
- 7 ISP から提供されたセットアップ情報を使って、セットアップを完了します。

過去にインターネットに正常に接続できていたのに接続できない場合、ISP のサービスが停止し ている可能性があります。サービスの状態について ISP に確認するか、後でもう一度接続して みます。

### <span id="page-33-0"></span>モデムおよびインターネット接続の問題

 $\bigodot$ 注意:モデムは必ずアナログ電話回線に接続してください。デジタル電話回線(ISDN)に接続した 場合、モデムの故障原因となります。

■注意:モデムおよびネットワークコネクタは同じように見えます。電話回線をネットワークコネク タに接続しないでください。

シンキ: ISP (Internet Service Provider)に接続できる場合は、モデムは正常に機能しています。モ デムが正常に機能しているのに、まだ問題が解決できない場合、ISP にお問い合わせください。

電話ジャックを確認します – モデムから電話線を取り外して、電話に接続します。電話の発信音 を聞きます。プッシュホンサービスを受けているか確認します。モデムを別の電話ジャックに接続してみ ます。

電話回線やネットワーク状況などによって生じる電話機のノイズのため、接続速度が遅くなる場合があり ます。詳細については、電話会社、またはネットワーク管理者にお問い合わせください。

モデムを直接電話ジャックへ接続します — 留守番電話、ファックス、サージプロテクタ、および電 話線分岐タップなど、同じ回線に接続されている電話機器を取り外し、電話線を使ってモデムを壁の電話 プラグに直接接続してみます。

接続を確認します — 電話線がモデムに接続されているか確認します。

電話線を確認します — 他の電話線を使用してみてください。3 メートル以内の電話線を使用します。

聞きなれないダイヤル音 — ボイスメールサービスを受けている場合は、メッセージを受けたときに 聞きなれないダイヤル音がすることがあります。ダイヤル音を元に戻す手順については、電話会社にお問 い合わせください。

キャッチホン機能の設定を解除します — お客様の電話の説明書でキャッチホン機能を解除する手順 について調べます。次に、ダイヤルアップネットワーク接続のプロパティを変更します。

- 1 スタート ボタンをクリックして、コントロールパネル をクリックします。
- 2 プリンタとその他のハードウェア をクリックし、電話とモデムのオプション をクリックし、ダイヤル 情報 タブをクリックして、編集 をクリックします。
- 3 所在地の編集 ウィンドウで キャッチホン機能を解除するための番号 にチェックマークが付いているか 確認し、お客様の電話の説明書に記載されているコードを選択します。
- 4 適用 をクリックし、**OK** をクリックします。
- 5 電話とモデムのオプション ウィンドウを閉じます。
- 6 コントロールパネル ウィンドウを閉じます。
- モデムが WINDOWS と通信しているか確認します —
- 1 スタート ボタンをクリックして、コントロールパネル をクリックします。
- 2 プリンタとその他のハードウェア をクリックし、電話とモデムのオプション をクリックします。
- 3 モデム タブをクリックします。
- 4 モデムの COM ポートをクリックします。
- 5 Windows がモデムを検出したか確認するため、プロパティ をクリックし、診断 タブをクリックし て、モデムの照会 をクリックします。

すべてのコマンドに応答がある場合、モデムは正しく動作しています。

### <span id="page-34-0"></span>電子メールの問題

インターネットへの接続を確認します — 電子メールプログラム Outlook Express を起動し、ファ イル をクリックします。オフライン作業 にチェックマークが付いている場合は、チェックマークをク リックしてチェックを外してからインターネットに接続します。

### <span id="page-34-1"></span>新しいコンピュータへの情報の転送

Microsoft® Windows® XP のオペレーティングシステムでは、ソースコンピュータから新しいコンピュー タにデータを転送するためのファイルと設定の転送ウィザードを提供しています。次のようなデータを転送 することができます。

- 電子メール
- ツールバーの設定
- ウィンドウのサイズ
- インターネットのブックマーク

新しいコンピュータにネットワークまたはシリアル接続を介してデータを転送したり、書き込 み可能 CD、またはフロッピーディスクなどのリムーバブルメディアにデータを保存したりでき ます。

新しいコンピュータに情報を転送するには ...

- 1 スタート ボタンをクリックし、すべてのプログラム → アクセサリ → システムツール を ポイントして、ファイルと設定の転送ウィザード をクリックします。
- 2 ファイルと設定の転送ウィザードの開始 画面が表示されたら、次へ をクリックします。
- 3 これはどちらのコンピュータですか **?** 画面で 転送先の新しいコンピュータ をクリック し、次へ をクリックします。
- 4 **Windows XP CD** がありますか **?** 画面で **Windows XP CD** からウィザードを使い ます をクリックし、次へをクリックします。
- 5 今、古いコンピュータに行ってください 画面が表示されたら、古いコンピュータまたは ソースコンピュータに行きます。このときに、次へ をクリックしないでください。

古いコンピュータからデータをコピーするには ...

- 1 古いコンピュータで、 Windows XP の『オペレーティングシステム CD』を挿入しま す。
- 2 **Microsoft Windows XP** 画面で、追加のタスクを実行する をクリックします。
- 3 実行する操作の選択 で ファイルと設定を転送する をクリックします。
- 4 ファイルと設定の転送ウィザードの開始 画面で、次へ をクリックします。
- 5 これはどちらのコンピュータですか **?** 画面で 転送先の古いコンピュータ をクリックし、 次へ をクリックします。
- 6 転送方法を選択してください 画面で希望の転送方法をクリックします。
- 7 何を転送しますか **?** 画面で転送する項目を選択し、次へ をクリックします。

情報がコピーされた後、ファイルと設定の収集フェーズを処理しています ... 画面が表示 されます。

8 完了 をクリックします。

新しいコンピュータにデータを転送するには ...

- 1 新しいコンピュータの 今、古いコンピュータに行ってください 画面で、次へ をクリッ クします。
- 2 ファイルと設定はどこにありますか **?** 画面で設定とファイルの転送方法を選択し、次へ をクリックします。

ウィザードは収集されたファイルと設定を読み取り、それらを新しいコンピュータに適 用します。

設定とファイルがすべて適用されると、**収集フェーズを処理しています…** 画面が表示さ れます。

3 完了 をクリックして、新しいコンピュータを再起動します。
## プリンタのセットアップ

警告:プリンタのセットアップ手順を行う前に、9 [ページの](#page-8-0)「安全にお使いいただくために」 を読んで参照してください。

■ 注意: オペレーティングシステムのセットアップを完了してから、プリンタをコンピュータに接続 してください。

以下の手順を含むセットアップ情報については、プリンタに付属のマニュアルを参照しくだ さい。

- アップデートドライバの入手とインストール
- プリンタのコンピュータへの接続
- 給紙およびトナー、またはインクカートリッジの取り付け
- プリンタの製造元へ連絡してテクニカルサポートを受ける

#### プリンタケーブル

USB ケーブルまたはパラレルケーブルのどちらかを使って、プリンタをコンピュータに接続し ます。プリンタにはプリンタケーブルが付属していない場合があります。ケーブルを別に購入 する際は、プリンタと互換性があることを確認してください。コンピュータと一緒にプリンタ ケーブルを購入された場合、ケーブルはコンピュータの箱に同梱されています。

#### パラレルプリンタの接続

- 1 オペレーティングシステムをまだセットアップしていない場合、セットアップを完了し ます。
- 2 コンピュータをシャットダウンします (41 [ページの「コンピュータのシャットダウン」](#page-40-0) 参照)。
- 注意:長さ 3 メートル以下のパラレルケーブルが最適です。
- 3 コンピュータのパラレルコネクタにパラレルプリンタケーブルを取り付け、2 つのネジ をしっかりと締めます。ケーブルをプリンタのコネクタに接続してクリップをノッチに はめます。

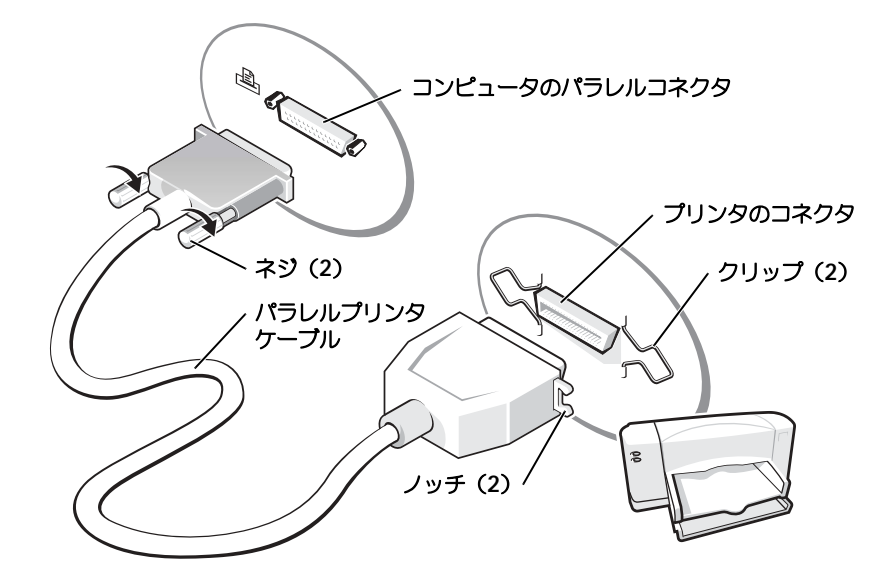

- 4 プリンタの電源を入れてから、コンピュータの電源を入れます。新しいハードウェアの 追加ウィザード ウィンドウが表示されたら、キャンセル をクリックします。
- 5 必要に応じて、プリンタドライバをインストールします。プリンタに付属のマニュアル を参照してください。

USB プリンタの接続

- メモ:USB デバイスは、コンピュータに電源が入っている状態でも、接続することができます。
- 1 オペレーティングシステムをまだセットアップしていない場合、セットアップを完了し ます。
- 2 必要に応じて、プリンタドライバをインストールします。プリンタに付属のマニュアル を参照してください。

3 コンピュータとプリンタの USB コネクタに USB プリンタケーブルを差し込みます。 USB コネクタは一方向にしか差し込めません。

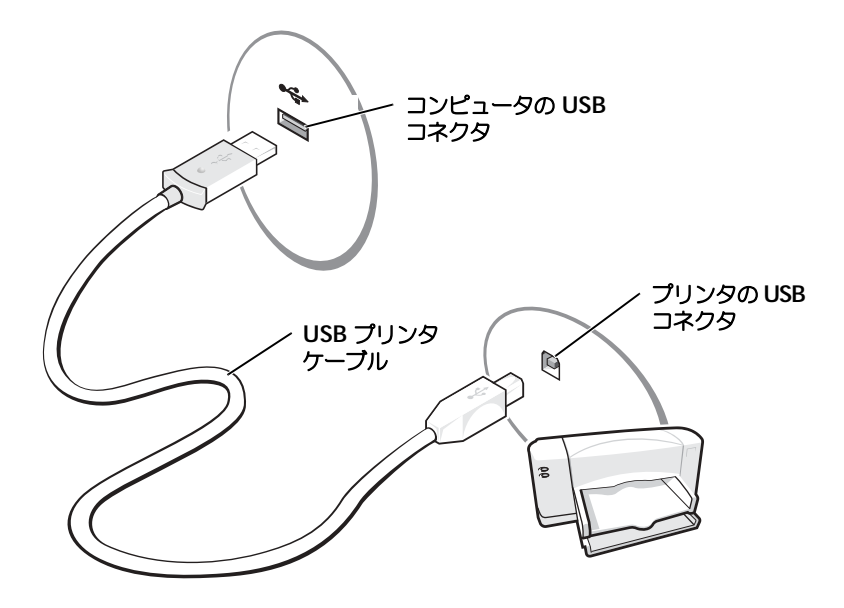

## プリンタの問題

プリンタケーブルの接続を確認します — プリンタケーブルがコンピュータに正しく接続されている か確認します。

コンセントを確認します – 電気スタンドなどの電化製品でコンセントに問題がないか確認します。 プリンタの電源が入っているか確認します — プリンタのマニュアルを参照してください。

#### WINDOWS<sup>®</sup> がプリンタを認識しているか確認します

1 スタート ボタンをクリックします。

- 2 コントロールパネル をクリックします。
- 3 プリンタとその他のハードウェア をクリックします。
- 4 インストールされているプリンタまたは **FAX** プリンタを表示する をクリックします。プリンタが表 示されている場合、プリンタのアイコンを右クリックします。
- 5 プロパティ をクリックして ポート タブをクリックします。印刷するポート を **LPT1:** プリンタポート に設定します。

プリンタドライバを再インストールします — 99 [ページの「ドライバとユーティリティの再インス](#page-98-0) [トール」を](#page-98-0)参照してください。

### ネットワーク接続のためのドッキングデバイスの セットアップ

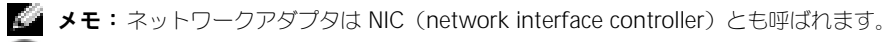

注意:ドッキングデバイスのセットアップが完了するまでは、ネットワークアダプタまたはネット ワークアダプタ / モデムコンビネーション PC カードを取り付けないでください。

注意:オペレーティングシステムの重大な問題を防ぐため、コンピュータが Windows オペレー ティングシステムのセットアップを完了するまでは、コンピュータにドッキングデバイスを接続し ないでください。

ドッキングデバイスを使って、お使いのノートブックコンピュータをデスクトップにより近い 環境へ統合させることができます。

ドッキングデバイスのセットアップ手順および詳細については、デバイスに付属のマニュアル を参照してください。

### 電源保護装置

電圧変動や電力障害の影響からシステムを保護するために、電源保護装置が利用できます。

- サージプロテクタ
- ラインコンディショナ
- 無停電電源装置(UPS)

#### サージプロテクタ

サージプロテクタやサージプロテクト機能付き電源タップは、雷雨中または停電の後に発生す る恐れのある電圧スパイクによるコンピュータへの損傷を防ぐために役立ちます。通常、保護 レベルはサージプロテクタの価格と見合ったものになります。サージプロテクタの製造業者に よっては、特定の種類の損傷に対して保証範囲を設けています。サージプロテクタを選ぶ際は、 装置の保証書をよくお読みください。ジュール定格が高いほど、デバイスをより保護できます。 ほかの装置と比較して有効性を判断するには、ジュール定格を比較します。

■■ 注意:ほとんどのサージプロテクタには、電力の変動または落雷による電撃に対する保護機能はあ りません。お住まいの地域で雷が発生した場合、電話線を電話ジャックから抜いて、さらにコン ピュータをコンセントから抜いてください。

サージプロテクタの多くは、モデムを保護するための電話ジャックを備えています。モデム接 続の手順については、サージプロテクタのマニュアルを参照してください。

注意:すべてのサージプロテクタが、ネットワークアダプタを保護できるわけではありません。雷 雨時は、必ずネットワークケーブルを壁のネットワークジャックから取り外してください。

#### ラインコンディショナ

■ 注意: ラインコンディショナには、停電に対する保護機能はありません。

ラインコンディショナは AC 電圧を適切に一定のレベルに保つよう設計されています。

#### 無停電電源装置(UPS)

■ 注意: データをハードドライブに保存している間に電力が低下すると、データを損失したりファイ ルが損傷したりする恐れがあります。

メモ:バッテリーの最大駆動時間を確認するには、お使いのコンピュータのみを UPS に接続しま す。プリンタなどその他のデバイスは、サージプロテクトの付いた別の電源タップに接続します。

UPS は電圧変動および停電からの保護に役立ちます。UPS 装置は、AC 電源が切れた際に、接 続されているデバイスへ一時的に電力を供給するバッテリーを備えています。バッテリーは AC 電源が利用できる間に充電されます。バッテリーの駆動時間についての情報、および装置が UL (Underwriters Laboratories)規格に適合しているか確認するには、UPS 製造業者のマ ニュアルを参照してください。

## <span id="page-40-1"></span><span id="page-40-0"></span>コンピュータのシャットダウン

- **注意:データの損失を防ぐには、電源ボタンを押さずに、以下に従って Microsoft® Windows® の** オペレーティングシステムをシャットダウンしてコンピュータの電源を切ってください。
- ■■■ メモ:コンピュータの電源を切る代わりに、スタンバイモードまたは休止状態モード に入るよう設 定することができます。省電力モードの詳細については、『はじめよう』ヘルプファイルを参照して ください。ヘルプファイルにアクセスするには、90 [ページの「ヘルプのアクセス」](#page-89-0)を参照してくだ さい。
- 1 開いているすべてのプログラムやファイルを保存して終了します。 スタート ボタンをク リックして、終了オプション をクリックします。
- 2 コンピュータの電源を切る ウィンドウで、電源を切る をクリックします。

シャットダウン処理が完了すると、コンピュータの電源が切れます。

3

第 3 章

# バッテリーとモジュール ベイデバイスの使い方

[バッテリーの使い方](#page-43-0)

[電源の問題](#page-49-0)

[モジュールベイについて](#page-50-0)

- [コンピュータが停止中の場合のデバイスの取り外しと](#page-51-0) [取り付け](#page-51-0)
- [コンピュータが実行中の場合のデバイスの取り外しと](#page-54-0) [取り付け](#page-54-0)

### <span id="page-43-0"></span>バッテリーの使い方

警告: 9 [ページ](#page-8-0)の「安全にお使いいただくために」を参照してください。

#### バッテリーの性能

■ メモ: ノートブックコンピュータ用のバッテリーは、コンピュータの保証期間の最初の 1 年間に限 り保証されます。コンピュータに関するデルの保証情報については、コンピュータに付属している 冊子をご覧ください。

コンピュータ性能を最適に保ち、BIOS 設定を保護するために、Dell™ ノートブックコン ピュータのメインバッテリーを常時取り付けたまま使用してください。コンピュータがコンセントに接続されていない場合、バッテリーを使用してコンピュータに電力を供給します。バッ テリーベイにはバッテリーが 1 つ、標準で搭載されています。

バッテリーの動作時間は、使用状況によって異なります。平均的な使用方法の場合、完全に充電されているバッテリー 1 つで 3 ~ 4 時間の操作ができます。オプションのセカンドバッテ リーをモジュールベイに取り付けると、動作時間を大幅に長くすることができます。セカンド バッテリーの詳細については、51 [ページの「モジュールベイについて」を](#page-50-0)参照してください。

■■■■メモ:CD に書き込みをしている際は、コンピュータをコンセントに接続することをお勧めします。 次のような場合、バッテリーの持続時間は著しく短くなりますが、これらの場合に限定されません。

- オプティカルドライブ、特に DVD ドライブおよび CD-RW ドライブを使用している 場合
- ワイヤレス通信デバイス、PC カード、または USB デバイスを使用している場合
- ディスプレイの輝度を高く設定したり、3D スクリーンセーバー、または 3D ゲームなど の電力を集中的に使用するプログラムを使用したりしている場合
- コンピュータを最大性能の状態で実行した場合

コンピュータの底面でバッテリーの充電チェックをすることができます。バッテリーの充電量が少なくなると、警告を発するように電源管理のオプションを設定することもできます。

- 警告:適切でないバッテリーを使用すると、火災または爆発を引き起こす可能性があります。 交換するバッテリーは、必ずデルが販売している適切なものをお使いください。リチウムイオ ンバッテリーは、Dell™ コンピュータ専用です。お使いのコンピュータに別のコンピュータの バッテリーを使用しないでください。
- 警告:バッテリーを家庭用のごみと一緒に捨てないでください。16 [ページの「バッテリーの廃](#page-15-0) [棄」](#page-15-0)のバッテリーの廃棄手順に従ってください。
- ノ┃ 警告:バッテリーの取り扱いを誤ると、火災や化学燃焼を引き起こす可能性があります。バッ テリーに穴をあけたり、燃やしたり、分解したり、あるいは温度が 65 ℃ を超える場所に置い たりしないでください。バッテリーはお子様の手の届かないところに保管してください。損傷 のあるバッテリー、または漏れているバッテリーの取り扱いには、特に気を付けてください。 バッテリーが損傷していると、セルから電解液が漏れ出し、けがをしたり装置を損傷したりさ せる恐れがあります。

#### バッテリーの充電チェック

Dell QuickSet バッテリメーター、Microsoft® Windows® 電源メーターウィンドウと アイコン、バッテリー充電ゲージ、およびバッテリーの低下を知らせる警告は、バッテリー充 電の情報を提供します。

セカンドバッテリーの充電をチェックする詳細については、51 [ページの「モジュールベイに](#page-50-0) [ついて」を](#page-50-0)参照してください。

#### Dell QuickSet バッテリメーター

を押して、QuickSet のバッテリメーター を表示します。 l Fn

バッテリメーター 画面は、お使いのコンピュータのプライマリバッテリーおよびセカンド バッテリーの、充電レベルおよび充電完了時間を表示します。

**ショメモ: CD に書き込みをしているときは、コンピュータをコンセントに接続することをお勧めしま** す。

バッテリメーター 画面では、以下のアイコンが表示されます。

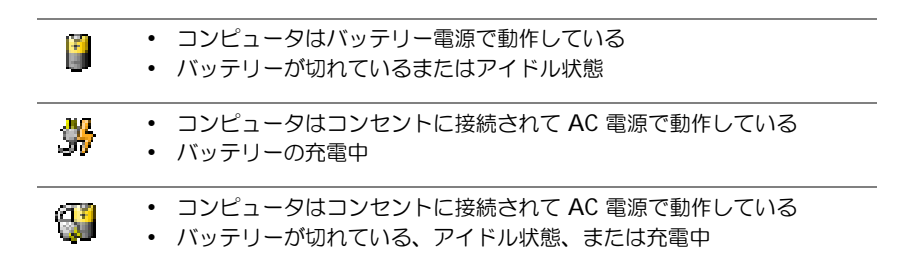

QuickSet の詳細については、タスクバーにある <sub>85</sub> アイコンを右クリックし、 ヘルプ をクリックしてください。

#### Microsoft Windows 電源メーター

Windows の電源メーターは、バッテリーの充電残量を示します。電源メーターを確認する には、タスクバーの 『<mark>『</mark>』アイコンをダブルクリックします。**電源メータ** タブの詳細について は、『はじめよう』ヘルプファイルを参照してください。ヘルプファイルにアクセスするに は、90 [ページの「ヘルプのアクセス」を](#page-89-0)参照してください。

コンピュータがコンセントに接続されている場合、 ニ アイコンが表示されます。

バッテリーの充電ゲージにあるボタンを押すと、充電レベルインジケータライトが点灯しま す。各々のライトはバッテリーの総充電量の約 20 % を表します。たとえば、バッテリーの 充電残量が 80 % なら 4 つのライトが点灯します。どのライトも点灯していない場合、バッ テリーの充電残量が残っていないことになります。

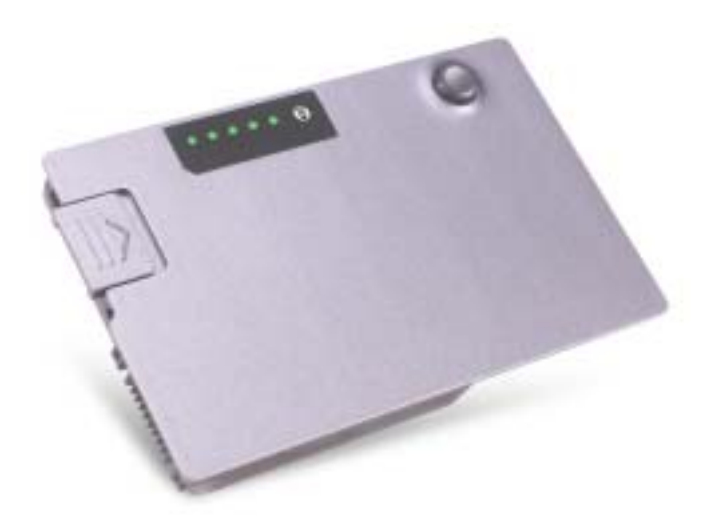

- バッテリーの低下を知らせる警告
- **注意:**データの損失またはデータの破損を防ぐため、バッテリーの低下を知らせる警告が鳴った ら、すぐに作業中のファイルを保存してください。次に、コンピュータをコンセントに接続するか、 またはモジュールベイにセカンドバッテリーを取り付けます。バッテリーの充電残量が完全になく なると、自動的に休止状態モードに入ります。

バッテリーの低下を知らせる警告は、バッテリーの約 90 % を消費した時点で発せられます。 コンピュータが 1 回ビープ音を発すると、バッテリーの稼動時間が最低限になったことを示 しています。その間、スピーカーは定期的にビープ音を鳴らします。バッテリーを 2 つ取り 付けている場合は、バッテリーの低下を知らせる警告は、両方のバッテリーを合わせた充電残 量が 90 % 消費していることを意味します。バッテリーの残量が非常に少なくなると、コン ピュータは自動的に休止状態モードに入ります。バッテリーの低下を知らせる警告の詳細については、『はじめよう』ヘルプファイルを参照してください。ヘルプファイルにアクセスする には、90 [ページの「ヘルプのアクセス」を](#page-89-0)参照してください。

#### バッテリーの充電

メモ:完全に切れてしまったバッテリーを AC アダプタで充電するには、コンピュータの電源が切 れている場合で約 1 時間かかります。コンピュータの電源が入っている場合は、充電時間は長くな ります。バッテリーはコンピュータに取り付けたままにしておいても問題ありません。バッテリー の内部回路が過剰充電を防ぎます。

コンピュータをコンセントに接続していたり、コンセントに接続されているコンピュータに バッテリーを取り付けたりしていると、コンピュータはバッテリーの充電状態と温度をチェッ クします。その後、AC アダプタは必要に応じてバッテリーを充電し、その充電量を保持し ます。

バッテリーがコンピュータの使用中に高温になったり高温の環境に置かれたりすると、コン ピュータをコンセントに接続してもバッテリーが充電されない場合があります。

コンピュータをコンセントから抜き、コンピュータとバッテリーを室温に戻します。次に、コ ンピュータをコンセントに接続し、充電を継続します。

バッテリーの問題の解決の詳細については、50 [ページの「電源の問題」を](#page-49-0)参照してください。

#### <span id="page-46-0"></span>バッテリーの取り外し

警告: 9 [ページ](#page-8-0)の「安全にお使いいただくために」を参照してください。

セカンドバッテリーの取り外しの詳細については、51 [ページの「モジュールベイについて」](#page-50-0) を参照してください。

警告:次の手順を実行する前に、コンピュータの電源を切り、コンピュータをコンセントから 抜いて、モデムを壁の電話コンセントから抜いてください。

- 注意: コンピュータがスタンバイモードに入っている状態でバッテリーを交換する場合、90 秒以 内に交換を完了してください。 90 秒経つと、コンピュータがシャットダウンし、保存していない データはすべて失われます。
- 1 コンピュータの電源を切り、コンピュータをコンセントから抜いて、さらに壁の電話コ ンセントから抜いてあることを確認します。
- 2 コンピュータがドッキングデバイスに接続している場合、ドッキングを解除します。 ドッキングデバイスの手順については、付属のマニュアルを参照してください。
- 3 コンピュータの底面にあるバッテリーベイリリースラッチをスライドしたまま、ベイか らバッテリーを取り外します。

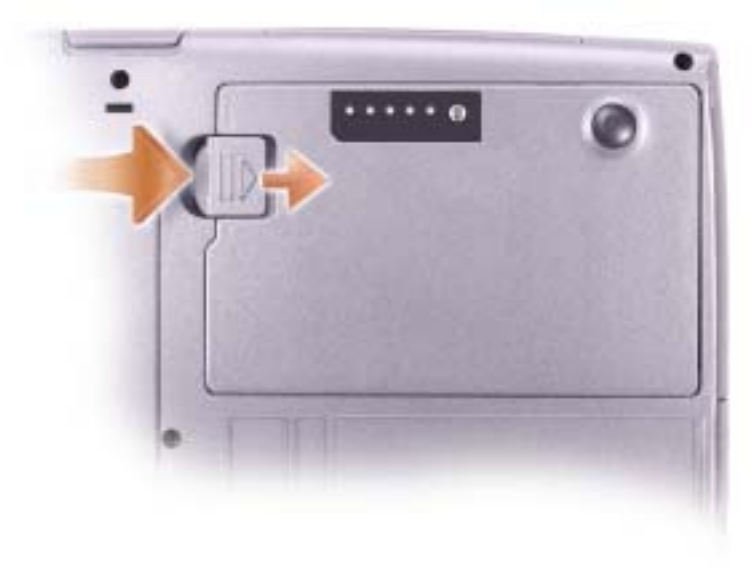

#### バッテリーの取り付け

警告: 9 [ページ](#page-8-0)の「安全にお使いいただくために」を参照してください。

リリースラッチがカチッと所定の位置に収まるまで、バッテリーをベイにスライドします。

セカンドバッテリーの取り付けの詳細については、51 [ページの「モジュールベイについて」](#page-50-0) を参照してください。

#### 予備バッテリーの取り外しと取り付け

警告: 9 [ページ](#page-8-0)の「安全にお使いいただくために」を参照してください。

- 1 バッテリーを取り外します (47 [ページ](#page-46-0)参照)。
- 2 予備バッテリーカバーを取り外します。

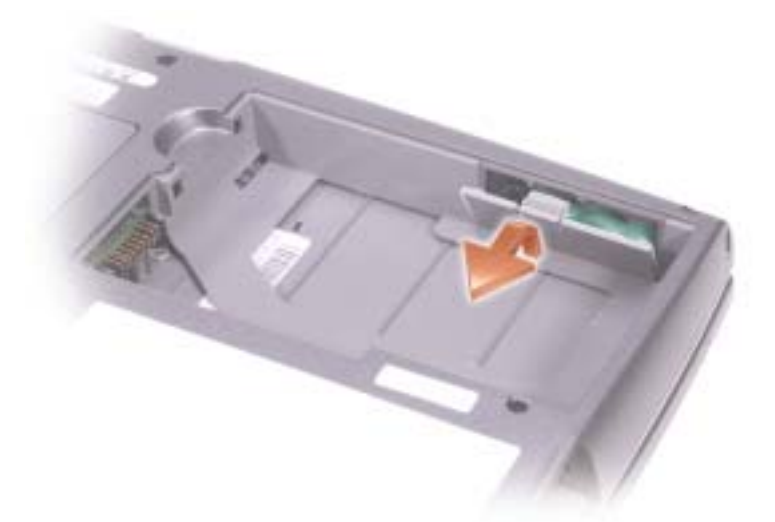

3 予備バッテリーをコンパートメントから引き出して、予備バッテリーケーブルをコネク タから取り外します。

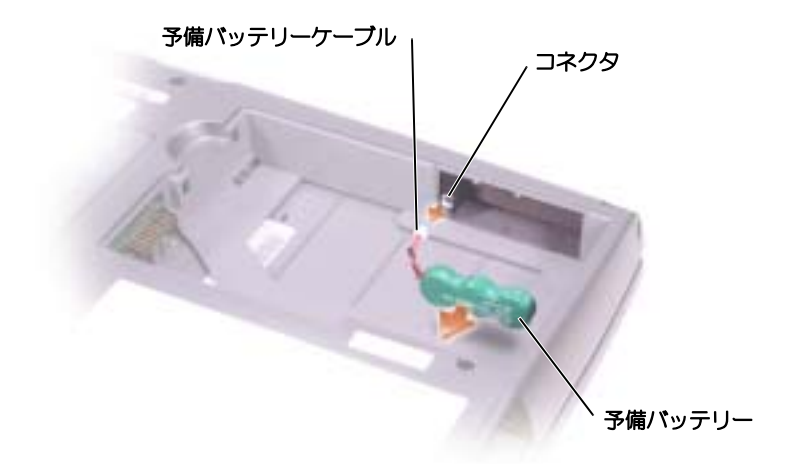

- 4 予備バッテリーケーブルを予備バッテリーのコンパートメントのコネクタに接続します。
- 5 予備バッテリーをコンパートメントに置き、予備バッテリーカバーを取り付けます。

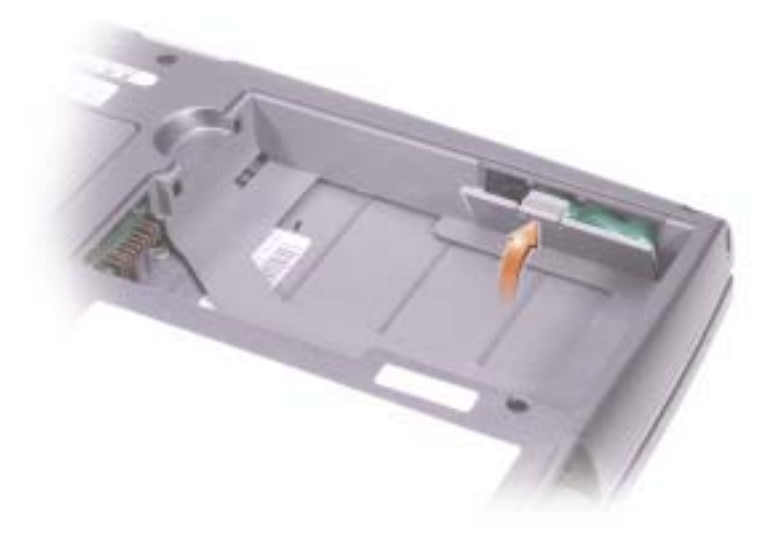

#### バッテリーの保管

長期間コンピュータを保管する場合は、バッテリーを取り外してください。バッテリーは、長期間保管していると放電してしまいます。長期間保管後にコンピュータをお使いになるとき は、完全にバッテリーを再充電してください。

### <span id="page-49-0"></span>電源の問題

電源ライトを確認します – 電源ライトが点灯または点滅している場合は、コンピュータに電源が 入っています。点滅している場合は、コンピュータがスタンバイモードに入っています。電源ボタンを押 してスタンバイモードを終了します。ライトが消灯している場合、電源ボタンを押してコンピュータの電 源を入れます。

バッテリーを充電します — バッテリーが充電されていないことがあります。

1 バッテリーを取り付けなおします。 2 AC アダプタをコンピュータとコンセントに接続して使用します。 3 コンピュータの電源を入れます。

バッテリーステータスライトを確認します — バッテリーステータスライトがオレンジ色に点滅して いるかオレンジ色に点灯している場合は、バッテリーは充電が不足しているか充電されていません。コン ピュータをコンセントに接続します。

バッテリーステータスライトが緑色と橙色に点滅している場合、バッテリーが高温になっていて、充電で きません。コンピュータの電源を切り ( 41 [ページの「コンピュータのシャットダウン」参](#page-40-1)照)、コン ピュータをコンセントから抜き、コンピュータとバッテリーを室温に戻します。

バッテリーステータスライトが速く橙色に点滅している場合、バッテリーが不良である可能性がありま す。デルまでお問い合わせください( 128 [ページの「デルへのお問い合わせ」](#page-127-0)参照)。

コンセントを確認します – 電気スタンドなどの電化製品でコンセントに問題がないか確認します。

AC アダプタを確認します — AC アダプタケーブルの接続を確認します。AC アダプタにライトがあ る場合、ライトが点灯しているか確認します。AC アダプタはデル製の AC アダプタで、お使いのコン ピュータで作業できるよう設計されていることを確認します。

コンピュータを直接コンセントへ接続します – お使いの電源保護装置、電源タップ、および延長 コードを取り外して、コンピュータの電源が入るか確認します。

電気的な妨害を除去します – コンピュータの近くで使用している扇風機、蛍光灯、ハロゲンランプ、 またはその他の機器の電源を切ります。

電源のプロパティを調整します —『はじめよう』ヘルプファイルを参照するか、ヘルプとサポートセ ンターで「スタンバイ」というキーワードを検索します。ヘルプファイルにアクセスするには、90 [ペー](#page-89-0) [ジの「ヘルプのアクセス」を](#page-89-0)参照してください。

メモリモジュールを再度取り付けます — コンピュータの電源ライトは点灯しているのに、画面に何 も表示されない場合、メモリモジュールを再度取り付けます( 108 [ページの「メモリの増設」](#page-107-0)参照)。

### <span id="page-50-0"></span>モジュールベイについて

モジュールベイには、フロッピードライブ、CD ドライブ、CD-RW ドライブ、DVD ドライ ブ、CD-RW/DVD ドライブ、DVD+RW ドライブ、セカンドバッテリー、またはセカンド ハードドライブなどのデバイスを取り付けることができます。

■■ メモ: セキュリティの目的でコンピュータにモジュールを固定する場合を除いて、デバイスネジを 取り付ける必要はありません。

お使いの Dell™ コンピュータには、出荷時にオプティカルドライブがモジュールベイに取り 付けられています。ただし、オプティカルドライブにデバイスネジは取り付けられていませ ん。別に梱包されています。モジュールベイにデバイスを取り付ける際に、デバイスネジを取 り付けてください。

#### セカンドバッテリーの充電チェック

セカンドバッテリーを取り付ける前に、バッテリー充電ゲージのステータスボタンを押すと充 電レベルインジケータライトが点灯します。各々のライトはバッテリーの総充電量の約 20 % を表します。たとえば、バッテリーの充電残量が 80 % なら 4 つのライトが点灯します。ど のライトも点灯していない場合、バッテリーの充電残量が残っていないことになります。

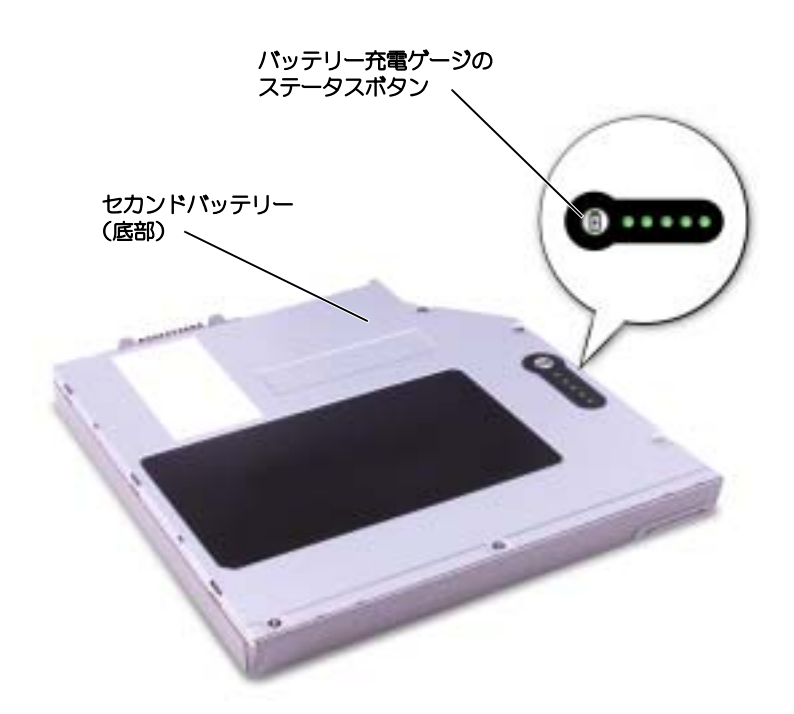

### <span id="page-51-0"></span>コンピュータが停止中の場合のデバイスの 取り外しと取り付け

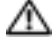

警告: 9 [ページ](#page-8-0)の「安全にお使いいただくために」を参照してください。

■ メモ:デバイスネジが取り付けられていない場合、コンピュータが動作していて、ドッキングデバ イスに接続されている間でも、デバイスを取り外したり、取り付けたりできます。

お使いのコンピュータには出荷時に、オプティカルドライブがモジュールベイに取り付けられ ています。ただし、オプティカルドライブにデバイスネジは取り付けられていません。別に梱 包されています。モジュールベイにデバイスを取り付ける際に、デバイスネジを取り付けてく ださい。

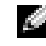

**シンキ:**セキュリティの目的でコンピュータにモジュールを固定する場合を除いて、デバイスネジを 取り付ける必要はありません。

#### デバイスネジが取り付けられていない場合

- 注意:デバイスへの損傷を防ぐため、コンピュータにデバイスを取り付けていない場合、デバイス は、乾燥した安全な場所に保管し、上から力を加えたり、重いものを載せたりしないでください。
- 1 デバイスリリースラッチを押してリリースラッチを解除します。

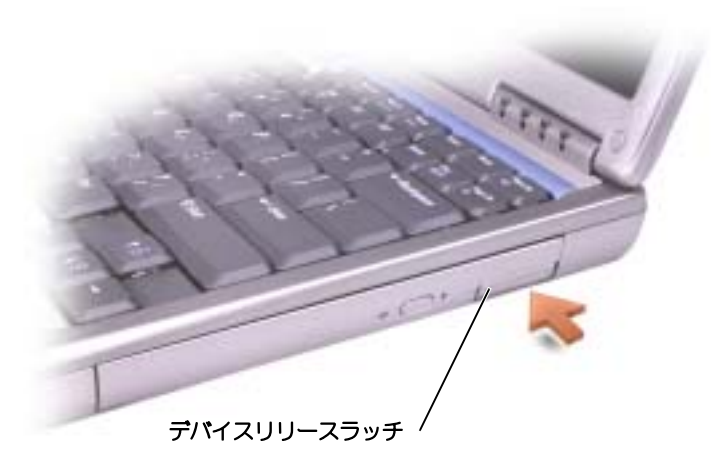

2 リリースラッチを持ってデバイスを引き出し、モジュールベイからデバイスを取り外し ます。

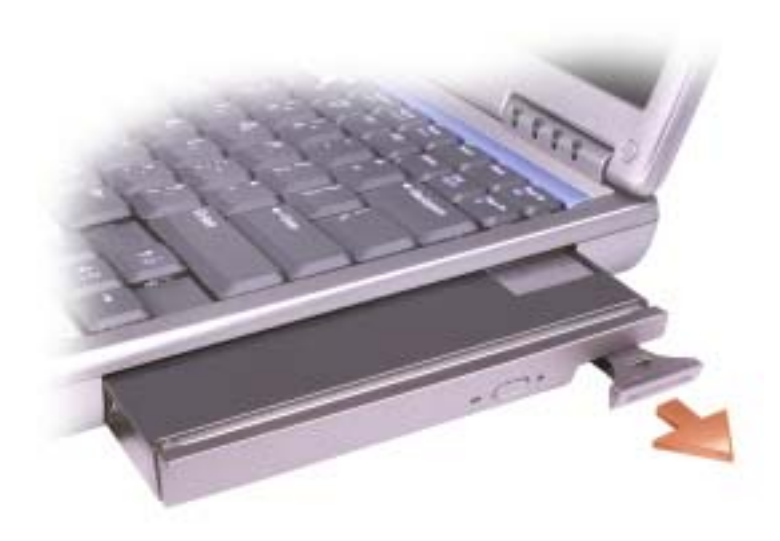

3 ベイに新しいデバイスを挿入し、カチッという感触が持てるまでデバイスを押してから、 デバイスリリースラッチを押し込み、デバイスがコンピュータと揃うようにします。

#### デバイスネジが取り付けられている場合

- 1 開いているファイルをすべて保存してから閉じ、実行中のプログラムをすべて終了して から、コンピュータをシャットダウンします。
- 2 コンピュータがドッキングデバイスに接続している場合、ドッキングを解除します。 ドッキングデバイスの手順については、付属のマニュアルを参照してください。
- ■■ 注意:デバイスへの損傷を防ぐため、コンピュータにデバイスを取り付けていない場合、デバイス は、乾燥した安全な場所に保管し、上から力を加えたり、重いものを載せたりしないでください。
- 3 ディスプレイを閉じて、コンピュータを裏返します。
- 4 1 番のプラスドライバを使って、コンピュータの底面からデバイスネジを外します。

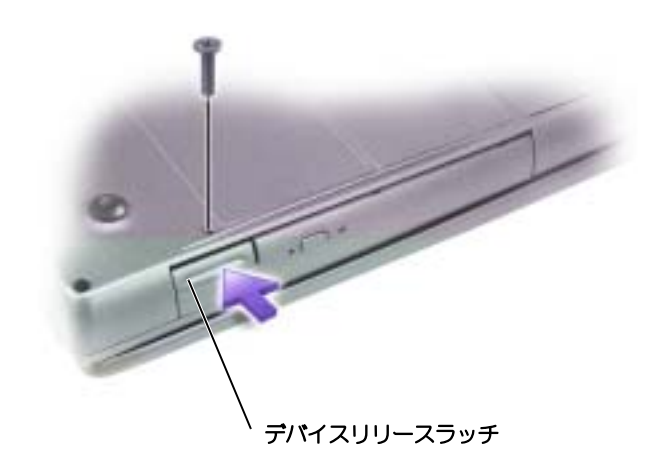

5 デバイスリリースラッチを押してリリースラッチを解除します。

6 リリースラッチを持ってデバイスを引き出し、モジュールベイからデバイスを取り外し ます.

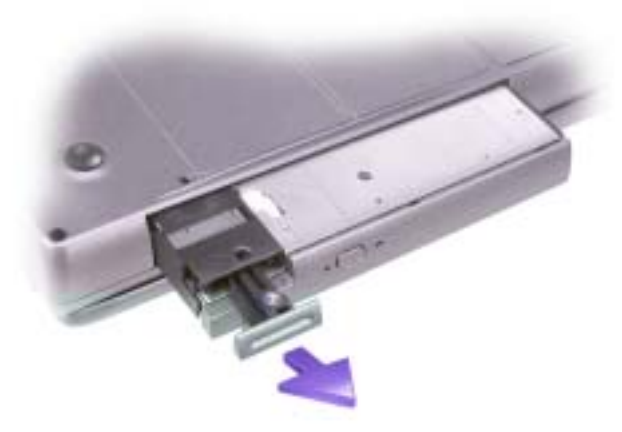

- ■注意:デバイスをモジュールベイに取り付けてから、コンピュータをドッキングデバイスに接続 し、コンピュータの電源を入れます。
- 7 ベイに新しいデバイスを挿入し、カチッという感触が持てるまでデバイスを押してから、 デバイスリリースラッチを押し込み、デバイスがコンピュータと揃うようにします。
- 8 ドライブネジを取り付けます。
- 9 コンピュータの電源を入れます。

### <span id="page-54-0"></span>コンピュータが実行中の場合のデバイスの 取り外しと取り付け

警告: 9 [ページ](#page-8-0)の「安全にお使いいただくために」を参照してください。

**※ メモ:**デバイスネジが取り付けられていない場合、コンピュータが動作していて、ドッキングデバ イスに接続されている間でも、デバイスを取り外したり、取り付けたりできます。

お使いのコンピュータには出荷時に、オプティカルドライブがモジュールベイに取り付けられ ています。ただし、オプティカルドライブにデバイスネジは取り付けられていません。別に梱 包されています。モジュールベイにデバイスを取り付ける際に、デバイスネジを取り付けてく ださい。

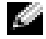

■ メモ: セキュリティの目的でコンピュータにモジュールを固定する場合を除いて、デバイスネジを 取り付ける必要はありません。

#### デバイスネジが取り付けられていない場合

- 1 タスクバーにある ハードウェアの安全な取り外し アイコンをダブルクリックします。
- 2 停止 をクリックして、オペレーティングシステムがデバイスが停止したことを知らせる まで待ちます。
- 3 取り外すデバイスをクリックします。
- 注意: デバイスへの損傷を防ぐため、コンピュータにデバイスを取り付けていない場合、デバイス は、乾燥した安全な場所に保管し、上から力を加えたり、重いものを載せたりしないでください。
- 4 デバイスリリースラッチを押してリリースラッチを解除します。

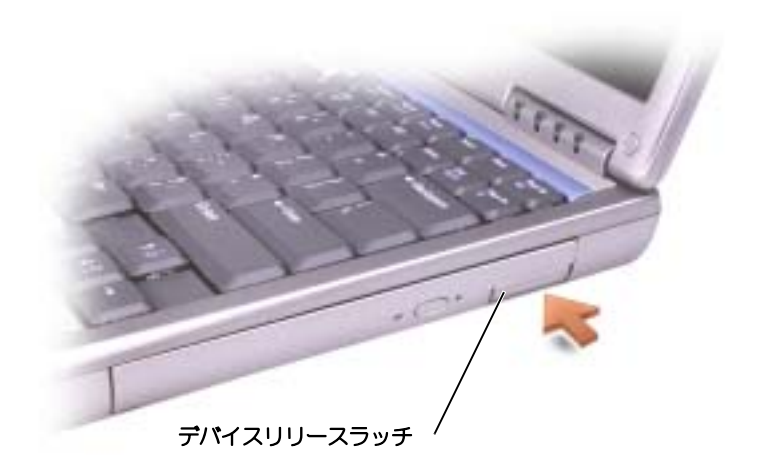

5 リリースラッチを持ってデバイスを引き出し、モジュールベイからデバイスを取り外し ます。

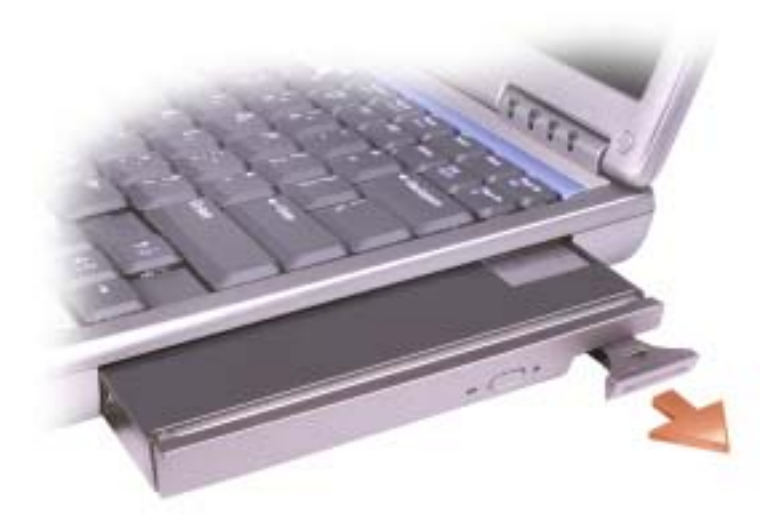

- 6 ベイに新しいデバイスを挿入し、カチッという感触が持てるまでデバイスを押してから、 デバイスリリースラッチを押し込み、デバイスがコンピュータと揃うようにします。 Windows XP は自動的に新しいデバイスを認識します。
- 7 必要に応じて、パスワードを入力してコンピュータのロックを解除します。

#### デバイスネジが取り付けられている場合

- 1 タスクバーにある ハードウェアの安全な取り外し アイコンをダブルクリックします。
- 2 取り外すデバイスをクリックし、停止 をクリックします。
- 3 コンピュータがドッキングデバイスに接続している場合、ドッキングを解除します。 ドッキングデバイスの手順については、付属のマニュアルを参照してください。
- 注意: デバイスへの損傷を防ぐため、コンピュータにデバイスを取り付けていない場合、デバイス は、乾燥した安全な場所に保管し、上から力を加えたり、重いものを載せたりしないでください。
- 4 1 番のプラスドライバを使って、コンピュータの底面からデバイスネジを外します。

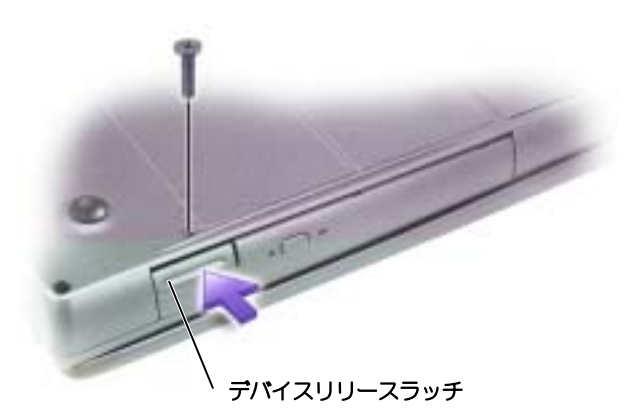

- 5 デバイスリリースラッチを押してリリースラッチを解除します。
- 6 リリースラッチを持ってデバイスを引き出し、モジュールベイからデバイスを取り外し ます。

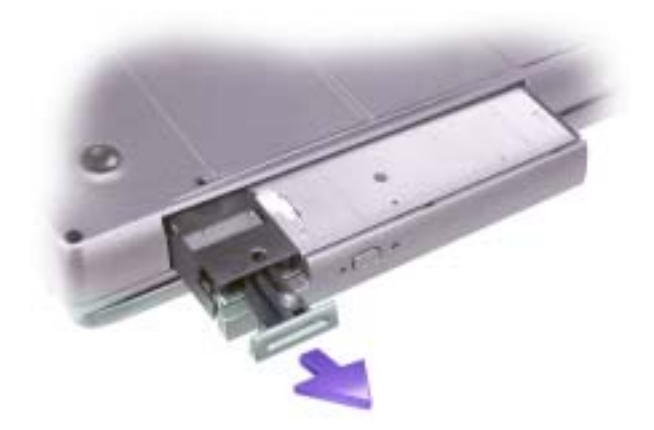

- 7 ベイに新しいデバイスを挿入し、カチッという感触が持てるまでデバイスを押してから、 デバイスリリースラッチを押し込み、デバイスがコンピュータと揃うようにします。 Windows XP は自動的に新しいデバイスを認識します。
- 8 必要に応じて、パスワードを入力してコンピュータのロックを解除します。

第 4 章

# キーボードとタッチパッド の使い方

[テンキーパッド](#page-59-0) [キーボードのショートカット](#page-60-0) [タッチパッドのカスタマイズ](#page-63-0) [タッチパッドまたはマウスの問題](#page-63-1) [外付けキーボードの問題](#page-63-2) [入力時の問題](#page-64-0)

<span id="page-59-0"></span>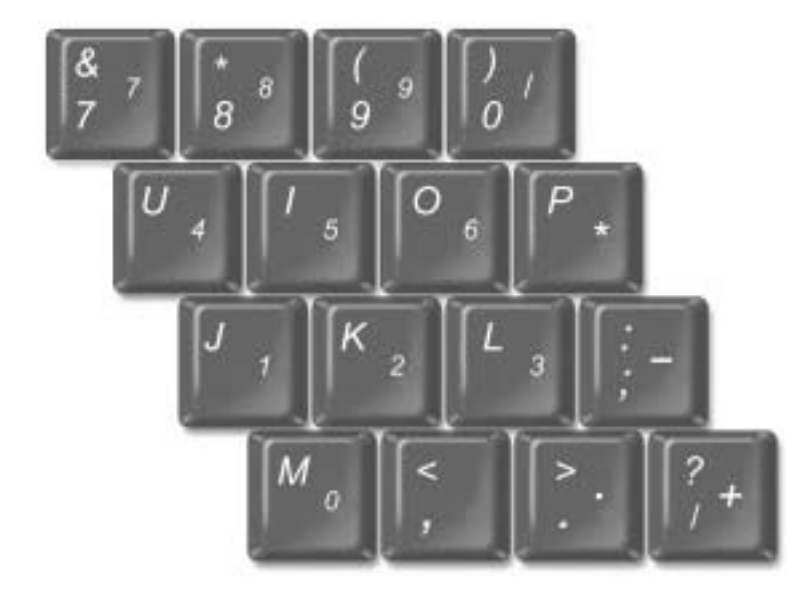

■ メモ:外付けのキーボードまたはキーパッドをコンピュータに接続すると、コンピュータのキー パッドは無効になります。 ■ メモ: セットアップユーティリティのテンキーパッドを使ってオプションを変更できます。 キーパッドの数字と記号文字は、キーパッドキーの右側に青色で示されています。数字または記 号を入力するには、 <sup>Mum Lk</sup> を押し、テンキーパッドを有効にして、 Fn おを押したまま、希望す るキーを押します。

## <span id="page-60-0"></span>キーボードのショートカット

システム機能

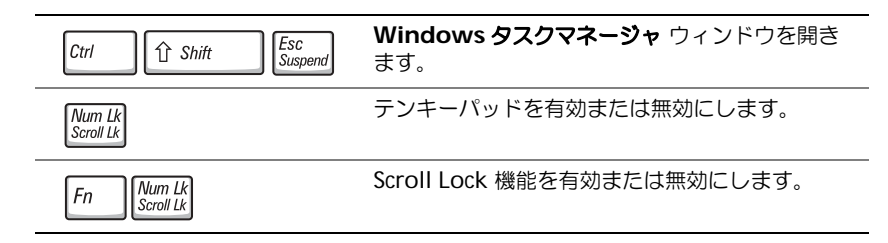

#### バッテリー

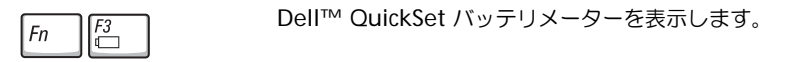

#### CD または DVD トレイ

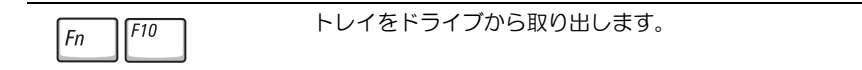

#### ディスプレイ関連

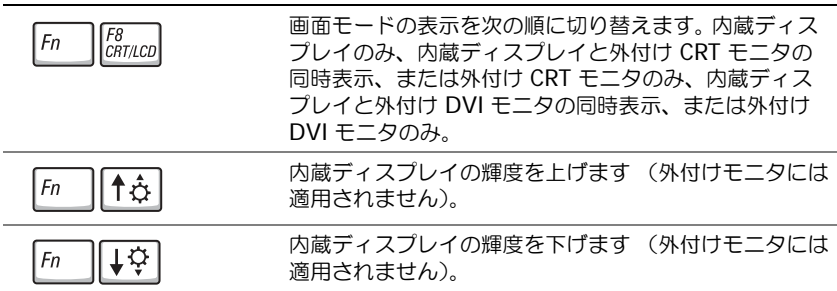

#### 無線通信 (ワイヤレスネトワークおよび Bluetooth™ カードを含む)

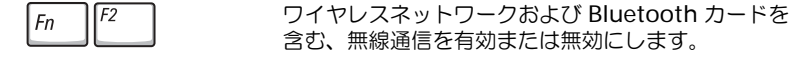

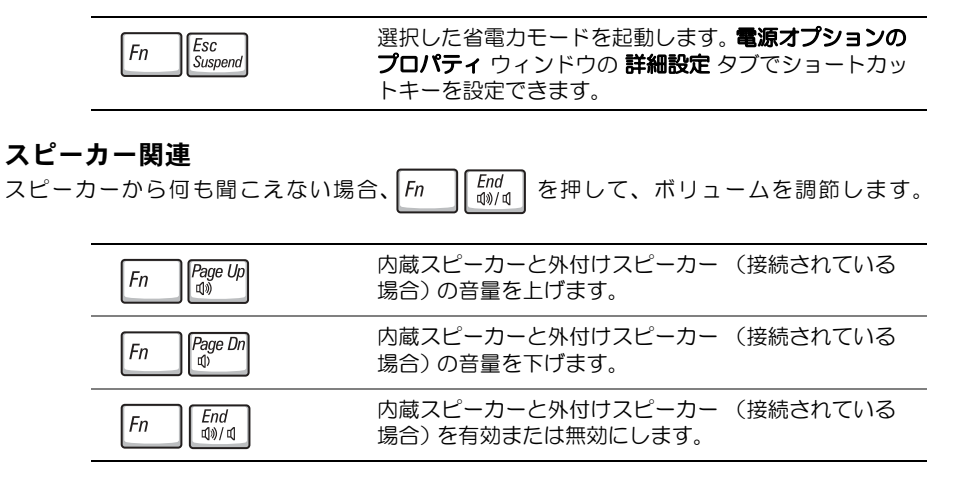

### Microsoft® Windows® ロゴキー関連

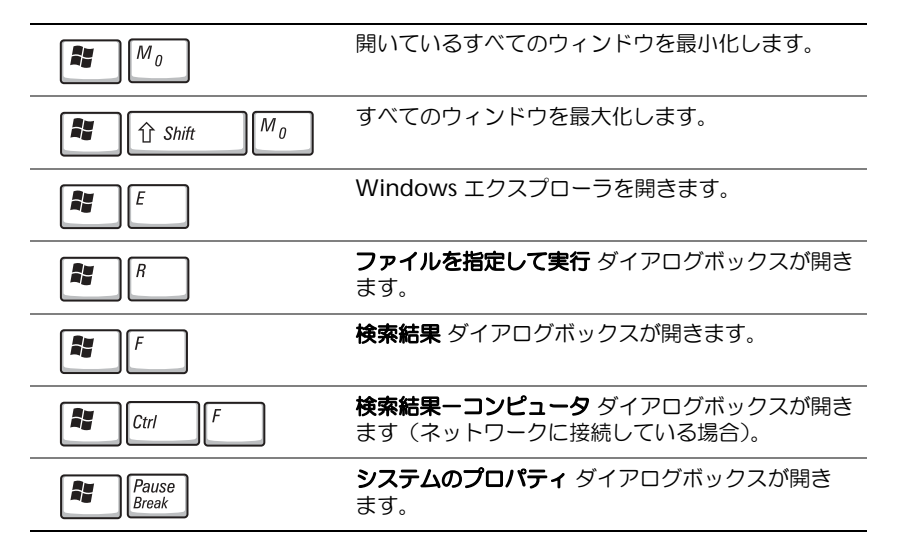

文字の表示間隔など、キーボードの動作を調整するには、コントロールパネルを開いて、プリン タとその他のハードウェア をクリックして、キーボード アイコンをクリックします。

## タッチパッド

タッチパッドは、指の圧力と動きを検知して画面のカーソルを動かします。マウスの機能と同じ ように、タッチパッドとタッチパッドボタンを使うことができます。

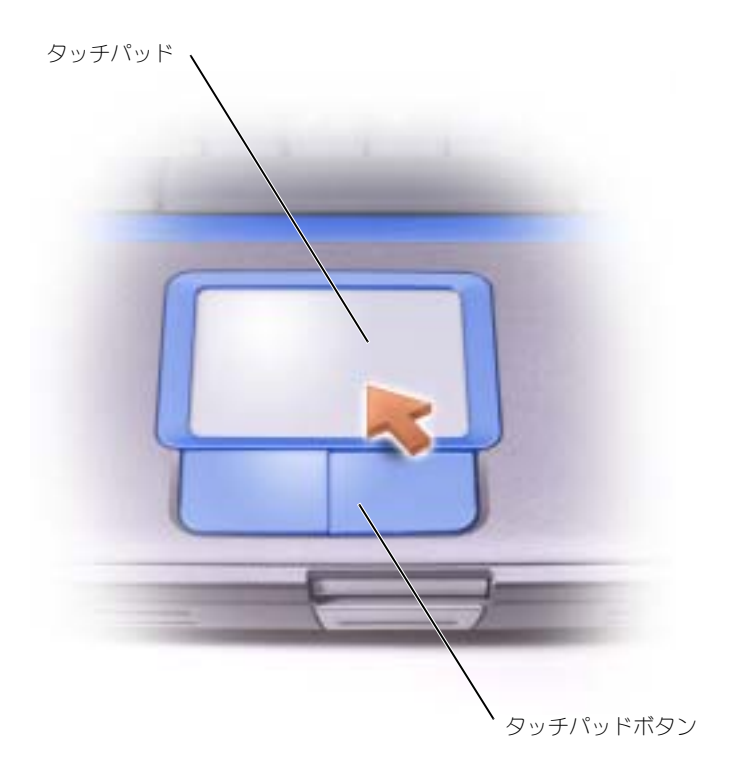

- カーソルを動かすには、タッチパッド上をそっと指でスライドします。
- オブジェクトを選択するには、タッチパッドの表面を軽く 1 回たたくか、または親指で 左のタッチパッドボタンを押します。
- オブジェクトを選択して移動(またはドラッグ)するには、選択したいオブジェクトに カーソルを合わせてタッチパッドを 2 回たたきます。 2 回目にたたいたときにタッチ パッドから指を離さずに、そのままタッチパッドの表面で指をスライドしてオブジェク トを移動させます。
- オブジェクトをダブルクリックするには、ダブルクリックするオブジェクトにカーソル を合わせて、タッチパッド上を 2 回たたくか、または親指で左のタッチパッドボタンを 2 回押します。

## <span id="page-63-0"></span>タッチパッドのカスタマイズ

マウスのプロパティ ウィンドウを使って、タッチパッドを無効にしたり設定を調整したりするこ とができます。

- 1 スタート ボタンをクリックし、コントロールパネル をクリックして、プリンタとその他 のハードウェア をクリックします。
- 2 マウス をクリックします。
- 3 マウスのプロパティ ウィンドウでは、以下のことができます。
	- デバイスの選択 タブをクリックして、タッチパッドを無効にします。
	- ポインタ タブをクリックして、タッチパッドの設定を調節します。
- 4 希望の設定を選択して、適用 をクリックします。
- 5 **OK** をクリックし、設定を保存して、ウィンドウを閉じます。

### <span id="page-63-1"></span>タッチパッドまたはマウスの問題

#### タッチパッドの設定を確認します —

- 1 スタート ボタンをクリックし、コントロールパネル をクリックして、プリンタとその他のハードウェ ア をクリックします。
- 2 マウス をクリックします。
- 3 設定を変更してみます。
- マウスによる問題であることを確認するため、タッチパッドを確認します。—
- 1コンピュータをシャットダウンします( 41[ページの「コンピュータのシャットダウン」](#page-40-1)参照)。
- 2 マウスを外します。
- 3コンピュータの電源を入れます。
- 4 Windows デスクトップで、タッチパッドを使用してカーソルを動かし、アイコンを選択して開き ます。
- タッチパッドが正常に動作する場合、マウスが不良の可能性があります。

タッチパッドドライバを再インストールします — 106 [ページの「ドライバおよびソフトウェアの](#page-105-0) [再インストール」を](#page-105-0)参照してください。

### <span id="page-63-2"></span>外付けキーボードの問題

キーボードケーブルを確認します — コンピュータをシャットダウンします ( 41 [ページの「コン](#page-40-1) [ピュータのシャットダウン」を](#page-40-1)参照してください)。キーボードケーブルを外して、損傷していないか確 認します。

キーボード延長ケーブルを使用している場合、延長ケーブルを外してキーボードを直接コンピュータに接 続します。

#### 外付けキーボードを確認します —

- 1コンピュータの電源を切り、1分待ってから再度コンピュータの電源を入れます。
- 2 起動ルーチン中にキーボードの Num Lock、Caps Lock、および Scroll Lock のライトが点灯している ことを確認します。
- 3 Windows® デスクトップから、スタート ボタンをクリックし、すべてのプログラム、アクセサリ の 順にポイントして、メモ帳 をクリックします。
- 4 外付けキーボードで何文字か入力し、画面に表示されることを確認します。

これらの手順を確認ができない場合、外付けキーボードに問題がある可能性があります。

- 外付けキーボードによる問題であることを確認するため、内蔵キーボードを確認します —
- 1コンピュータの電源を切ります。
- 2外付けキーボードを取り外します。
- 3 コンピュータの電源を入れます。
- 4 Windows デスクトップから、スタート ボタンをクリックし、すべてのプログラム、アクセサリ の順 にポイントして、メモ帳 をクリックします。
- 5 外付けキーボードで何文字か入力し、画面に表示されることを確認します。

内蔵キーボードでは文字が表示されるのに外付けキーボードでは表示されない場合、外付けキーボードに 問題がある可能性があります。デルにお問い合わせください( 128 [ページの「デルへのお問い合わせ」を](#page-127-0) 参照してください)。

### <span id="page-64-0"></span>入力時の問題

■■ メモ:外付けキーボードをコンピュータに接続しても、内蔵キーボードの機能はそのまま使用でき ます。

テンキーパッドを無効にします — 文字の代わりに数字が表示される場合は、  $\frac{N \mu m L k}{S \text{coul L k}}$ を押してテン キーパッドを無効にします。 NumLock ライトが点灯していないことを確認します。

5

第 5 章

# CD、DVD、および その他のマルチメディア の使い方

CD および DVD [の使い方](#page-67-0) CD および [DVD](#page-67-1) の問題 [サウンドとスピーカーの問題](#page-68-0) CD および DVD [のコピー](#page-69-0) [コンピュータを](#page-71-0) TV に接続する

## <span id="page-67-0"></span>CD および DVD の使い方

お使いのコンピュータの CD および DVD の使用方法については、『はじめよう』ヘルプファイルを参照 してください。ヘルプファイルにアクセスするには、90 [ページの「ヘルプのアクセス」を](#page-89-0)参照してくだ さい。

## <span id="page-67-1"></span>CD および DVD の問題

#### CD または DVD を再生できない場合

**| メモ:**さまざまなファイル形式があるため、お使いの DVD ドライブでは再生できない DVD もあ ります。

高速 CD ドライブの振動は異常ではなく、通常ノイズを引きこすこともあります。このノイズは、ドライ ブや CD の異常ではありません。

WINDOWS® がドライブを認識しているか確認します – スタート ボタンをクリックして、マイコ ンピュータ をクリックします。ドライブが表示されていない場合、アンチウイルスソフトでウイルス チェックを行い、ウイルスの除去を行います。ウイルスが原因で Windows がドライブを検出できない ことがあります。起動ディスクを挿入してコンピュータを再起動します。 ヿ ライトが点滅して、通常の 動作を示しているかどうかを確認します。

別のディスクを試します — 元のディスクに問題のないことを確認するために、別のディスクを入れ ます。

CD がスピンドルにきちんと収まっていることを確認します

WINDOWS で音量を調節します – 画面右下にある黄色のスピーカーのアイコンをダブルクリックし て、音量つまみを調節してください。音量が上げてあり、ミュートが選択されていないか確認します。

#### ドライブを再び取り付けます —

- 1 開いているファイルをすべて保存してから閉じ、実行中のプログラムをすべて終了してから、コン ピュータをシャットダウンします。
- 2 ドライブを取り外します。『はじめよう』ヘルプファイルの「モジュールベイの使い方」を参照してく ださい。ヘルプファイルにアクセスするには、90 [ページの「ヘルプのアクセス」](#page-89-0)を参照してください。
- 3ドライブを再度取り付けます。
- 4 コンピュータの電源を入れます。

ドライブまたはディスクをクリーニングします — クリーニングの手順については、『はじめよう』 ヘルプファイルの「コンピュータをクリーニングする」を参照してください。ヘルプファイルにアクセス するには、90 [ページの「ヘルプのアクセス」](#page-89-0)を参照してください。

#### CD、CD-RW、または DVD ドライブトレイが取りせない場合

1コンピュータをシャットダウンして、電源が切れていることを確認します([ページ](#page-40-1)41参照)。

- 2 クリップをまっすぐに伸ばし、一方の端をドライブの前面にあるイジェクト穴に挿入します。トレイの 一部が出てくるまでしっかりと押し込みます。
- 3 トレイが止まるまで慎重に引き出します。

#### 聞き慣れない摩擦音またはきしむ音がする場合

- 実行中のプログラムによる音ではないことを確認します。
- ディスクが正しく挿入されていることを確認します。

#### CD-RW ドライブに書き込みができない場合

CD-RW への書き込みの前に WINDOWS のスタンバイモードを無効にします — ヘルプファイ ルとサポートセンターで「スタンバイ」というキーワードを検索します。ヘルプファイルにアクセスする には、90 [ページの「ヘルプのアクセス」](#page-89-0)を参照してください。

書き込み処理速度を低く設定します — お使いの CD 作成ソフトウェアのヘルプファイルを参照して ください

実行中のその他すべてのプログラムを閉じます — CD-RW に書き込む前に、実行中のその他すべ てのプログラムを閉じることで、問題を回避できる場合があります。

### <span id="page-68-0"></span>サウンドとスピーカーの問題

#### 内蔵スピーカーに問題がある場合

WINDOWS® で音量を調節します — 画面右下にある黄色のスピーカーのアイコンをダブルクリック して、音量つまみを調節してください。音量が上げてあり、ミュートが選択されていないか確認します。 音の歪みを除去するために音量、低音または高音の調節をします。

サウンド(オーディオ)ドライバを再インストールします。— 106 [ページの「ドライバおよびソ](#page-105-0) [フトウェアの再インストール」を](#page-105-0)参照してください。

#### 外付けスピーカーに問題がある場合

 $\blacksquare$  メモ: MP3 プレーヤーの音量調節は、Windows の音量設定より優先されることがあります。MP3 の音楽を聴く場合は、プレーヤーの音量が十分か確認します。

スピーカーケーブル接続を確認します — スピーカーのヤットアップ図を参照してください。

コンセントを確認します – 電気スタンドなどの電化製品でコンセントに問題がないか確認します。

スピーカーの電源が入っているか確認します — スピーカーのセットアップ図を参照してください。 WINDOWS で音量を調節します — 画面右下にある黄色のスピーカーのアイコンをダブルクリックし て、音量つまみを調節してください。音量が上げてあり、ミュートが選択されていないか確認します。音 の歪みを除去するために音量、低音または高音の調節をします。

スピーカーを確認します — スピーカーのオーディオケーブルをコンピュータのライン出力コネクタ に接続します。ヘッドフォンの音量が上げてあることを確認して、音楽 CD を再生します。

スピーカーのセルフテストを実行します — セルフテストボタンがサブウーハーにある場合、スピー カーのマニュアルを参照して、セルフテストを実行します。

電気的な妨害を除去します – コンピュータの近くで使用している扇風機、蛍光灯およびハロゲンラ ンプの電源を切ります。

サウンド(オーディオ)ドライバを再インストールします。— 106 [ページの「ドライバおよびソ](#page-105-0) [フトウェアの再インストール」を](#page-105-0)参照してください。

## <span id="page-69-0"></span>CD および DVD のコピー

メモ:CD をコピーする際は、著作権法に基づいていることを確認してください。

本項は、CD-R、CD-RW、DVD+RW、DVD+R、または DVD/CD-RW コンボドライブを備えたコン ピュータにだけ適用されます。

以下の手順では、CD または DVD を完全にコピーする方法について説明します。Sonic RecordNow は、コンピュータにあるオーディオファイルから CD を作成したり、MP3 CD を作成するなど、その他 の目的にも使用することができます。Sonic RecordNow の手順については、コンピュータに付属の Sonic RecordNow のマニュアルを参照してください。Sonic RecordNow を開き、ウィンドウの右上 にある疑問符(?)のアイコンをクリックし、**RecordNow** のヘルプ または **RecordNow** チュートリ アル をクリックします。

#### CD または DVD のコピーの仕方

- ■※ メモ:お客様のコンピュータに DVD/CD-RW コンボドライブが備わっていて、過去に記録につい て問題があった場合には、Sonic サポートサイト sonicjapan.co/jp/support から入手できるソフト ウェアパッチを確認してください。
- **メモ:市販の DVD の大部分は著作権のプロテクションがかかっており、Sonic RecordNow を使用** してコピーすることはできません。
- 1 スタート ボタンをクリックし、すべてのプログラム → **Sonic**→ **RecordNow!**→ **RecordNow!** をポイントします。
- 2 コピーする CD の種類に応じて、オーディオタブまたはデータタブのいずれかをクリッ クします。
- 3 バックアップ をクリックします。
- 4 CD または DVD をコピーするには
	- CD または DVD ドライブが 1 つしかない場合、設定が正しいことを確認し、バッ クアップ をクリックします。コンピュータがソース CD または DVD を読み取り、 コンピュータのハードドライブの一時フォルダにコピーします。 指示されたら、CD または DVD ドライブに空の CD または DVD を挿入し、 **OK** をクリックします。

 • CD または DVD ドライブが 2 つある場合、ソース CD または DVD を入れたドライ ブを選択し、バックアップ をクリックします。コンピュータがソース CD または DVD のデータを空の CD または DVD にコピーします。

ソース CD または DVD のコピーが終了すると、作成された CD または DVD は自動的 に出てきます。

#### 空の CD-R および CD-RW の使用

CD-RW ドライブは、2 つの異なる種類の記録媒体 —CD-R および CD-RW に書き込むことができます。 音楽や永久保存データファイルを記録するには、空の CD-R を使用してください。CD-R の作成後、記録 方法を変更しない限り、この CD-R を上書きすることはできません(詳細に関しては、Sonic のマニュア ルを参照してください)。CD に書き込みを行ったり、CD のデータを消去、上書き、またはアップデート するには、空の CD-RW を使用してください。

#### 便利なヒント

- Sonic RecordNow を開始し、RecordNow プロジェクトを開いた後であれば、 Microsoft® Windows® Explorer を使用してファイルを CD-R または CD-RW にド ラッグ&ドロップすることができます。
- コピーした音楽 CD を一般的なステレオで再生させるには、CD-R を使用する必要があ ります。 CD-RW はほとんどの自宅または車のステレオで再生することができません。
- Sonic RecordNow を使用して、オーディオ DVD を作成することはできません。
- 音楽用 MP3 ファイルは、MP3 プレーヤーでのみ、または MP3 ソフトウェアがインス トールされたコンピュータでのみ再生できます。
- 空の CD-R または CD-RW を最大容量までコピーしないでください。例えば、650 MB のファイルを 650 MB の空の CD にコピーしないでください。CD-RW ドライブは、記 録の最終段階で空の CD の 1 または 2 MB を必要とします。
- CD の記録について操作に慣れるまで練習するには、空の CD-RW を使用してください。 CD-RW なら、失敗しても CD-RW のデータを消去してやり直すことができます。ま た、空の CD-R に音楽ファイルプロジェクトを永久記録する前にプロジェクトをテスト する場合にも、空の CD-RW を使用してください。
- 詳細に関しては、Sonic サポートサイト **sonicjapan.co/jp/support** を参照してくだ さい。

## <span id="page-71-0"></span>コンピュータを TV に接続する

メモ:コンピュータをテレビに接続するビデオケーブルやオーディオケーブルは、お使いのコン ピュータに付属していません。必要なケーブルは、お近くの電気店でお買い求めください。

お使いのコンピュータには、S ビデオ TV 出力コネクタがありテレビに接続できます。市販の S-ビデオ ケーブルまたはコンポジットビデオケーブルを使用すると、以下の2とおりのうちのいずれかの方法で、 コンピュータをテレビに接続できます。

- S ビデオ(S ビデオ入力付きのテレビ用)
- コンポジットビデオ(コンポジットビデオ入力専用のテレビ用。コンポジット TV 出力 アダプタケーブルを使用)

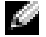

■■ メモ:各項目の冒頭部分に接続の組み合わせの図がありますので、どの方法をお使いになるかを決 める参考にしてください。

コンピュータの側面にあるオーディオコネクタは、市販のオーディオケーブルを使って、コンピュータを テレビまたはオーディオデバイスに接続することができます。

ケーブル接続が完了したら、76 [ページの「テレビの表示設定を有効にする」](#page-75-0)を参照して、コンピュータ がテレビを認識し、正常に動作していることを確認します。

#### S ビデオ接続

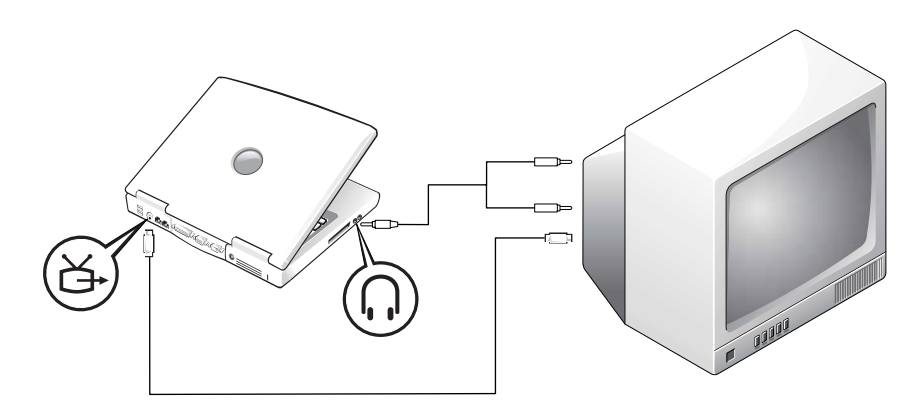
作業を始める前に、以下のケーブルがお手元にあることを確認します。

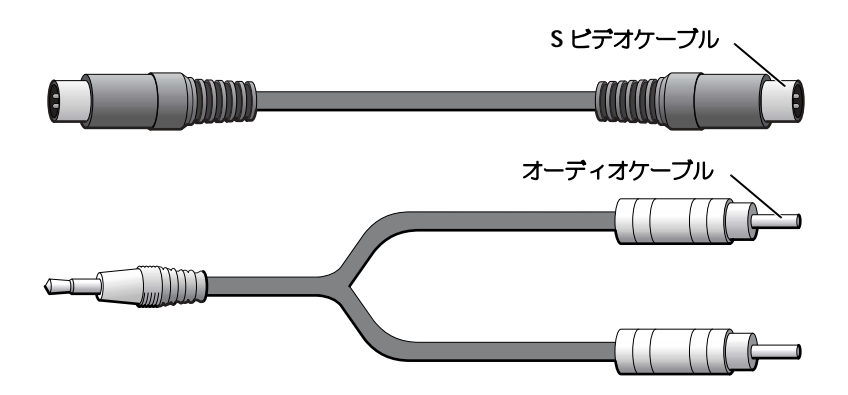

- 1 接続するコンピュータ、TV、およびオーディオデバイスの電源を切ります。
- 2 S ビデオケーブルの片方の端をコンピュータの S ビデオコネクタに差し込みます。

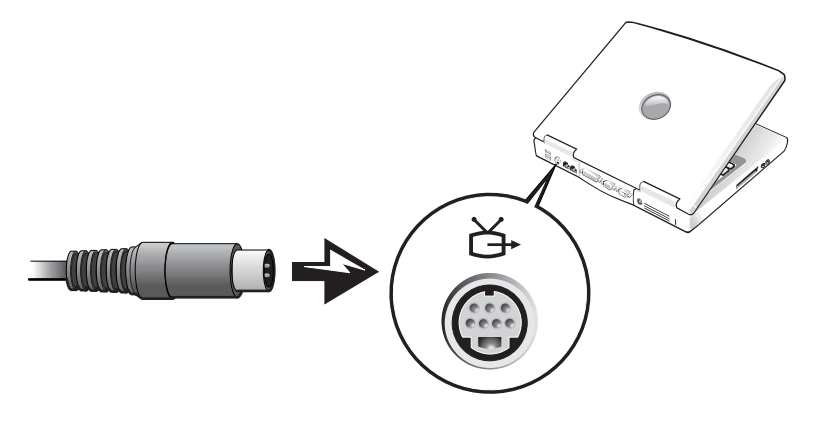

- 3 S ビデオケーブルのもう一方の端をテレビに差し込みます。
- 4 コンピュータのヘッドフォンコネクタに、コネクタが 1 つ付いている方のオーディオ ケーブルの端を差し込みます。

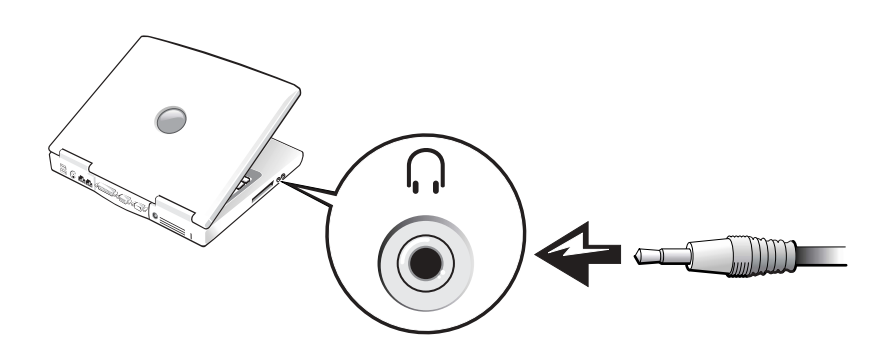

- 5 TV またはオーディオデバイスのオーディオ入力コネクタに、オーディオケーブルのも う一方の端にある 2 つの RCA コネクタを差し込みます。
- 6 テレビ、接続したすべてのオーディオデバイスの電源を入れてから、コンピュータの電 源を入れます。
- 7 76 [ページの「テレビの表示設定を有効にする」](#page-75-0)を参照して、コンピュータがテレビを認 識し、正常に動作していることを確認します。
- コンポジットビデオの接続

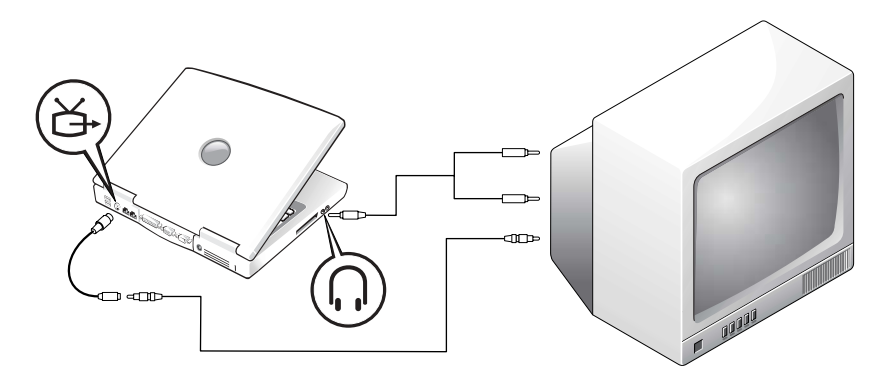

コンピュータをコンポジットビデオ入力専用のテレビに接続するには、コンポジット TV 出力アダプタ ケーブルを使用します。 接続する前に、次のケーブルが揃っていることを確認してください。

コンポジット **TV** 出力アダプタケーブル コンポジットビデオケーブル オーディオケーブル  $\Box$ 

- 1 接続するコンピュータ、TV、およびオーディオデバイスの電源を切ります。
- 2 コンポジット TV 出力アダプタケーブルをコンピュータの S ビデオ TV 出力コネクタに 接続します。

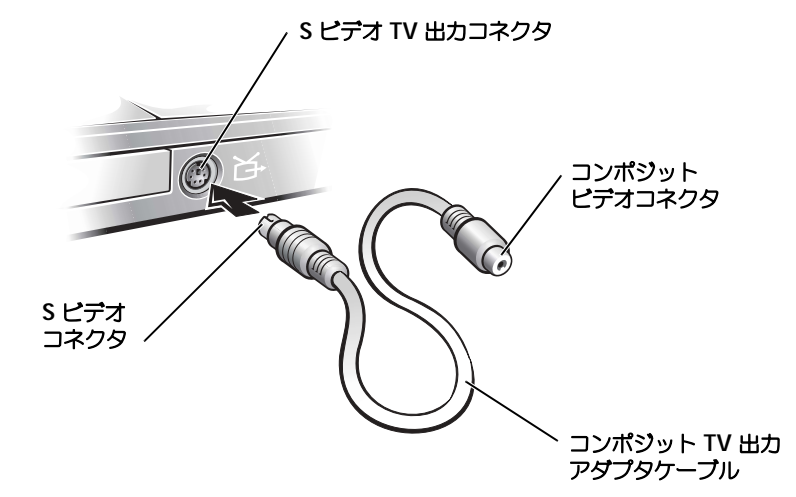

CD、DVD、および その他のマルチメディアの使い方 | 75

3 コンポジットビデオケーブルの一方の端を TV 出力アダプタケーブルのコンポジットビ デオコネクタに差し込みます。

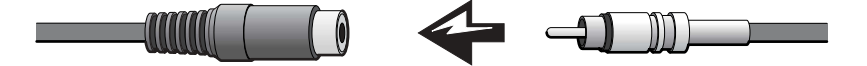

- 4 コンポジットビデオケーブルのもう一方の端を、テレビのコンポジットビデオコネクタ に差し込みます。
- 5 コンピュータのヘッドフォンコネクタに、コネクタが 1 つ付いているオーディオケーブ ルの端を差し込みます。

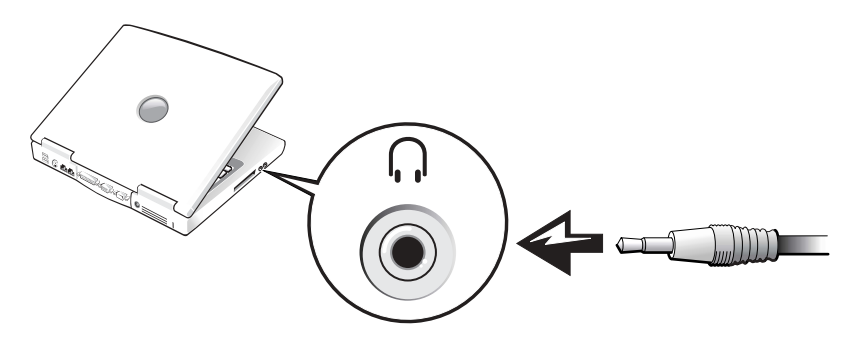

6 TV またはオーディオデバイスのオーディオ入力コネクタに、オーディオケーブルのも う一方の端にある 2 つの RCA コネクタを差し込みます。

#### <span id="page-75-0"></span>テレビの表示設定を有効にする

ATI ビデオコントローラ

- メモ:表示設定を有効にする前に、テレビが正しく接続されているか確認してください。
- 1 コントロールパネル ウィンドウを開くには、スタート ボタンをクリックして、コント ロールパネル アイコンをクリックします。
- 2 作業する分野を選びます で デスクトップの表示とテーマ をクリックします。設定 タブ をクリックして、詳細設定 をクリックします。
- 3 画面 タブをクリックします。
- 4 テレビを有効にするには、**TV** ボタンの左上の角をクリックします。
- 5 テレビで DVD を再生するには、**TV** の絵の左下にある小さな「プライマリ」ボタン (金 的と類似)をクリックします。
- $\mathbb{Z}^2$  メモ:様々なプログラムが違う方法でハードウェアにアクセスします。DVD を再生する以外に操 作用のプライマリボタンをクリックする場合があります。
- 6 適用 をクリックします。
- 7 はい をクリックし、新しい設定を保存します。
- 8 **OK** をクリックします。

DVD ビデオは、画面上でプライマリを設定すると表示されます。DVD が再生している間、コンピュータ のディスプレイにある DVD プレイヤーウィンドウは空白か、または(DVD プレイヤーウィンドウがフ ルスクリーンモードで設定されている場合)コンピュータ全体の画面が空白になります。

第 6 章

# 家庭用および企業用 ネットワークの セットアップ

[ネットワークアダプタへの接続](#page-79-0) [ネットワークセットアップウィザード](#page-80-0) [ネットワークの問題](#page-80-1) [ワイヤレスローカルエリアネットワーク\(](#page-81-0)LAN)の接続

## <span id="page-79-0"></span>ネットワークアダプタへの接続

コンピュータをネットワークに接続する前に、お使いのコンピュータにネットワークアダプタ が取り付けられていて、ネットワークケーブルが接続されている必要があります。が取り付けられていて、ネットワークケーブルが接続されている必要があります。

ネットワークケーブルを接続するには ...

- 1 ネットワークケーブルをコンピュータ背面のネットワークアダプタコネクタに接続し ます。
- **※ メモ:**ケーブルをカチッと所定の位置に収まるまで差し込みます。次に、ケーブルを軽く引っ張 り、ケーブルの接続を確認します。
- 2 ネットワークケーブルのもう一方の端を、壁のネットワークジャックなどのネットワー ク接続デバイスに接続します。
- メモ:ネットワークケーブルを電話ジャックに接続しないでください。

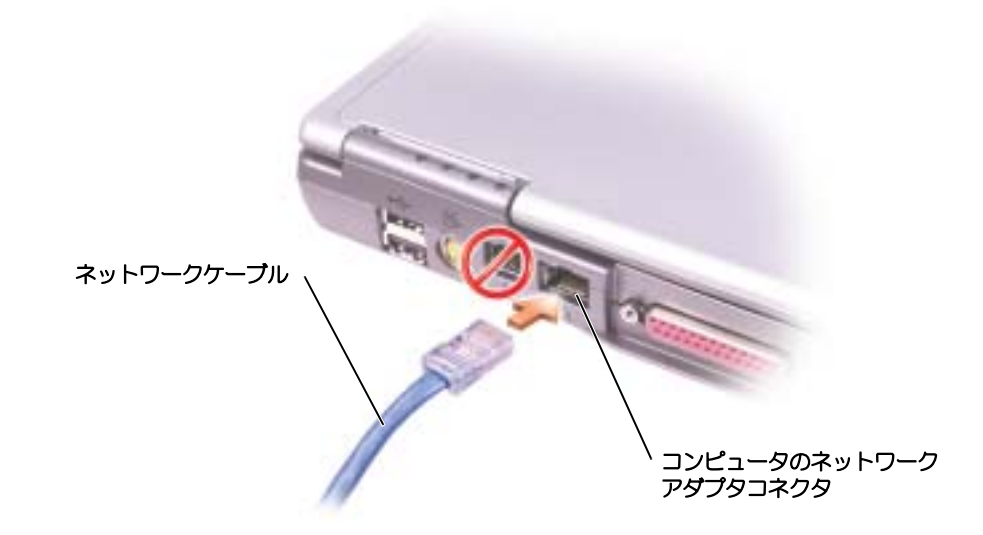

## <span id="page-80-0"></span>ネットワークセットアップウィザード

Microsoft® Windows® XP 家庭または小企業のコンピュータ間で、ファイル、プリンタ、ま たはインターネット接続を共有するための手順を案内するネットワークセットアップウィザー ドがあります。

- 1 スタート ボタンをクリックし、すべてのプログラム → アクセサリ → 通信 とポイントし て、ネットワークセットアップウィザード をクリックします。
- 2 ネットワークセットアップウィザードの開始の画面で、次へ をクリックします。
- 3 ネットワーク作成のチェックリスト をクリックします。
- **レンスモ:インターネットに直接接続している** という接続方法を選択すると、Windows XP に設置さ れている内蔵ファイアウォールを使用することができます。
- 4 チェックリストのすべての項目に入力し、必要な準備が完了したらネットワークセット アップウィザードに戻ります。
- <span id="page-80-2"></span>5 画面に表示される指示に従ってください。

## <span id="page-80-1"></span>ネットワークの問題

ネ**ットワークケーブルのコネクタを確認します —** ネットワークケーブルのコネクタがコンピュー 夕にあるオプションのコネクタと、壁のネットワークジャックにしっかりと接続されているか確認しま す。

。<br><mark>ネットワークコネクタのネットワークインジケータを確認します —</mark> 緑色に点灯している場合、 イットワークの接続に向題はめりません。稼巴に点灯していない場合、イットワーククーノルを取り営ん。<br>-ます。橙色に点灯している場合、オプションのネットワークアダプタドライバが起動して、アダプタが検<br>出されています。

コンピュータを再起動します – もう一度、ネットワークにログインしなおしてみます。

ー・コー・シーパー<sub>部</sub>。。。<br><mark>ネットワーク管理者に連絡します</mark> — ネットワークへの接続設定が正しいか、およびネットワークが

### <span id="page-81-0"></span>ワイヤレスローカルエリアネットワーク(LAN) の接続

- - - - - -<br>ワイヤレスローカルエリアネットワーク(LAN)に接続する前に、ネットワークに関する特定 の情報を知つてのく必要かめります。不ツトワーク官理者から、等用のセキュリナイ設定のI かに目ガのフィ ヤレスネットワークの名前をめず取得してくたさい。これらの設定はネッ ワークに固有のもので、デルでは、この情報をお知らせすることはできません。

メモ:このようなネットワーキング手順は、Bluetooth や携帯電話製品には適用されません。

#### ネットワークタイプの決定

ーラー・ファー・ファル<u>ー</u><br>ワイヤレス ネットワークは、インフラネットワークとアドホックネットワークという 2 つのカ テコリにガ類 にきまり。イフフフネットワークは、ルーターまだはアクセスホイフトを使用し こ、慢致のコノヒュータを一フに接続します。アドハックネットワークは、ルーターやアク

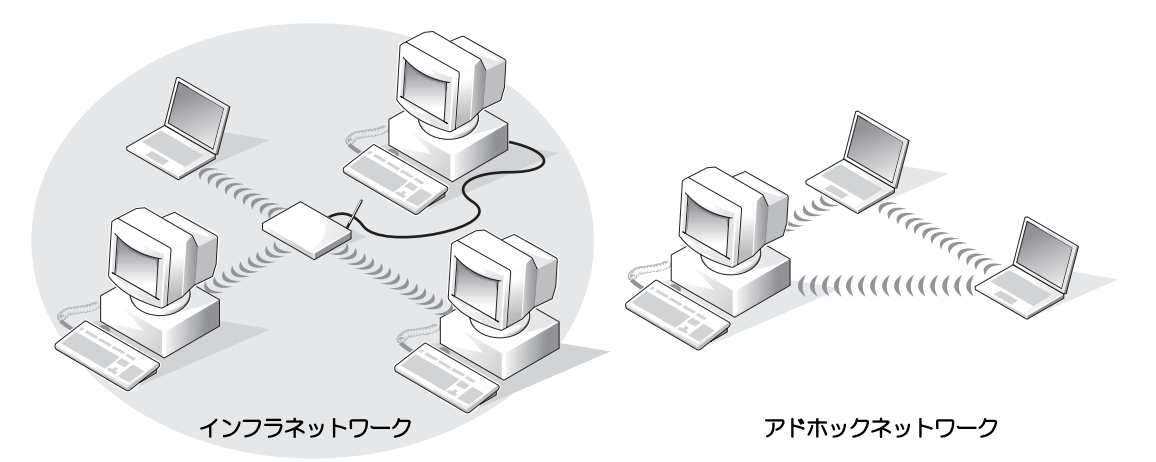

a dhe メモ:ほとんどのワイヤレス ネットワークは、インフラタイプです。接続先のネットワークのタイ プが不明な場合は、ネットワーク管理者にご相談ください。

#### Windows XP でのネットワークへの接続

ワイヤレス ネットワーク カードには、ネットワークに接続するために適切なソフトウェアとド ライバが必要です。このソフトウェアは、工場出荷時にプリインストールされています。ソフフイハか必要です。このワノトワエアは、工場出何時にノリイノストールされています。ソ トウェアが削除されているか、破損している場合、ワイヤレス カードの『ユーザーズガイド』 に記載の手順に従ってください。『ユーザーズガイド』は『Drivers and Utilities CD』(コン に記載の手順に従ってください。 『ユーリースカイト』は『DITVers and Utimities CD』(コン<br>ピュータに付属)の中の『User's Guide — Network ユーザーズガイド』の項目にあります。 こュータに<sup>N 属 )の中の</sup> 『USEI S Guide ― Network ユーリースカイト』の項目にめりま<br>『ユーザーズガイド』はデルサポートのウェブサイト **support.jp.dell.com** からも入手でき

1 スタート、コントロールパネル をクリックし、クラッシック表示に切り替える をクリッ クします。

- 2 ネットワーク接続 をダブルクリックします。
- 3 ワイヤレス ネットワーク接続 をクリックします。 ワイヤレス ネットワーク接続 アイコンが強調表示されます。
- 4 左側のペイン内の ネットワーク タスク の下で、この接続の設定を変更する をクリック します。

ワイヤレス ネットワーク接続のプロパティ ウィンドウが表示されます。

5 ワイヤレス ネットワーク タブを選択します。

**ベント メモ:** コンピュータが確認できるワイヤレス ネットワークの名前が、**利用できるネットワーク** エ リアにリストされます。

6 追加 をクリックします。

ワイヤレスネットワークのプロパティ ウィンドウが表示されます。

- 7 ネットワークの名前を ネットワーク名(**SSID**)フィールドに入力します。
- 8 ルーターやアクセスポイントを使用しないアドホック ネットワークに接続している場 合、これは、コンピュータ相互(**ad hoc**)のネットワークで、ワイヤレスアクセスポ イントを使用しない というラベルのチェックボックスをクリックします。
- 9 **OK** をクリックします。

ネットワーク名が 優先するネットワーク エリアに表示されます。

#### ネットワーク接続の確定 (セキュリィ設定)

接続を確定するには、ワイヤレス セキュリティ設定を、接続しようとするワイヤレス ネット ワークに合致するように変更する必要があります。ネットワークのセキュリティ設定に基づい て、次の接続オプションから 1 つを選択します。

- セキュリティ関連の要件を持たないネットワークに接続する (家庭およ小企業で 一般的)
- WPA (Wi-Fi Protected Access) セキュリティ要件を持つネットワークに接続する
- WEP (Wired Equivalent Protocol)セキュリティ要件を持つネットワークに接 続する

■■ メモ:ネットワーク セキュリティ設定は、ネットワーク管理者によってのみ指定でき、ネットワー クに固有のものです。デルではこの情報をお知らせすることができません。

セキュリティ関連の要件を持たないネットワークに接続する

- 1 優先するネットワーク エリアで、ワイヤレス ネットワークの名前をクリックします。
- 2 プロパティ をクリックします。
- 3. ネットワーク認証 ドロップダウンメニューから、開いています を選択します。

Dell ワイヤレス ソフトウェアの旧バージョンでは、ドロップダウンメニューが用意さ れていないものもあります。 旧バージョンをご使用の場合、データの暗号化(**WEP** 有効)チェックボックスを選択解 除し、手順 5 に進んでください。

- 4 データの暗号化 ドロップダウンメニューから、無効になっています を選択します。
- 5 **OK** をクリックします。

ネットワークのセットアップが完了しました。

メモ:コンピュータがネットワークに接続するのには数分かかる場合があります。

#### WPA (Wi-Fi Protected Access) セキュリティ要件を持つネットワークに接続する

次の手順は、WPA ネットワークに接続するための基本的な手順です。ネットワークでユーザー 名、パスワード、またはドメイン設定が必要な場合は、ワイヤレス ネットワーク カードの 『ユーザーズガイド』に記載のセットアップ手順を参照してください。

- メモ:WPA プロトコルでは、自分のワイヤレス ネットワークのネットワーク認証設定およびデー タ暗号化設定を把握しておく必要があります。また、WPA 保護ネットワークでは、ネットワーク キー、ユーザー名、パスワード、およびドメイン名などの特別な設定が必要な場合があります。処 理を続ける前に、必要なすべての WPA 設定をネットワーク管理者から必ず取得してください。
- 1 優先するネットワーク セクションで、ワイヤレス ネットワークの名前をクリックし ます。
- 2 プロパティ をクリックします。
- 3 ネットワーク認証 ドロップダウンメニューから、ネットワーク認証タイプ (ネットワー ク管理者によって提供されたタイプ)を選択します
- 4 データの暗号化 ドロップダウンメニューから、データ暗号化タイプ (ネットワーク管理 者によって提供されたタイプ)を選択します。
- 5 ワイヤレス ネットワークでキーが必要な場合、ネットワークキー フィールドに入力して ください。
- 6 **OK** をクリックします。

ネットワークのセットアップが完了しました。

■■■ メモ:コンピュータがネットワークに接続するのには数分かかる場合があります。

WEP (Wired Equivalent Protocol) セキュリティ要件を持つネットワークに接続する

- 1 優先するネットワーク セクションで、ワイヤレス ネットワークの名前をクリックし ます。
- 2 プロパティ をクリックします。
- 3 ネットワーク認証 ドロップダウンメニューから、開いています を選択します。 Dell ワイヤレス ソフトウェアの旧バージョンでは、ドロップダウンメニューが用意さ れていないものもあります。 旧バージョンをご使用の場合、データの暗号化(**WEP** 有効)というラベルのチェック ボックスを選択し、手順 5 に進んでください。
- 4 データの暗号化 ドロップダウンメニューから、**WEP** を選択します。
- 5 ワイヤレス ネットワークでネットワーク キー(パスワードなど)が不要な場合、手順 8 に進んで下さい。
- 6 キーは自動的に提供されるというラベルの付いたチェックボックスを選択解除します。
- 7 ネットワーク管理者に提供された WEP ネットワーク キーを、ネットワークキー フィー ルドに入力します。
- 8 このキーを再度 ネットワークキーの確認 フィールドに入力します。
- 9 **OK** をクリックします。

ネットワークのセットアップが完了しました。

■ メモ: コンピュータがネットワークに接続するのには数分かかる場合があります。

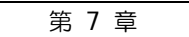

# 問題の解決

[解決方法の検索](#page-87-0)

- [ヘルプのアクセス](#page-89-0)
- [エラーメッセージ](#page-89-1)
- [ビデオとディスプレイの問題](#page-90-0)
- [スキャナの問題](#page-92-0)
- [ドライブの問題](#page-93-0)
- PC [カードの問題](#page-94-0)
- [全般的なプログラムの問題](#page-95-0)
- [コンピュータが濡れてしまった場合](#page-95-1)
- [コンピュータを落下または損傷させた場合](#page-97-0)
- [その他の技術的な問題の解決](#page-97-1)
- [ドライバ](#page-98-0)
- [システムの復元の使い方](#page-101-0)
- [ソフトウェアおよびハードウェアの非互換性の解決](#page-102-0)
- Microsoft[® Windows® XP](#page-103-0) の再インストール

## <span id="page-87-0"></span>解決方法の検索

問題が起きたとき、解決方法を見つけるのが困難な場合があります。そのような場合、下の図 を使用して、解決方法を説明しているページを参照してください。

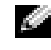

■ メモ:外付けデバイスに問題がある場合、デバイスのマニュアルを参照するか、そのデバイスの製 造元にお問い合わせください。

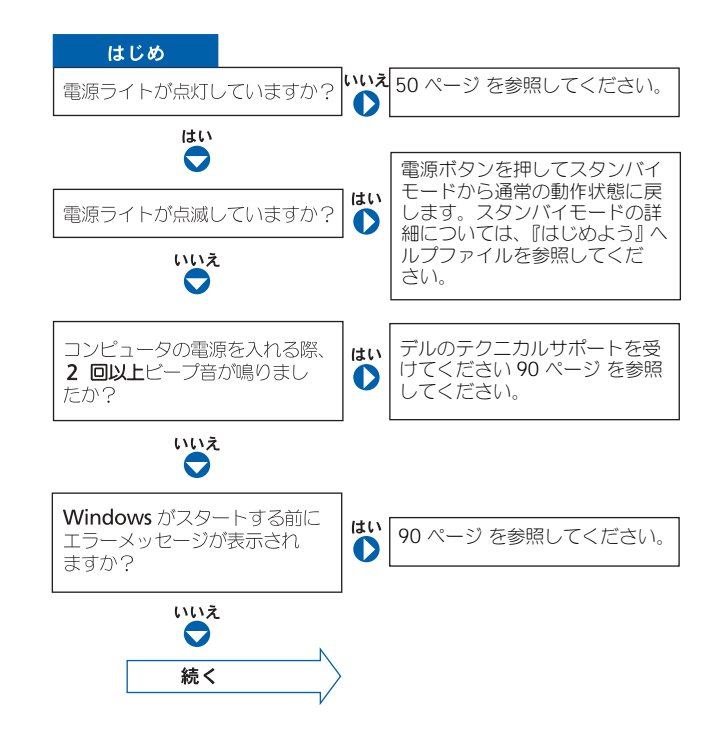

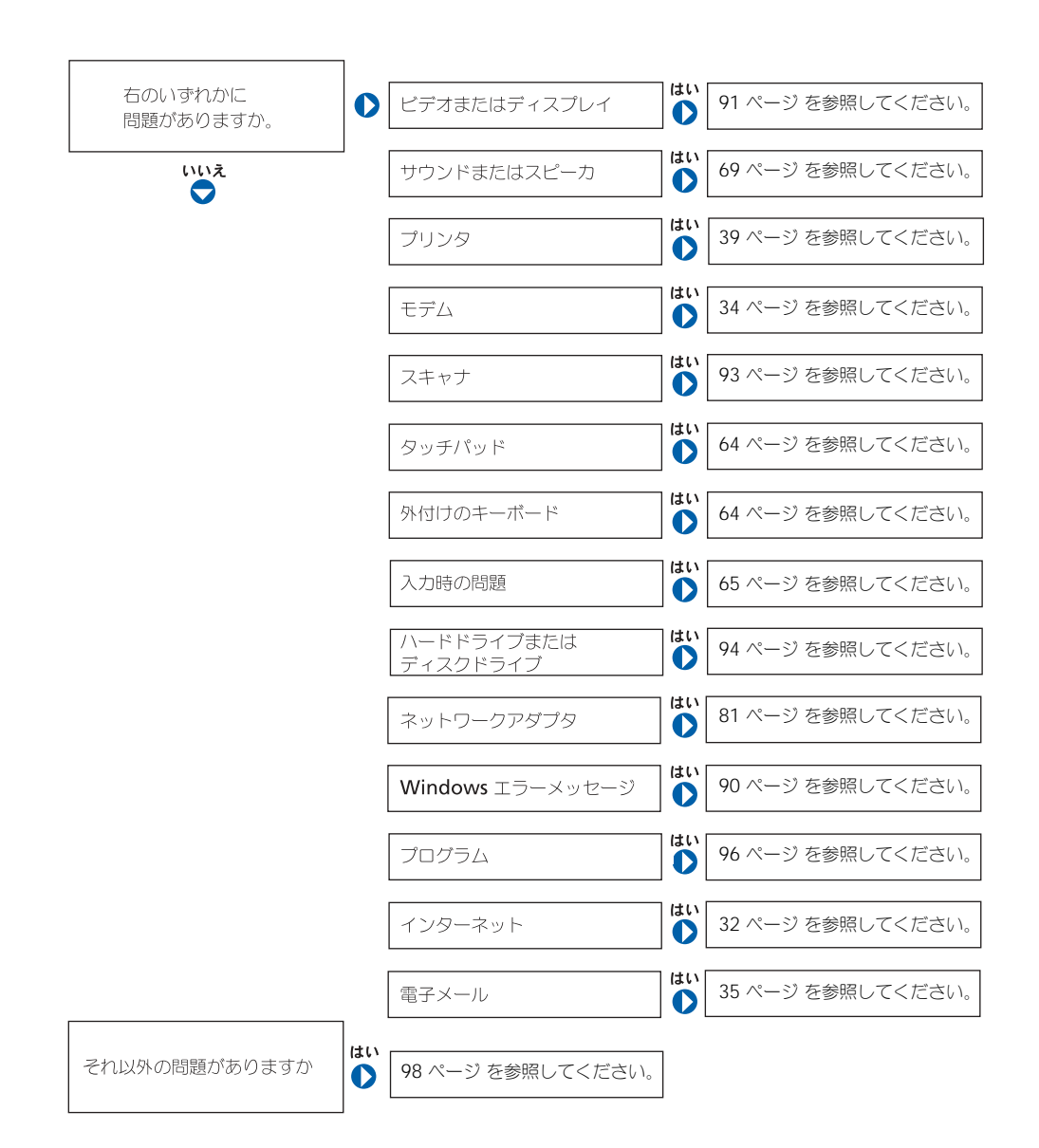

## <span id="page-89-0"></span>ヘルプのアクセス

『はじめよう』ヘルプファイルにアクセスするには —

1 スタート ボタンをクリックして、ヘルプとサポート をクリックします。

- 2 ユーザーズガイドおよびシステムガイド をクリックして、ユーザーズガイド を クリックします。
- 3『はじめよう』ヘルプファイルをクリックします。

#### ヘルプにアクセスするには —

- 1スタート ボタンをクリックして、ヘルプとサポート をクリックします。
- 2 問題に関連する用語や文節をボックスに入力して、矢印アイコンをクリックしま す。
- 3 問題に関連するトピックをクリックします。
- 4 画面で示されている手順に従います。

### <span id="page-89-1"></span>エラーメッセージ

メッセージが一覧にない場合、オペレーティングシステムのマニュアル、またはメッセージが 表示された際に実行していたプログラムのマニュアルを参照してください。

コピーするファイルが大きすぎて受け側のドライブに入りません — 指定の ディスクにコピーするにはファイルサイズが大きすぎます。またはディスクがいっ ぱいで入りません。他のディスクにコピーするか容量の大きなディスクを使用しま す。

ファイル名には次の文字は使用できません — ¥ / : \* ? " < > | — これ らの記号をファイル名に使用しないでください。

起動用メディアを挿入します — オペレーティングシステムが起動ディスク用以 外のフロッピーディスクまたは CD で起動しようとしています。起動フロッピー ディスクまたは CD を挿入します。

非システムディスクまたはディスクエラーです — フロッピードライブにフ ロッピーディスクが挿入されています。フロッピーディスクを取り出して、コン ピュータを再起動します。

メモリまたはリソースが不足しています。いくつかのプログラムを閉じても **うー度やりなおします – 開いているプログラムの数が多すぎます。すべての** ウィンドウを閉じ、使用するプログラムのみを開きます。

オペレーティングシステムが見つかりません — デルにお問い合わせください ( 128 [ページの「デルへのお問い合わせ」](#page-127-0)を参照してください)。

必要な .DLL ファイルが見つかりません — 実行しようとしているプログラム に必要なファイルがありません。プログラムを削除してから、再インストールしま す。 1 スタート ボタンをクリックします。 2 コントロールパネル をクリックします。

3 プログラムの追加と削除 をクリックします。

4 削除したいプログラムを選択します。

- 5 削除 ボタンまたは 変更と削除 ボタンをクリックし、画面の指示メッセージに従 います。
- 6 インストール手順については、プログラムに付属しているマニュアルを参照して ください。

X:¥ にアクセスできません。デバイスの準備ができていません — ドライブ にディスクを入れ、もう一度試してみます。

## <span id="page-90-0"></span>ビデオとディスプレイの問題

画面に何も表示されない場合

■■ メモ:お使いのコンピュータに対応する解像度よりも高い解像度を必要とするプログラムをご使用 の場合は、外付けモニタをコンピュータに取り付けることをお勧めします。

(1) ライトを確認します – (1) のライトが点滅している場合は、コンピュー タに電源が入っています。

- (') のライトが点滅している場合は、コンピュータがスタンバイモードに入っ ています。電源ボタンを押してスタンバイモードを終了します。
- (1) のライトが消灯している場合、電源ボタンを押します。
- (1) のライトが点灯している場合、電源管理の設定により画面の電源が切れて いる可能性があります。任意のキーを押してみるか、またはカーソルを移動して スタンバイモードを終了します。

バッテリーを確認します — コンピュータをバッテリーで動作している場合、 バッテリー充電残量が消耗されています。AC アダプタを使ってコンピュータをコ ンセントに接続して、コンピュータの電源を入れます。

コンセントを確認します – 電気スタンドなどの電化製品でコンセントに問題が ないか確認します。

AC アダプタを確認します — AC アダプタケーブルの接続を確認します。AC アダプタにライトがある場合、ライトが点灯していることを確認します。

コンピュータを直接コンセントへ接続します — お使いの電源保護装置、電源 タップ、および延長コードを取り外して、コンピュータの電源が入るか確認します。 ヘルプファイルにアクセスするには、90 [ページの「ヘルプのアクセス」を](#page-89-0)参照して ください。

電源のプロパティを調整します — ヘルプファイルとサポートセンターで「ス タンバイ」というキーワードを検索します。ヘルプファイルにアクセスするに は、90 [ページの「ヘルプのアクセス」を](#page-89-0)参照してください。

画面モードを切り換えます — コンピュータが外付けモニタに接続されている場 合、 Fn | F8 | CRT/LCD を押して画面モードをディスプレイに切り換えます。

#### 画面が見づらい場合

輝度を調節します — 輝度を調整する手順については、『はじめよう』ヘルプファ イルを参照してください。ヘルプファイルにアクセスするには、90 [ページの「ヘル](#page-89-0) [プのアクセス」](#page-89-0)を参照してください。

サブウーハーをコンピュータまたはモニタから離します — 外付けスピー カーにサブウーハ―が含まれている場合は、サブウーハーをコンピュータまたは外 付けモニタから 60 センチ以上離します。

■気的な妨害を除去します – コンピュータの近くで使用している扇風機、蛍光 灯、ハロゲンランプ、またはその他の機器の電源を切ります。

コンピュータの向きを変えます – 画質低下の原因となる日光の反射を避け ます。

WINDOWS のディスプレイ設定を調節します — 1 スタート ボタンをクリックして、コントロールパネル をクリックします。 2 デスクトップの表示とテーマ をクリックします。 3 変更したいエリアをクリックするか、画面 アイコンをクリックします。 4 画面の解像度 と 画面の色 で、別の設定にしてみます。

「エラーメッセージ」を参照してください。— エラーメッセージが表示される 場合、90 [ページの「エラーメッセージ」を](#page-89-1)参照してください。

画面の一部しか表示されない場合

#### 外付けモニタを接続します —

1コンピュータの電源を切り、外付けモニタをコンピュータに接続します。 2コンピュータおよびモニタの電源を入れ、モニタの輝度およびコントラストを調 整します。

外付けモニタが動作する場合、コンピュータのディスプレイまたはビデオコント ローラが不良の可能性があります。デルにお問い合わせください ( 128 [ページの](#page-127-0) [「デルへのお問い合わせ」](#page-127-0)参照)。

## <span id="page-92-0"></span>スキャナの問題

メモ: ISP (Internet Service Provider)に接続できる場合は、モデムは正常に機能しています。モ デムが正常に機能しているのに、まだ問題が解決できない場合、ISP にお問い合わせください。

電源ケーブル接続を確認します – スキャナの電源ケーブルがコンセントに しっかりと接続され、スキャナの電源が入っているか確認します。

スキャナケーブル接続を確認します — スキャナケーブルがコンピュータとス キャナにしっかりと接続されているか確認します。

スキャナのロックを解除します – スキャナに固定タブやボタンがある場合、 ロックが解除されているか確認します。

スキャナドライバを再インストールします — 手順については、スキャナに付 属しているマニュアルを参照してください。

## <span id="page-93-0"></span>ドライブの問題

メモ: フロッピーディスクへのファイルの保存に関する情報については、『はじめよう』ヘルプ ファイルを参照してください。ヘルプファイルにアクセスするには、90 [ページの「ヘルプのアクセ](#page-89-0) [ス」を](#page-89-0)参照してください。

フロッピードライブにファイルを保存できない場合

WINDOWS® がドライブを認識しているか確認します – スタート ボタンを クリックして、マイコンピュータ をクリックします。ドライブが表示されていない 場合、アンチウイルスソフトでウイルスチェックを行い、ウイルスの除去を行いま す。ウイルスが原因で Windows がドライブを検出できないことがあります。起動 ディスクを挿入してコンピュータを再起動します。 ■ ライトが点滅して、通常の 動作を示しているかどうかを確認します。

ディスクが書き込み禁止になっていないことを確認します — 書き込み禁止 になっているディスクにデータを保存することはできません。次の図を参照してく ださい。

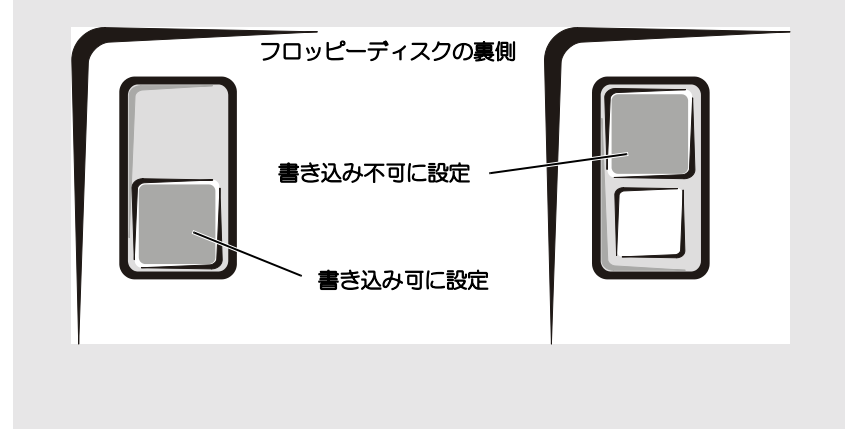

別のフロッピーディスクを使用します — 元のディスクに問題のないことを確 認するために、別のディスクを入れます。

#### ドライブを再び取り付けます —

- 1 開いているファイルをすべて保存してから閉じ、実行中のプログラムをすべて終 了してから、コンピュータをシャットダウンします。
- 2 ドライブをモジュールベイから取り外します。『はじめよう』ヘルプファイルの 「モジュールベイの使い方」を参照してください。ヘルプファイルにアクセスす るには、90 [ページの「ヘルプのアクセス」を](#page-89-0)参照してください。

3 ドライブを再度取り付けます。

4 コンピュータの電源を入れます。

ドライブをクリーニングします — クリーニングの手順については、『はじめよ う』ヘルプファイルの「コンピュータをクリーニングする」を参照してください。 ヘルプファイルにアクセスするには、90 [ページの「ヘルプのアクセス」を](#page-89-0)参照して ください。

ハードドライブに問題がある場合

コンピュータが室温に戻るまで待ってから電源を入れます — ハードドライ ブが高温になっているため、オペレーティングシステムが起動しないことがありま す。コンピュータが室温に戻るまで待ってから電源を入れます。

ドライブのエラーを確認します — 1 スタート ボタンをクリックして、マイコンピュータ をクリックします。 2エラーが残っているか調べるドライブのドライブ文字(ローカルディスク)を右 クリックして、プロパティ をクリックします。 3 ツール タブをクリックします。 4 エラーチェック で、チェックする をクリックします。 5 開始 をクリックします。

### <span id="page-94-0"></span>PC カードの問題

**PC カードを確認します — PC カードが正しくコネクタに挿入されているか確** 認します。

WINDOWS® でカードが検出されているか確認します – Windows タスクバーの ハードウェアの安全な取り外し アイコンをダブルクリックします。カードが一覧表 示されていることを確認します。

デルから購入した PC カードに問題がある場合 — デルにお問い合わせくだ さい( 128 [ページの「デルへのお問い合わせ」参](#page-127-0)照)。

デル以外から購入した PC カードに問題がある場合 — PC カードの製造元に お問い合わせください。

### <span id="page-95-0"></span>全般的なプログラムの問題

プログラムが壊れた場合

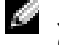

■■ メモ:通常、ソフトウェアのインストール手順は、そのマニュアルまたはフロッピーディスクか CD に収録されています。

プログラムに付属のマニュアルを参照します – 多くのソフトウェアメーカー は、問題の解決方法をウェブサイトに掲載しています。プログラムが正しくインス トールおよび設定されていることを確認します。必要に応じて、プログラムを再イ ンストールします。

プログラムが応答しなくなった場合

プログラムを終了します —  $\mathbf{1}$   $\begin{bmatrix}$  Ctrl  $\end{bmatrix}$   $\begin{bmatrix} \hat{\text{f}} & \hat{\text{g}} & \hat{\text{g}} \\ \hat{\text{S}} & \hat{\text{S}} & \hat{\text{u}} \end{bmatrix}$  を同時に押します。

- 2 アプリケーション タブをクリックして、反応がなくなったプログラムを選択し ます。
- 3 タスクの終了 をクリックします。

エラーメッセージが表示される場合

「エラーメッセージ」を見なおします — メッセージを調べて、適切な処置を行 います。ソフトウェアのマニュアルを参照してください。

## <span id="page-95-1"></span>コンピュータが濡れてしまった場合

警告:この手順は、必ず安全であることを確認した上で実行してください。コンピュータがコ ンセントに接続されている場合、回路ブレーカーで AC 電源をオフにしてから、電源ケーブル を抜くことをお勧めします。濡れたケーブルを通電しているコンセントから抜くときは細心の 注意を払ってください。

- 1 コンピュータをシャットダウンします ( 41 [ページの「コンピュータのシャットダウン」](#page-40-0) 参照)、コンピュータから AC アダプタを抜き、電源コンセントから AC アダプタを外し ます。
- 2 コンピュータに接続されている外付けデバイスの電源を切り、各外付けデバイスの電源 ケーブルを抜いた上で、コンピュータから外します。
- 3 コンピュータ背面にある塗装されていない金属製のコネクタに触れて、身体の静電気を 逃がします。
- 4 モジュールベイデバイスを取り外し、取り付けられているすべての PC カードを取り外 して、安全な場所に置いて乾燥させます。
- 5 バッテリーを取り外します。
- 6 バッテリーを拭いてから、安全な場所に置いて乾燥させます。
- 7 ハードドライブを取り外します( 113 [ページの「ハードドライブの交換」](#page-112-0)を参照してく ださい)。
- 8 メモリモジュールを取り外します(108[ページの「メモリの増設」](#page-107-0)を参照してくださ  $\mathsf{L}(\mathsf{L})$
- 9 ディスプレイを開き、コンピュータの右側を上にした状態で 2 冊の本や、それに代わる 支えになる物の上に置いて、コンピュータ周辺の空気を循環させます。室温で乾燥した 場所にコンピュータを置き、24 時間以上乾燥させます。
- 注意: 乾燥時間を短くするため、ヘアードライヤーまたはファンなどの人工的な手段は用いないで ください。

警告:感電を防ぐため、コンピュータが完全に乾いていることを確認してから、次の手順に進 んでください。

- 10 コンピュータ背面にある塗装されていない金属製のコネクタに触れて、身体の静電気を 逃がします。
- 11 メモリモジュール、メモリモジュールカバー、およびネジを取り付けます。
- 12 ハードドライブを取り付けます。
- 13 取り外したモジュールベイデバイスおよび PC カードを取り付けます。
- 14 バッテリーを取り付けます。
- 15 コンピュータの電源を入れて、コンピュータが正しく動作しているか確認します。
- ■■ メモ:製品の保証については、コンピュータに付属している冊子をご覧ください。

コンピュータが起動しない場合や、どのコンポーネントが損傷を受けたのかわからない場合 は、デルにお問い合わせください ( 128 [ページの「デルへのお問い合わせ」](#page-127-0)を参照してくだ さい)。

## <span id="page-97-0"></span>コンピュータを落下または損傷させた場合

- 1 開いているファイルをすべて保存してから閉じ、実行中のプログラムをすべて終了して から、コンピュータをシャットダウンします ( 41 [ページの「コンピュータのシャット](#page-40-0) [ダウン」](#page-40-0)を参照してください)。
- 2 コンピュータおよびコンセントから AC アダプタを取り外します。
- 3 コンピュータに接続されている外付けデバイスの電源を切り、各外付けデバイスの電源 ケーブルを抜いた上で、コンピュータから外します。
- 4 バッテリーを取り外して、再度取り付けます。
- 5 コンピュータの電源を入れます。
- ■■ メモ:製品の保証については、コンピュータに付属している冊子をご覧ください。

コンピュータが起動しない場合や、どのコンポーネントが損傷を受けたのかわからない場合 は、デルにお問い合わせください ( 128 [ページの「デルへのお問い合わせ」](#page-127-0)を参照してくだ さい)。

### <span id="page-97-1"></span>その他の技術的な問題の解決

デルサポートウェブサイトへアクセスします — 一般的な使用方法、インス トールおよびトラブルシューティングに関するご質問については **support.jp.dell.com** にアクセスします。デルでサポートするハードウェアお よびソフトウェアの説明については、コンピュータに付属している 冊子をご覧く ださい。

E メールサポート — デルサポートウェブサイトにアクセスします。画面左側に 表示される テクニカルサポートへのお問い合わせ 欄にある **E** メールサポート でご 質問やご要望などをデルテクニカルサポートにお問い合わせください。画面左下に E- メールサポートのリンクが表示され、そこから技術的な質問や問い合わせを送信 できます。デルでサポートするハードウェアおよびソフトウェアの説明については、 コンピュータに付属している 冊子をご覧ください。

デルにお問い合わせください — Dell™ サポートウェブサイトで問題が解決し ない場合、デルのテクニカルサポートにお電話でお問い合わせください ( [128](#page-127-0) [ページの「デルへのお問い合わせ」](#page-127-0)を参照してください)。デルでサポートするハー ドウェアおよびソフトウェアの説明については、コンピュータに付属している 冊子 をご覧ください。

## <span id="page-98-0"></span>ドライバ

ドライバとは?

ドライバは、プリンタ、マウス、キーボードなどのデバイスを制御するプログラムです。すべ てのデバイスにドライバプログラムが必要です。

ドライバは、デバイスとそのデバイスを使用するプログラム間の通訳のような役目をします。 各デバイスは、そのデバイスのドライバだけが認識する専用のコマンドセットを持ってい ます。

お使いの Dell コンピュータには、出荷時に必要なドライバおよびユーティリティがすでにイ ンストールされていますので、新たにインストールしたり設定する必要はありません。

■ 注意: 『Drivers and Utilities CD』は、お使いのコンピュータに搭載されていないオペレーティン グシステムのドライバも含まれています。インストールするソフトウェアがオペレーティングシス テムに適切なものであることを確認してください。

キーボードドライバなど、ドライバの多くは Microsoft® Windows® オペレーティングシス テムに付属しています。次の場合に、ドライバをインストールする必要があります。

- オペレーティングシステムのアップグレード
- オペレーティングシステムの再インストール
- 新しいデバイスの接続または取り付け

ドライバの識別

デバイスに問題が発生した場合、次の手順を実行して問題の原因がドライバかどうかを判断 し、必要に応じてドライバをアップデートしてください。

- 1 スタート ボタンをクリックし、コントロールパネル をクリックします。
- 2 作業する分野を選びます にある、パフォーマンスとメンテナンス をクリックします。
- 3 システム をクリックします。
- 4 システムのプロパティ ウインドウの ハードウェア タブをクリックします。
- 5 デバイスマネージャ をクリックします。
- 6 一覧を下にスクロールして、デバイスアイコンに感嘆符(II)の付いた黄色い丸)が付い ているものがないか確認します。

デバイス名の横に感嘆符がある場合、ドライバの再インストールまたは新しいドライバ のインストールが必要になる場合があります。

ドライバとユーティリティの再インストール

**■■ 注意:**デルサポートウェブサイト **support.jp.dell.com** および『Drivers and Utilities CD』では、 Dell™ コンピュータに適切なドライバを提供しています。その他の媒体からのドライバをインス トールする場合は、お使いのコンピュータが適切に動作しない恐れがあります。

<span id="page-99-0"></span>新たにドライブをインストールまたはアップデートしたらシステムが不安定になった場合、 Windows XP デバイスのドライバのロールバックにより、以前にインストールしたバージョ ンのデバイスドライバに置換えることができます。

- 1 スタート ボタンをクリックし、コントロールパネル をクリックします。
- 2 作業する分野を選びます にある、パフォーマンスとメンテナンス をクリックします。
- 3 システム をクリックします。
- 4 システムのプロパティ ウインドウの ハードウェア タブをクリックします。
- 5 デバイスマネージャ をクリックします。
- 6 新しいドライバをインストールしたデバイスを右クリックしてから、プロパティ をク リックします。
- 7 ドライバ タブをクリックします。
- 8 ドライバのロールバック をクリックします。

デバイスドライバのロールバックで問題が解決しない場合、「システムの復元 ( 102 [ページの](#page-101-0) [「システムの復元の使い方」](#page-101-0)を参照)」を使用して、オペレーティングシステムを新しいデバイ スドライバがインストールされる前の動作状態に戻してみます。

#### 『 Drivers and Utilities CD』の使い方

デバイスドライバのロールバックまたはシステム復元 ( 102 [ページの「システムの復元の使](#page-101-0) [い方」](#page-101-0)参照)で問題を解決できない場合、『Drivers and Utilities CD』からドライバを再イン ストールします。

- 1 開いているファイルをすべて保存してから閉じ、実行中のプログラムをすべて終了し ます。
- 2 『Drivers and Utilities CD』を挿入します。

ほとんどの場合、CD は自動的に実行されます。実行されない場合 、Windows エクス プローラを起動し、CD ドライブのディレクトリをクリックして CD の内容を表示し、 次に **autocrd.exe** ファイルをダブルクリックします。CD を初めて使用する場合、 セットアップファイルをインストールするよう表示されることがあります。**OK** をク リックして、画面の指示に従って続行します。

- 3 ツールバーの 言語 ドロップダウンメニューから、ドライバまたはユーティリティに適切 な言語 (利用可能な場合)をクリックします。「Dell システムをお買い上げくださり、 ありがとうございます」画面が表示されます。
- 4 次へ をクリックします。

CD は自動的にハードウェアをスキャンして、お使いのコンピュータで使用されている ドライバおよびユーティリティを検出します。

5 CD がハードウェアのスキャンを終了したら、他のドライバやユーティリティも検出で きます。検索基準 で、システムモデル、オペレーティングシステム および トピック の ドロップダウンメニューから適切なカテゴリを選びます。

コンピュータで使用される特定のドライバとユーティリティのリンクが表示されます。

- 6 特定のドライバまたはユーティリティのリンクをクリックして、インストールするドラ イバまたはユーティリティについての情報を表示します。
- 7 インストール ボタン(表示されている場合)をクリックして、ドライバまたはユーティ リティのインストールを開始します。画面の指示に従ってインストールを完了します。

インストール ボタンが表示されない場合、自動インストールを選択できません。インス トール手順については、該当する以下の手順を参照するか、または 解凍 をクリックして 展開手順に従い、readme ファイルを参照してください。

ドライバファイルへ移動するよう指示された場合、ドライバ情報 ウィンドウで CD の ディレクトリをクリックして、そのドライバに関連するファイルを表示します。

Windows XP 用のドライバの手動再インストール

■ メモ:赤外線センサードライバを再インストールする場合は、まずセットアップユーティリティで 赤外線センサーを有効にしてから( 125 [ページの「セットアップユーティリティ画面」](#page-124-0)参照)、ド ライバのインストールを続行します。

- 1 前項で記述されているように、お使いのハードドライブにドライバファイルを解凍し、 スタート ボタンをクリックして、マイコンピュータ を右クリックします。
- 2 プロパティ をクリックします。
- 3 ハードウェア タブをクリックして、デバイスマネージャ をクリックします。
- 4 ドライバをインストールするデバイスのタイプをダブルクリックします (たとえば、**モ** デム または 赤外線デバイス)。
- 5 ドライバをインストールするデバイスの名前をダブルクリックします。
- 6 ドライバ タブをクリックして、ドライバの更新 をクリックします。
- 7 一覧または 特定の場所からインストールする(詳細)をクリックして、次へ をクリック します。
- 8 参照 をクリックし、前に解凍したドライバファイルの場所を参照します。
- 9 適切なドライバの名前が表示されたら、次へ をクリックします。
- 10 完了 をクリックして、コンピュータを再起動します。

## <span id="page-101-0"></span>システムの復元の使い方

Microsoft® Windows® XP オペレーティングシステムは、システムの復元を提供していま す。システムの復元を使って、ハードウェア、ソフトウェア、または他のシステム設定への変 更が原因でコンピュータの動作に不具合が生じた場合、(データファイルに影響を与えずに) 以前の動作状態に戻すことができます。システムの復元の使い方についての詳細は ヘルプと サポートセンターを参照してください。ヘルプファイルにアクセスするには[、ページ](#page-89-0) 90 を参 照してください。

■ 注意: データファイルのバックアップを定期的に作成してください。システムの復元は、データ ファイルを監視したり、データファイルを復元したりしません。

復元ポイントの作成

- 1 スタート ボタンをクリックして、ヘルプとサポート をクリックします。
- 2 システムの復元 をクリックします。
- 3 画面に表示される指示に従ってください。

コンピュータを以前の動作状態に復元する

- 注意: コンピュータを前の動作状態に復元する前に、開いているファイルをすべて保存してから閉 じ、実行中のプログラムをすべて終了します。システムの復元が完了するまで、いかなるファイル またはプログラムも変更したり、開いたり、削除したりしないでください。
- 1 スタート ボタンをクリックし、すべてのプログラム → アクセサリ → システムツール と ポイントしてから、システムの復元 をクリックします。
- 2 コンピュータを以前の状態に復元する が選択されていることを確認して、次へ をクリッ クします。
- 3 コンピュータを復元したいカレンダーの日付をクリックします。

復元ポイントの選択 画面に、復元ポイントが選べるカレンダーが表示されます。復元ポ イントが利用できる日付は太字で表示されます。

4 復元ポイントを選択して、次へ をクリックします。

カレンダーに復元ポイントが 1 つしか表示されない場合、その復元ポイントが自動的に 選択されます。復元ポイントが複数ある場合、希望する復元ポイントをクリックします。 5 次へ をクリックします。

システムの復元がデータの収集を完了したら、復元は完了しました 画面が表示され、コ ンピュータが自動的に再起動します。

6 コンピュータが再起動したら、**OK** をクリックします。

復元ポイントを変更するには、別の復元ポイントを使用してこの手順を繰り返すか、復 元を元に戻します。

最後のシステムの復元を元に戻す

■ 注意: 最後に行ったシステムの復元を取り消す前に、開いているファイルをすべて保存して閉じ、 開いているプログラムをすべて終了してください。システムの復元が完了するまで、いかなるファ イルまたはプログラムも変更したり、開いたり、削除したりしないでください。

- 1 スタート ボタンをクリックし、すべてのプログラム→アクセサリ→システムツール とポ イントしてから、システムの復元 をクリックします。
- 2 以前の復元を取り消す を選択して、次へ をクリックします。
- 3 次へ をクリックします。

システムの復元 画面が表示され、コンピュータが再起動します。

4 コンピュータが再起動したら、**OK** をクリックします。

#### システムの復元の有効化

ただし、200 MB しか空容量のないハードディスクに Windows XP を再インストールした場 合、システムの復元は自動的に無効に設定されています。システムの復元が有効になっている か確認するには、次の手順を実行します。

- 1 スタート ボタンをクリックして、コントロールパネル をクリックします。
- 2 パフォーマンスとメンテナンス をクリックします。
- 3 システム をクリックします。
- 4 システムの復元 タブをクリックします。
- 5 システムの復元を無効にする にチェックマークが付いていないことを確認します。

### <span id="page-102-0"></span>ソフトウェアおよびハードウェアの非互換性の 解決

オペレーティングシステムのセットアップ中にデバイスが検出されないか、検出されても間 違って設定されている場合、Windows XP の IRQ コンフリクトが発生しています。

Windows XP を実行しているコンピュータでコンフリクトを調べるには、次の手順を実行し ます。

- 1 スタート ボタンをクリックして、コントロールパネル をクリックします。
- 2 パフォーマンスとメンテナンス をクリックして、システム をクリックします。
- 3 ハードウェア タブをクリックして、デバイスマネージャ をクリックします。
- 4 デバイスマネージャ のリストで、他のデバイスとのコンフリクトを調べます。

コンフリクトは、コンフリクトしているデバイスの横に黄色の感嘆符 (!)か、デバイ スが無効になっている場合は赤い X で表示されます。

5 コンフリクトをダブルクリックして、**プロパティ**画面を開きます。

IRQ コンフリクトが起こっている場合、プロパティ ウィンドウの デバイスの状態 領域 に、デバイスの IRQ を有しているカードまたはデバイスが表示されます。

6 デバイスマネージャ からデバイスを再設定、またはデバイスを削除して、コンフリクト を解決します。

## <span id="page-103-0"></span>Microsoft® Windows® XP の再インストール

#### 再インストールする前に

新しくインストールしたドライバの問題を解消するために Windows XP オペレーティングシ ステムを再インストールする場合、Windows XP のデバイスドライバのロールバック ( 100 ページの「Windows XP [デバイスドライバのロールバック」](#page-99-0)参照)を試してみます。 デバイスドライバのロールバックで問題が解決しない場合、システムの復元 ( 102 [ページの](#page-101-0) [「システムの復元の使い方」](#page-101-0)参照)を使用して、新しいデバイスドライバをインストールする 前の稼動状態にオペレーティングシステムを戻します。

Windows XP の再インストール

Windows XP を再インストールするには、次項にあるすべての手順を記載されている順番に 実行します。

再インストール処理を完了するには、1 ~ 2 時間かかることがあります。オペレーティング システムを再インストールした後、デバイスドライバ、ウイルス保護プログラム、およびその 他のソフトウェアを再インストールする必要があります。

■■ 注意: 『オペレーティングシステム CD』は、Windows XP の再インストールのオプションを提供 します。オプションはファイルを上書きして、ハードドライブにインストールされているプログラ ムに影響を与える可能性があります。このような理由から、デルのテクニカルサポート担当者の指 示がない限り、Windows XP は再インストールしないでください。

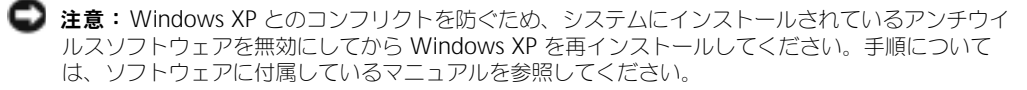

#### 『オペレーティングシステム CD』からの起動

- 1 開いているファイルをすべて保存してから閉じ、実行中のプログラムをすべて終了し ます。
- 2 『オペレーティングシステム CD』を挿入します。自動的にプログラムが起動する場合、 次の手順に進む前にプログラムを終了します。
- 3 スタート メニューからコンピュータをシャットダウンし( 41 [ページの「コンピュータ](#page-40-0) [のシャットダウン」](#page-40-0)参照)、再起動します。
- 4 DELL™ ロゴが表示されたらすぐに F12 を押します。 オペレーティングシステムのロゴが表示された場合、Windows のデスクトップが表示 されるのを待ってから、コンピュータをシャットダウンして、再度試みます。矢印キー を使って CD-ROM を選択し、 ← Enter |を押します。
- 5 Press any key to boot from CD というメッセージが表示されたら、いずれかの キーを押します。

#### Windows XP のセットアップ

- 1 セットアップの開始 画面が表示されたら、【← Enter 】を押して、続行します
- 2 Microsoft Windows ライセンス契約 画面の内容を読み、キーボードの |f8mcn| を押 して、ライセンス契約に同意します。
- 3 お使いのコンピュータにすでに Windows XP がインストールされていて、現在の Windows XP データを復元したい場合、r と入力して修復オプションを選び、ドライブ から CD を取り出します。
- 4 新たに Windows XP をインストールする場合、 Suspend を押して新しい Windows XP を インストールするオプションを選択します。
- 5 DELL™ ロゴが表示されたらすぐに ← Enter |を押してハイライト表示されたパーティ ション(推奨)を選び、画面の指示に従います。
- メモ:ハードドライブの容量やコンピュータの速度によって、セットアップに要する時間は異なり ます。

**Windows XP** セットアップ 画面が表示され、Windows XP は、ファイルのコピーお よびデバイスのインストールを開始します。コンピュータは自動的に再起動します。

**→ 注意:**次のメッセージが表示される場合、キーは押さないでください。Press any key to boot from the CD

- 6 地域と言語のオプション 画面が表示されたら、地域の設定を必要に応じてカスタマイズ し、次へ をクリックします。
- 7 ソフトウェアの個人用設定 画面で、名前と会社名(オプション)を入力して、次へ をク リックします。

8 Windows XP Home Edition を再インストールする場合、コンピュータ名はなんです か **?** ウィンドウが表示されたらコンピュータ名を入力し(または表示の名前を承認)、 次へ をクリックします。

Windows XP Professional を再インストールする場合、コンピュータと **Administrator** ウィンドウが表示されたらコンピュータ名およびパスワードを入力し (または表示の名前を承認)、次へ をクリックします。

- 9 モデムのダイヤル情報 画面が表示されたら、必要な情報を入力し、次へ を押します。
- 10 日付と時刻の設定 ウィンドウで日付、時刻、およびタイムゾーンを入力し、 次へ をクリックします。
- 11 ネットワークの設定 画面が表示されたら、標準設定 をクリックして、次へ をクリック します。
- 12 Windows XP Professional の再インストール中に、ネットワーク設定についてより詳 しい情報を求められたら、該当する項目を入力します。設定がわからない場合、デフォ ルトの選択肢を選んでください。

Windows XP は、オペレーティングシステムのコンポーネントをインストールし、コ ンピュータを設定します。コンピュータが自動的に再起動されます。

- **■注意:**次のメッセージが表示される場合、キーは押さないでください。Press any key to boot from the CD.
- 13 **Microsoft Windows** へようこそ 画面が表示されたら、次へ をクリックします。
- 14 インターネットに接続する方法を指定してください というメッセージが表示されたら、 省略 をクリックします。
- 15 **Microsoft** にユーザー登録する準備は出来ましたか **?** 画面が表示されたら、いいえ、 今回はユーザー登録しません を選択し、次へ をクリックします。
- 16 このコンピュータを使うユーザーを指定してください 画面が表示されたら、最大 5 人の ユーザーを入力できます。 次へ をクリックします。
- 17 完了 をクリックしてセットアップを完了し、ドライブから CD を取り出します。
- ドライバおよびソフトウェアの再インストール
- 1 適切なドライバを再インストールします( 99 [ページの「ドライバ」](#page-98-0)参照)。
- 2 ウイルス対策ソフトウェアを再インストールします。手順については、ソフトウェアに 付属しているマニュアルを参照してください。
- 3 その他のソフトウェアプログラムを再インストールします。手順については、ソフト ウェアに付属しているマニュアルを参照してください。

 $\bullet$ 

第 8 章

# 部品の拡張および交換

[メモリの増設](#page-107-1) ミニ PCI [カードの取り付け](#page-109-0) [ハードドライブの交換](#page-112-1)

## <span id="page-107-1"></span><span id="page-107-0"></span>メモリの増設

システム基板にメモリモジュールを取り付けると、コンピュータのメモリ容量を増やすことが できます。お使いのコンピュータに対応するメモリの情報については、118 [ページの「](#page-117-0)仕様」 を参照してください。必ずお使いのコンピュータ用のメモリモジュールのみを追加してくだ さい。

■■ メモ:デルから購入されたメモリモジュールは、お使いのコンピュータの保証範囲に含まれます。

警告: Dell™ コンピュータ内部の作業を始める前に、の 14 [ページ](#page-13-0)の安全にお使いいただくた めにを読んでください。

- 1 開いているファイルをすべて保存してから閉じ、実行中のプログラムをすべて終了して から、コンピュータをシャットダウンします ( 41 [ページの「コンピュータのシャット](#page-40-0) [ダウン」](#page-40-0)参照)。
- 2 コンピュータがドッキングデバイスに接続している場合、ドッキングを解除します。 ドッキングデバイスの手順については、付属のマニュアルを参照してください。
- 3 コンピュータからすべてのバッテリーおよび外付けデバイスを取り外し、AC アダプタ ケーブルを抜きます。 5 秒ほど待ってから次の作業に進みます。
- 4 コンピュータ背面にある金属製のコネクタに触れて身体の静電気を逃がします。この手 順を実行している間は、定期的に身体の静電気を逃がしてください。
- 注意: 内部のコンポーネントを破損する可能性があるので、作業中は定期的にコンピュータの塗装 されていない金属面に触れて身体の静電気を除去してください。
- 5 コンピュータを裏返し、メモリモジュールのカバーのネジを外して、カバーを開きます。

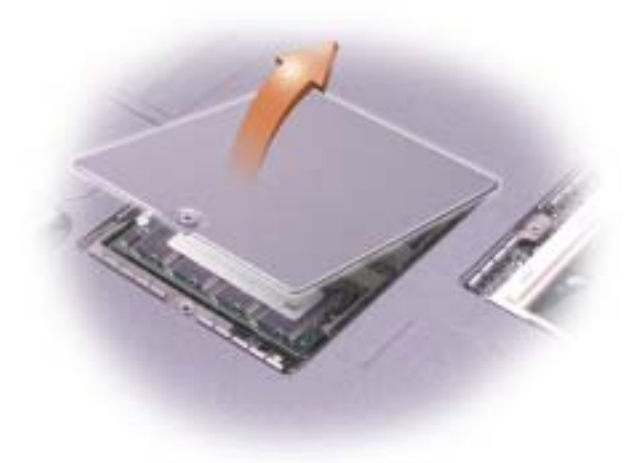
- 注意:メモリモジュールコネクタへの損傷を防ぐため、メモリモジュールを固定しているインナー 金属タブを広げるためにツールを使用しないでください。
- 6 メモリモジュールを取り付けなおすには、現在あるモジュールを取り外さなければなり ません。
- 注意:メモリモジュールは端を持ち、モジュールのコンポーネントに触れないようにしてください。
	- a メモリモジュールコネクタの両端にある固定クリップをモジュールが持ち上がるま で指先で慎重に広げます。
	- b モジュールをコネクタから取り外します。

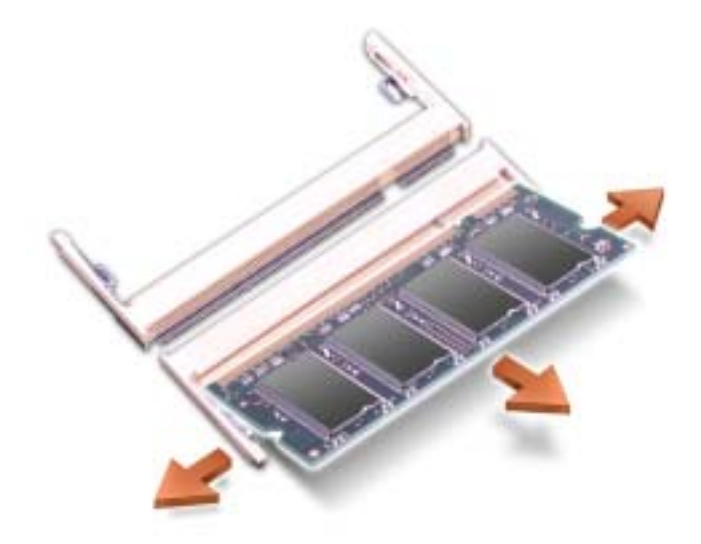

■ 注意: メモリモジュールを両方のコネクタに取り付ける必要がある場合、メモリモジュールは、ま ず 「SLOT1」というラベルの付いているコネクタに取り付け、次にもう一方のコネクタに取り付け ます。

- 7 身体の静電気を逃がしてから、新しいメモリモジュールを取り付けます。
	- a モジュールの切り込みをコネクタ中央のスロットに合わせます。

■ 注意:モジュールは切り込みのある短い方の端だけを持つようにしてください。外側の長い方の エッジを押さないでください。

- b モジュールの切り込みのある短い方の端を持ち、モジュールのエッジをコネクタに しっかり差し込み、カチッというまでモジュールを回し下げます。カチッという感 触が持てない場合、モジュールを取り外し、もう一度取り付けます。
- 8 カバーとネジを取り付けます。
- 注意:メモリモジュールカバーが閉めにくい場合、モジュールを取り外してもう一度取り 付けます。無理にカバーを閉じると、コンピュータを破損する恐れがあります。
- 9 バッテリーをバッテリーベイに取り付けるか、または AC アダプタをコンピュータおよ びコンセントに接続します。
- 10 コンピュータの電源を入れます。

コンピュータは起動時に、増設されたメモリを検出してシステム構成情報を自動的に更新し ます。

■■ メモ:メモリモジュールが正しく取り付けられていない場合、コンピュータは起動しません。この 場合、エラーメッセージは表示されません。

# ミニ PCI カードの取り付け

ミニ PCI カードをコンピュータと一緒に購入された場合、デルではお客様のためにカードを 前もって取り付けています。

ノ 警告:FCC 規則では、ユーザーが 5-GHz (802.11a, 802.11a/b, 802.11a/b/g)ワイヤレ <sup>ス</sup> LAN ミニ PCI カードを取り付けることが厳しく禁止されています。いかなる状態でも、 ユーザーはこのようなデバイスを取り付けてはなりません。訓練を受けたデルサービス担当員 のみが、ワイヤレス LAN ミニ PCI カードの取り付けを承認されています。

2.4-GHz (802.11b, 802.11b/g)ミニ PCI カードの取り付けや取り外しを行う場合、下記 の手順に従ってください。ノートブックコンピュータでの使用を承認された製品のみをインス トールできます。承認された ミニ PCI カードはデルでご購入ください。

- メモ: 2.4-GHz ワイヤレス LAN PC カードは、ユーザーによって取り外し、取り付けが可能です。
- **※ メモ:**コンポーネントおよびカードはその端を持ち、ピンや接点には触れないでください。
- 警告:コンピュータ内部の作業を始める前に、14 [ページ](#page-13-0) のの安全にお使いいただくためにを 読んでください。
- 1 コンピュータカバーを傷つけないように、平らな作業台を使用し、台の上を片付けます。
- 2 開いているファイルをすべて保存してから閉じ、実行中のプログラムをすべて終了して から、コンピュータをシャットダウンします ( 41 [ページの「コンピュータのシャット](#page-40-0) [ダウン」参](#page-40-0)照)。
- 3 コンピュータがドッキングデバイスに接続している場合、ドッキングを解除します。 ドッキングデバイスの手順については、付属のマニュアルを参照してください。
- 4 コンピュータからすべてのバッテリーおよび外付けデバイスを取り外し、AC アダプタ ケーブルを抜きます。5 秒ほど待ってから次の作業に進みます。
- 5 コンピュータ背面にある金属製のコネクタに触れて身体の静電気を逃がします。この手 ーラーフィッシュ。<br>順を実行している間は、定期的に身体の静電気を逃がしてください。
- 6 コンピュータを裏返し、ミニ PCI カードカバーからネジを取り外します。

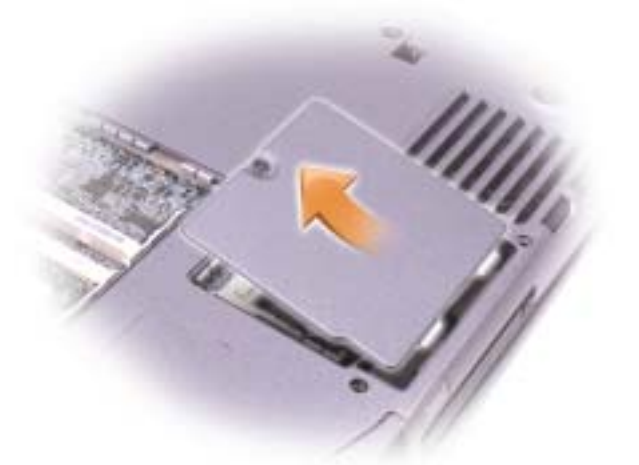

7 指をカバーの下のくぼんだ部分に置き、カバーを持ち上げてスライドさせて開きます。

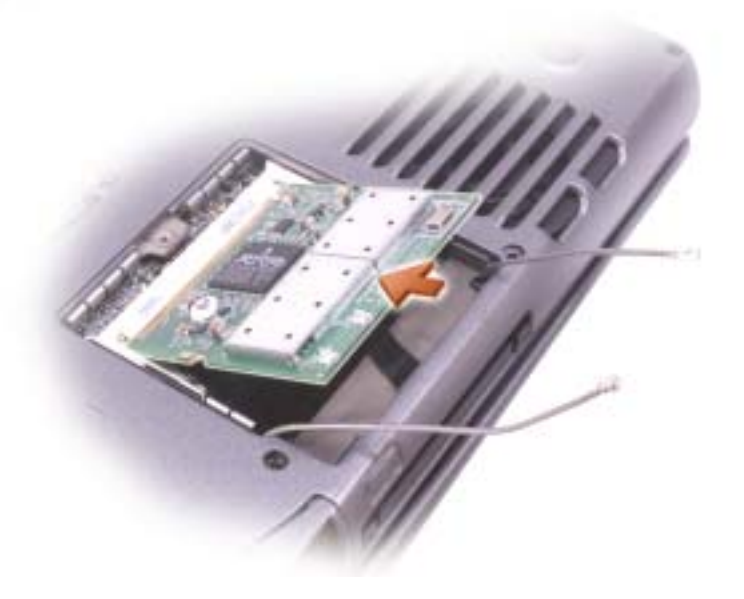

- 8 ミニ PCI カードがまだ取り付けられていない場合[、手順](#page-111-0) 9 に進みます。ミニ PCI カード を交換する場合、既存のカードを取り外します。
	- a ミニ PCI カードを、取り付けられているすべてのケーブルから取り外します。
	- b ミニ PCI カードを取り外すには、カードがわずかに浮き上がるまで金属製の固定タ ブを広げます。
	- c ミニ PCI カードをコネクタから持ち上げます。
- <span id="page-111-0"></span>9 ミニ PCI カードを 45 度の角度でコネクタに合わせ、ミニ PCI カードをコネクタに押し 込みます。
- 10 ミニ PCI カードからのアンテナケーブルをコンピュータのアンテナコネクタに接続し ます。
- 注意:コネクタは、正しく取り付けられるよう設計されています。無理に接続しないでください。

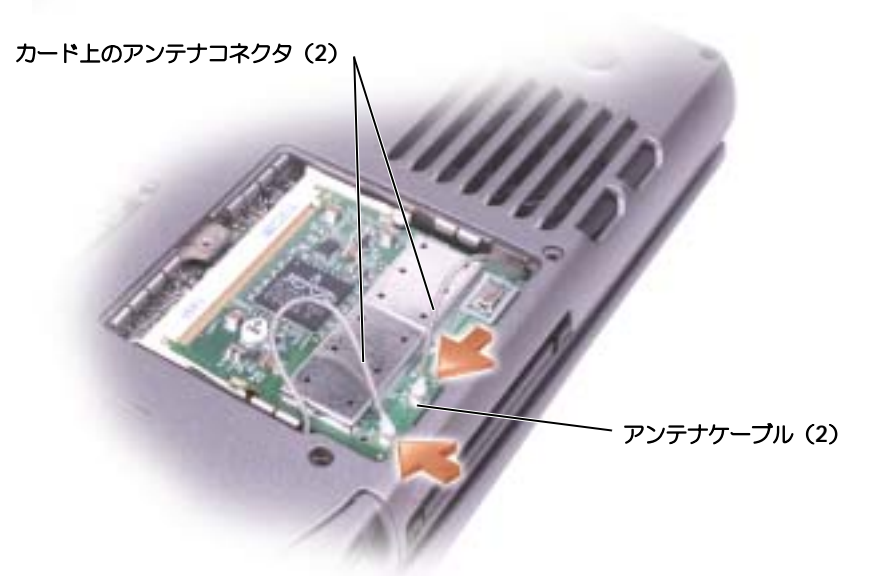

- 11 ミニ PCI カードをインナータブの方へ約 20 度の角度にして押し下げます。
- 12 ミニ PCI カードをカチッという感触が持てるまでコネクタのインナータブの方へ下げ ます。
- 13 カバーを取り付けます。

# ハードドライブの交換

- 注意: データの損失を回避するには、ハードドライブを取り外す前にコンピュータをシャットダウ ンします( 41 [ページの「コンピュータのシャットダウン」](#page-40-0)参照)。コンピュータの電源が入ってい るとき、スタンバイモードのとき、または休止状態モードのときにハードドライブを取り外さない でください。
- 注意:ハードドライブは大変壊れやすく、わずかにぶつけただけでもドライブが損傷を受ける場合 があります。

警告:ドライブがまだ熱いうちにハードドライブをコンピュータから取り外す場合は、ハード ドライブの金属製のハウジングに手を触れないでください。

警告:コンピュータ内部の作業を始める前に、 14 [ページの](#page-13-0)「安全にお使いいただくために」を 参照してください。

■ メモ:デルでは、デル製以外のハードドライブの互換性の保証やサポートを行っていません。

■ メモ:Microsoft® Windows® オペレーティングシステムを新しいハードドライブにインストール するには、『オペレーティングシステム CD』が必要です。また、新しいハードドライブにドライバ およびユーティリティをインストールするには、お使いのコンピュータ用の『Drivers and Utilities CD』が必要です。

- 1 コンピュータカバーを傷つけないように、平らな作業台を使用し、台の上を片付けます。
- 2 開いているファイルをすべて保存してから閉じ、実行中のプログラムをすべて終了しま す。コンピュータをシャットダウンします(41[ページの「コンピュータのシャットダ](#page-40-0) [ウン」参](#page-40-0)照)。
- 3 コンピュータがドッキングデバイスに接続している場合、ドッキングを解除します。 ドッキングデバイスの手順については、付属のマニュアルを参照してください。
- 4 コンピュータからすべてのバッテリーおよび外付けデバイスを取り外し、AC アダプタ ケーブルを抜きます。5 秒ほど待ってから次の作業に進みます。
- 5 コンピュータ背面にある金属製のコネクタに触れて身体の静電気を逃がします。この手 順を実行している間は、定期的に身体の静電気を逃がしてください。

6 コンピュータを裏返します。小型のスクリュードライバを使って、M2.5 x 5 mm ネジ を緩めます。

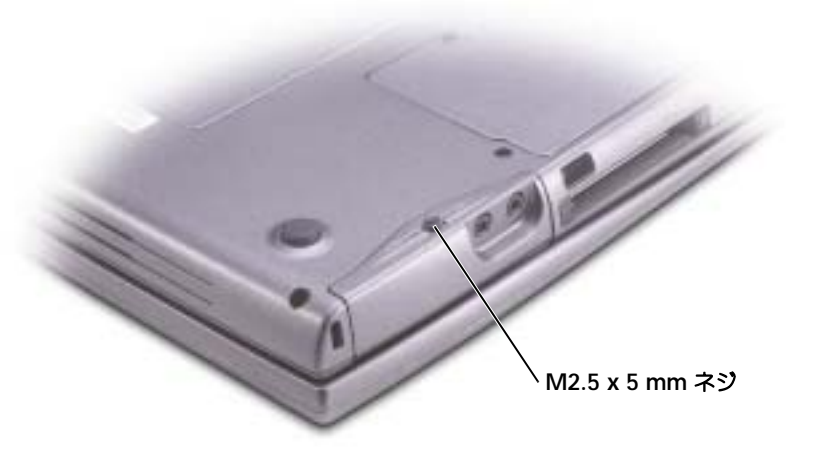

7 コンピュータの表が上を向くように裏返します。

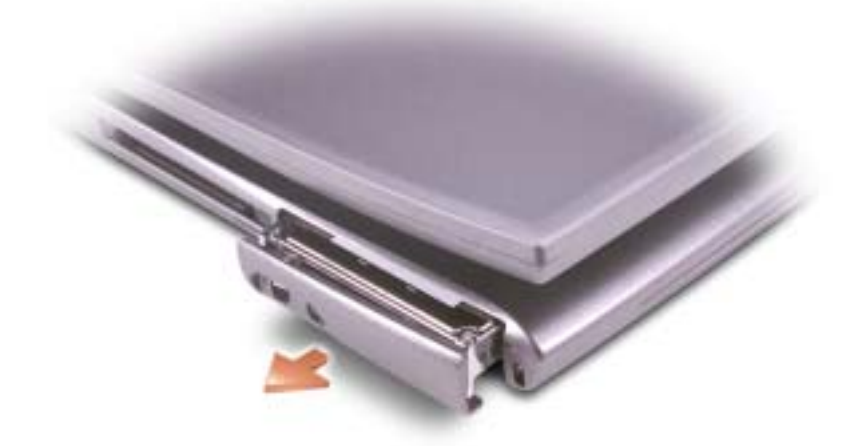

- 注意:ハードドライブをコンピュータに取り付けていないときは、保護用静電気防止パッケージに 保管します。 15 [ページの「静電気障害への対処」](#page-14-0)を参照してください。
- 8 ハードドライブカバーをコンピュータから引き出します。
- 9 新しいドライブを梱包から取り出します。

ハードドライブを保管するときや持ち運ぶときに使用するために、梱包を保管しておい てください。

- 注意:ドライブを所定の位置に挿入するには、均等に力を加えてください。ハードドライブに無理 に力を加えると、ハードドライブコネクタに損傷を与える恐れがあります。
- 10 ハードドライブカバーがベイに完全に装着されるまで、押し込みます。
- 11 コンピュータを表向きにします。小型のスクリュードライバを使ってネジを締めます。
- 12 『オペレーティングシステム CD』を使って、コンピュータで使用するオペレーティング <sub>。</sub><br>システムをインストールします ( 104 ページの 「[Microsoft® Windows® XP](#page-103-0) の再イ [ンストール」を](#page-103-0)参照してください)。
- 13 『Drivers and Utilities CD』を使用して、コンピュータで使用するドライバおよびユー ティリティをインストールします ( 99 [ページの「ドライバ」](#page-98-0)参照してください)。

# 9

第 9 章

付録

[仕様](#page-117-0) [標準設定](#page-123-0) [デルへのお問い合わせ](#page-127-0) [認可機関の情報](#page-143-0) [デル製品の保証および返品について](#page-144-0)

# <span id="page-117-0"></span>仕様

# マイクロプロセッサ

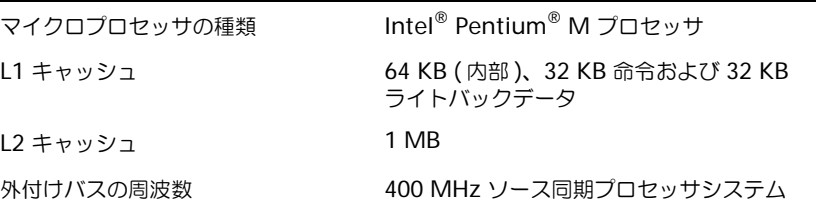

## システム情報

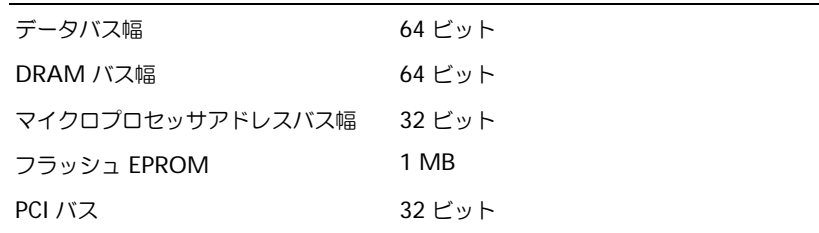

# $PC$  カード

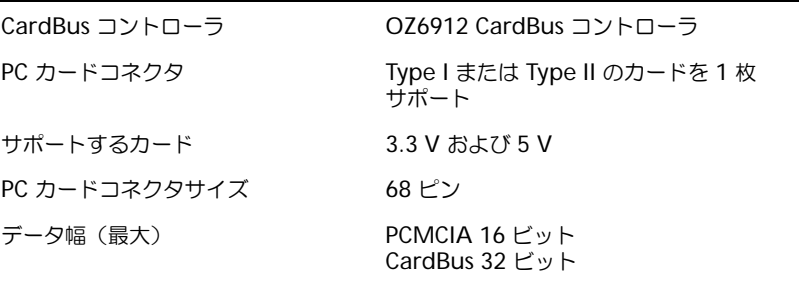

# メモリ

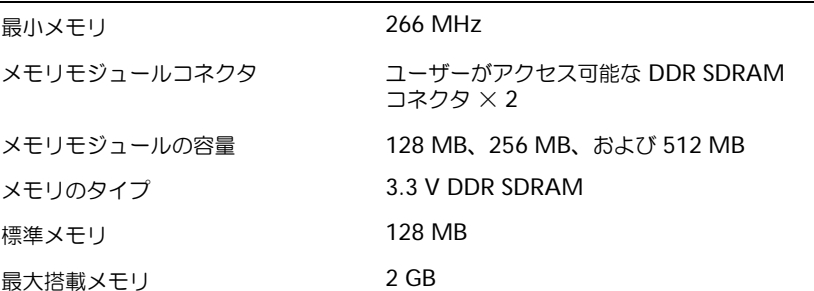

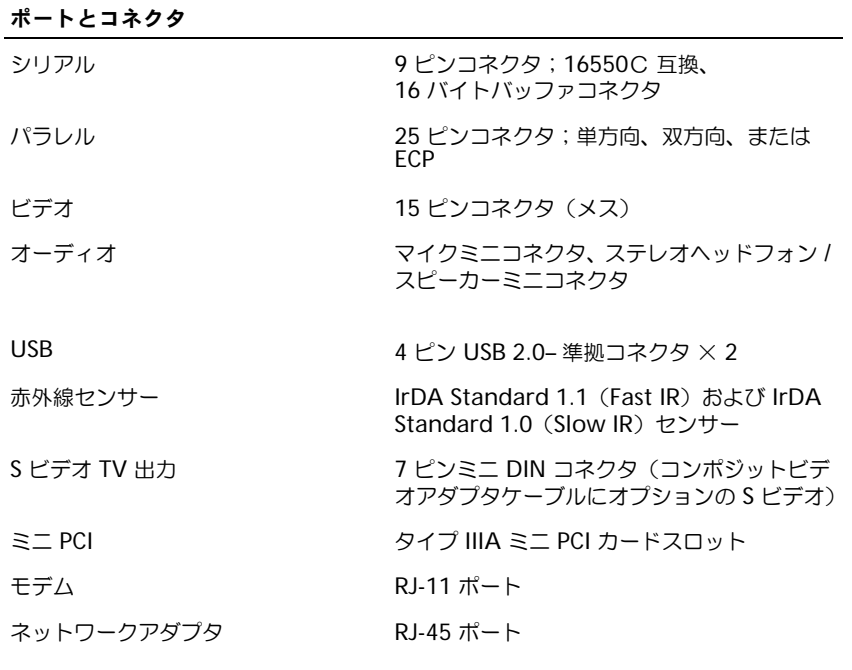

## 通信

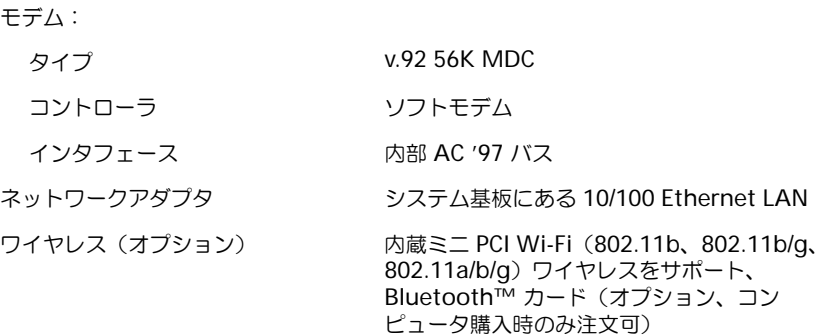

## ビデオ

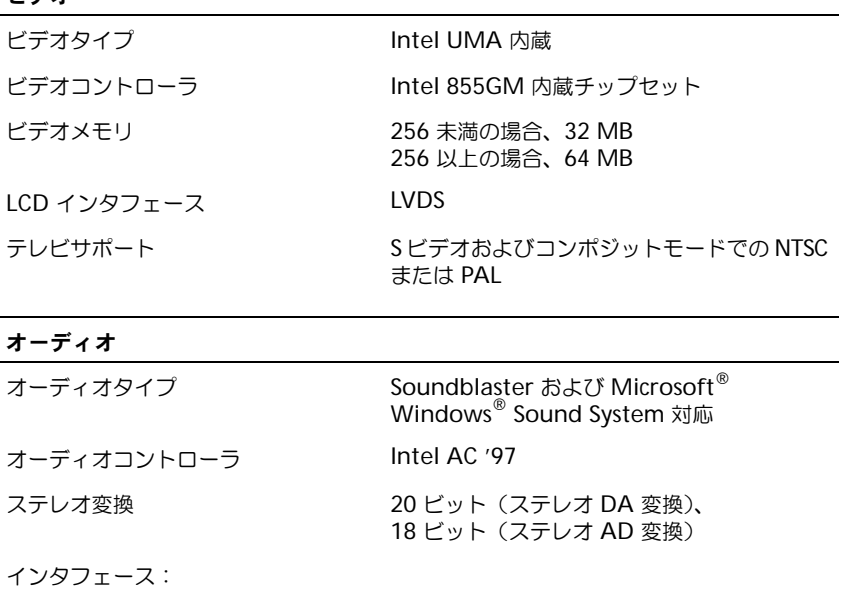

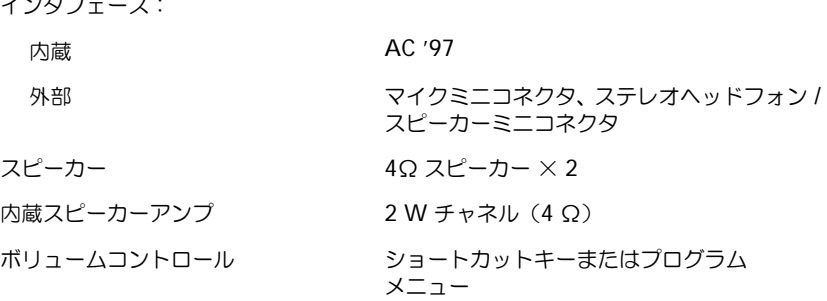

# ディスプレイ

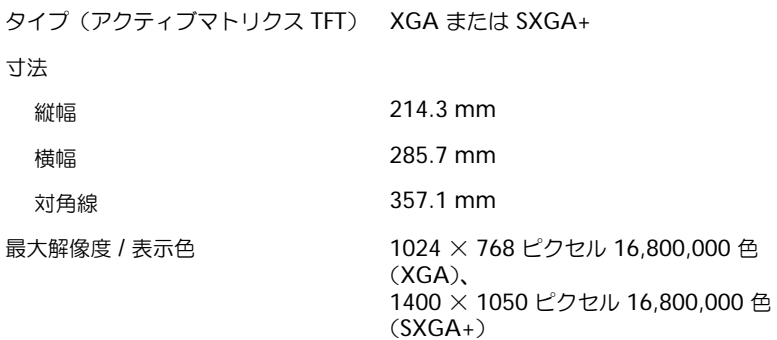

## ディスプレイ (続き)

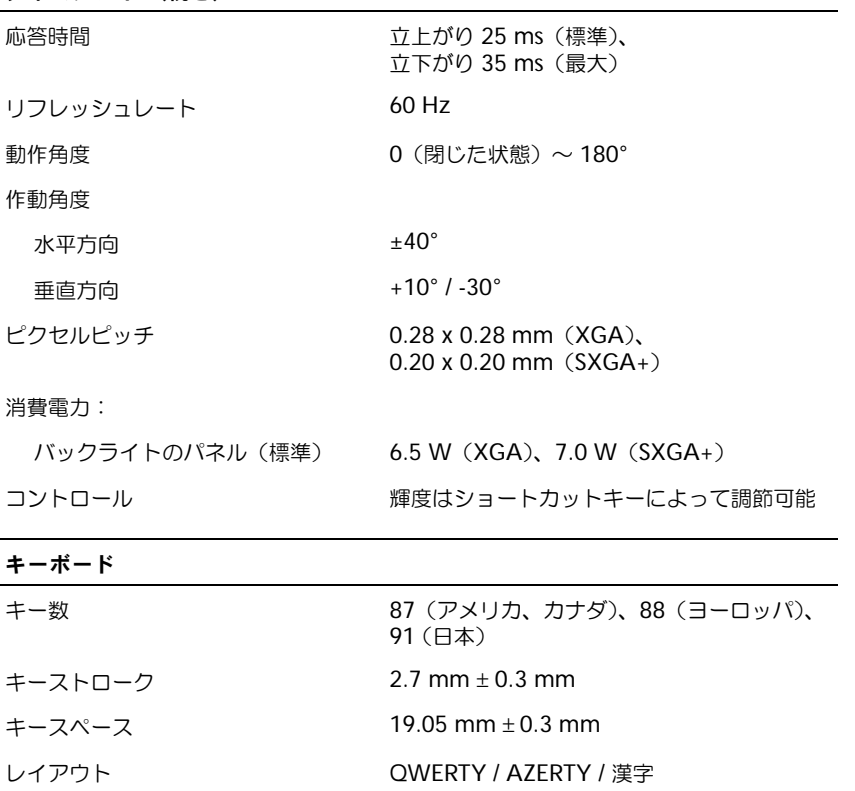

#### タッチパッド

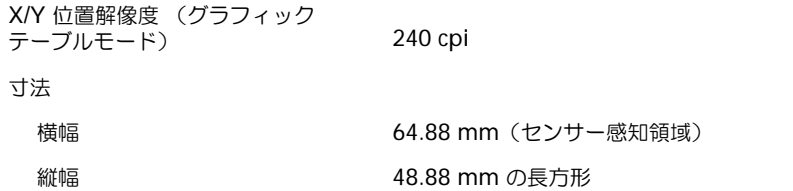

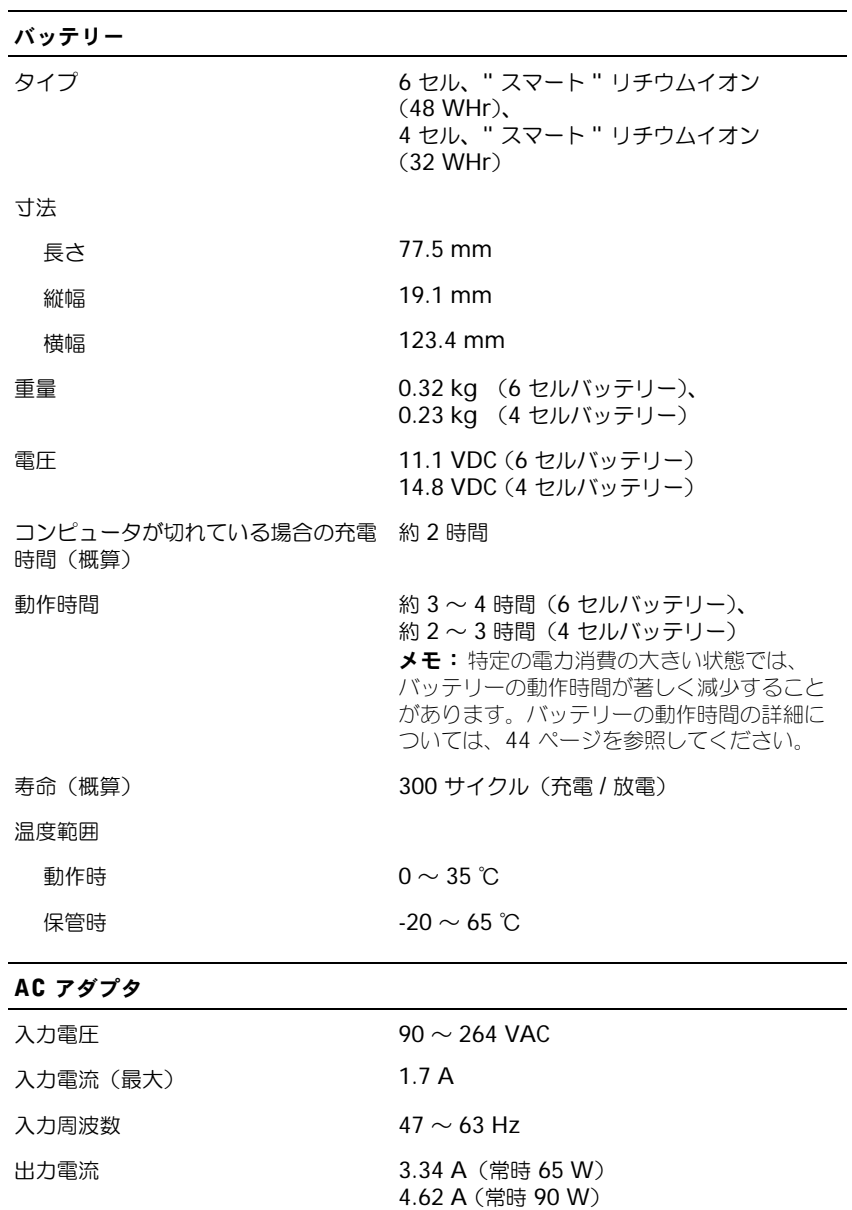

出力電圧 65 W または 90 W

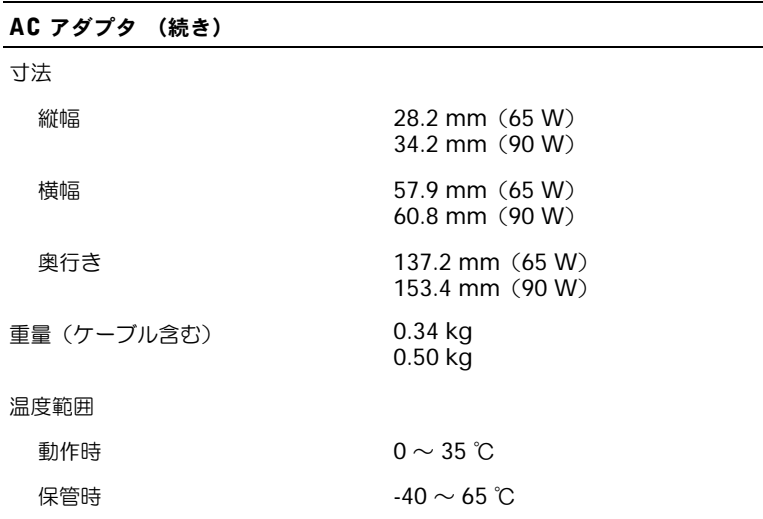

## サイズと重量

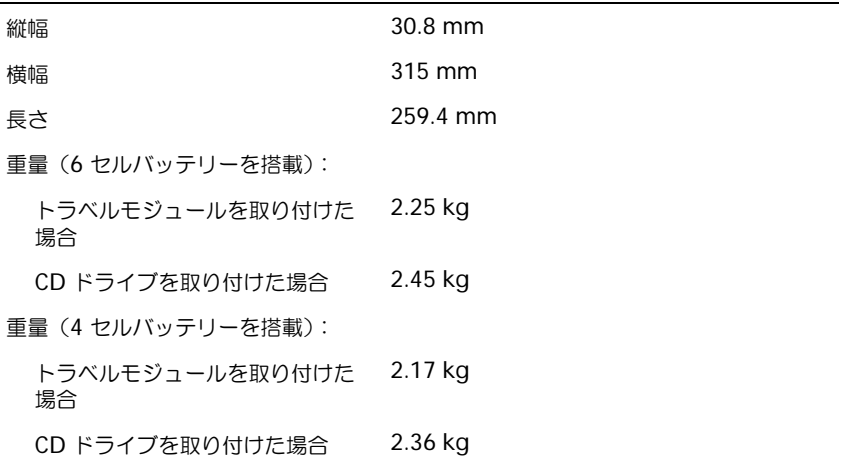

#### 環境

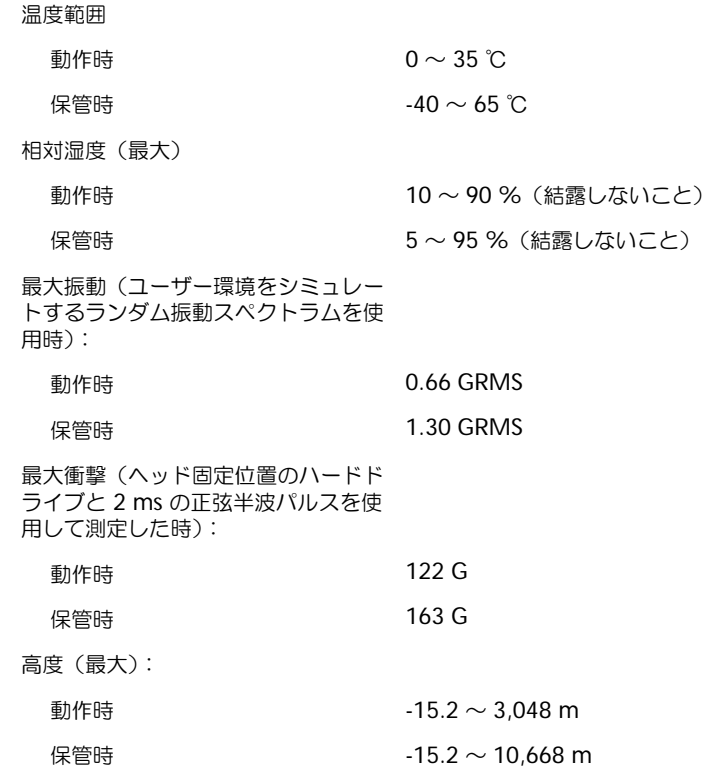

<span id="page-123-0"></span>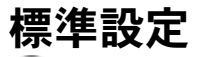

注意:熟練したコンピュータのユーザーであるか、またはデルテクニカルサポートから指示された o 場合を除き、このプログラムの設定を変更しないでください。設定を間違えるとコンピュータが正 常に動作しなくなる可能性があります。

## セットアップユーティリティ画面の表示

- 1 コンピュータの電源を入れます(あるいはコンピュータを再起動します)。
- 2 DELL™ のロゴが表示されたらすぐに $\left| \begin{matrix} F^2 & | & \mathbf{F} \end{matrix} \right|$ を押します。 ここで時間をおきすぎて Windows のロゴが表示されてしまったら、Windows デスク トップが表示されるまで待ちます。 その後、コンピュータをシャットダウンして( 41 [ページの「コンピュータのシャット](#page-40-0) [ダウン」参](#page-40-0)照)、もう一度やり直します。

## セットアップユーティリティ画面

■ メモ: セットアップユーティリティ画面上の特定のオプションの情報を参照するには、そのオプ ションをハイライト表示にして、画面の **Help** 領域を参照してください。

セットアップ画面では、現在のセットアップ情報とコンピュータの設定を表示します。各画面 で、システムユーティリティは画面の左側に表示されます。各オプションの右側には、オプ ションの設定またはオプションの数値が表示されています。画面の明るい色で表示されている オプションの設定は、変更することができます。コンピュータで自動設定され、変更できない オプションは、明るさを押さえた色で表示されています。

画面の右上角には、現在ハイライト表示されているオプションについての説明が表示されてい ます。画面の右下角には、コンピュータのシステム情報が表示されています。画面の下部に は、セットアップユーティリティで使用できるキーの機能が表示されています。

画面は次のような情報を表示します。

- システム設定
- 起動順序
- 起動設定およびドッキングデバイス構成の設定
- 基本デバイス構成の設定
- バッテリーの充電状況
- システムセキュリティおよびハードドライブパスワードの設定

## 通常使用するオプション

特定のオプションでは、新しい設定を有効にするためにコンピュータを再起動する必要があり ます。

#### 起動順序の変更

起動順序は、オペレーティングシステムを起動するのに必要なソフトウェアがどこにあるかを コンピュータに知らせます。セットアップユーティリティの **Boot Order** のページを使っ て、起動順序を管理できます。**Boot Order** のページでは、お使いのコンピュータに搭載さ れている起動可能なデバイスの全般的なリストが表示されます。以下のような項目があります が、これ以外の項目が表示されることもあります。

- **Diskette Drive**
- **Modular bay HDD**
- **Internal HDD**
- **CD/DVD/CD-RW drive**

起動ルーチン中に、コンピュータは有効なデバイスをリストの先頭からスキャンし、オペレー ティングシステムのスタートアップファイルを検索します。コンピュータがファイルを検出す ると、検索を終了してオペレーティングシステムを起動します。

起動デバイスを制御するには、<sup>1</sup>‡☆ または ↓♀ キーを押して、デバイスを選び(ハイライ ト表示し)、デバイスを有効または無効にしたり、一覧の順序を変更したりできます。

- デバイスを有効または無効にするには、アイテムをハイライト表示して、 Space bar を押します。有効なアイテムは白く表示され、小さな三角形が左側 に表示されます。無効なアイテムは青、または暗く表示され、三角形は付いていません。
- デバイス一覧の順番を変更するには、デバイスをハイライト表示して、<sup>| 0</sup> 4 または (大文字と小文字を区別しない)を押して、ハイライト表示されたデバイスを上ま たは下に動かします。

新しい起動順序は、変更を保存し、セットアップユーティリティを終了するとすぐに有効にな ります。

#### 一回きりの起動の実行

セットアップユーティリティを起動せずに一回だけの起動順序が設定できます。(ハードドラ イブ上の診断ユーティリティパーティションにある Dell 診断プログラムを起動するためにこ の手順を使うこともできます。)

- 1 コンピュータをシャットダウンします。
- 2 コンピュータをコンセントに接続します。
- 3 コンピュータの電源を入れます。DELL のロゴが表示されたらすぐに <sup>F12</sup> を押します。 Dell ロゴの表示と、キーを押すタイミングが合わず Windows のロゴが表示されたら、 Windows のデスクトップが表示されるまで待ちます。次に、コンピュータをシャット ダウンして、もう一度やり直します。
- 4 起動デバイス一覧が表示される場合、起動したいデバイスをハイライト表示して、

 $\leftrightarrow$  Enter を押します。

コンピュータは選択されたデバイスを起動します。

次回コンピュータを再起動するとき、通常の起動順序が復元されます。

## プリンタモードの変更

パラレルコネクタに接続されているプリンタ、またはデバイスのタイプに合わせて、 **Parallel Mode** オプションを設定します。使用する正しいモードを確認するには、デバイ スに付属のマニュアルを参照してください。

**Parallel Mode** を **Disabled** に設定すると、パラレルポートとポートの LPT アドレスが 無効になります。また、割り込みが自由になるので、別のデバイスが利用できるようになり ます。

#### COM ポートの変更

シリアルポート を使って、シリアルポートの COM アドレスをマップしたり、シリアルポー トおよびアドレスを無効にしたりできます。割り込みが自由になるので、別のデバイスが利用 できるようになります。

#### 赤外線センサーの有効化

- 1 セットアップユーティリティを起動します。
	- a コンピュータの電源を入れます。
	- b DELL のロゴが表示されたら、 $|^{f2}$  を押します。
- 2 Basic Device で Infrared Data Port が表示されるまで、|Alt ||P- |を押します。
- 3 下矢印キーを押して、**Infrared Data Port** の隣にある **Disabled** をハイライト表示 します。
- 4 右矢印キーを押して、COM ポートの設定を変更します。

選択した COM ポートが、シリアルコネクタに割り当てられている COM ポートと別の ポートであることを確認します。

5 下矢印キーを押して、**Infrared Mode** を選択します。次に、右矢印キーを押して、 **Fast IR** または **Slow IR** の設定を変更します。

**Fast IR** の使用をお勧めします。赤外線デバイスがお使いのコンピュータと通信できな い場合、コンピュータの電源を切り、手順 1 ~ 5 を繰り返して設定を **Slow IR** に変更 します。

- 6 「Suspend]を押して変更を保存し、セットアップユーティリティを終了します。 コンピュータを再起動するように指示されたら、**Yes** をクリックします。
- 7 赤外線センサーのドライバをインストールしている間は画面の指示に従います。
- 8 インストールプロセスの最後に、**Yes** をクリックしてコンピュータを再起動します。
- メモ:セットアップユーティリティの設定を **Slow IR** に変更するため手順 1 ~ 5 を繰り返しても、 まだ赤外線デバイスが コンピュータと通信できない場合、赤外線デバイスの製造元にお問い合わせ ください。

赤外線センサーを有効にすると、赤外線デバイスとの通信を確立することができます。赤外線 デバイスを設定および使用するには、赤外線デバイスのマニュアルおよび Windows のヘル プとサポートを参照してください。ヘルプにアクセスするには、90 [ページの「ヘルプのアク](#page-89-0) [セス」を](#page-89-0)参照してください。

# <span id="page-127-0"></span>デルへのお問い合わせ

インターネット上でのデルへのアクセスは、次のアドレスをご利用ください。

- **www.dell.com/jp**
- **support.jp.dell.com** (テクニカルサポート)

お客様の国の具体的なウェブアドレスについては、以下の表で該当する国の項目を調べてくだ さい。

メモ:フリーコールは、サービスを提供している国内でのみご利用になれます。

デルへお問い合わせになる場合、次の表の電子アドレス、電話番号、およびコードをご利用く ださい。国際電話のかけ方については、国内または国際電話会社にお問い合わせください。

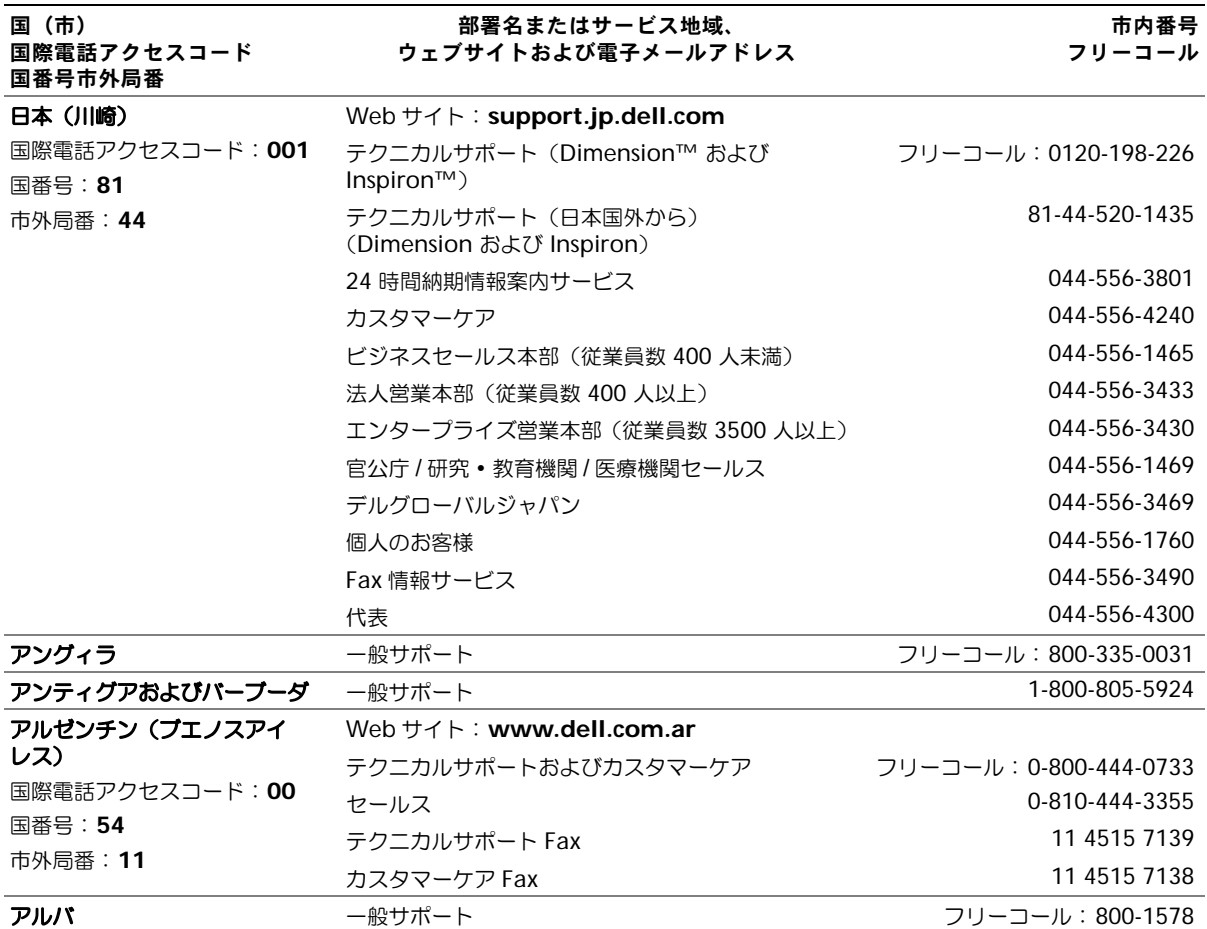

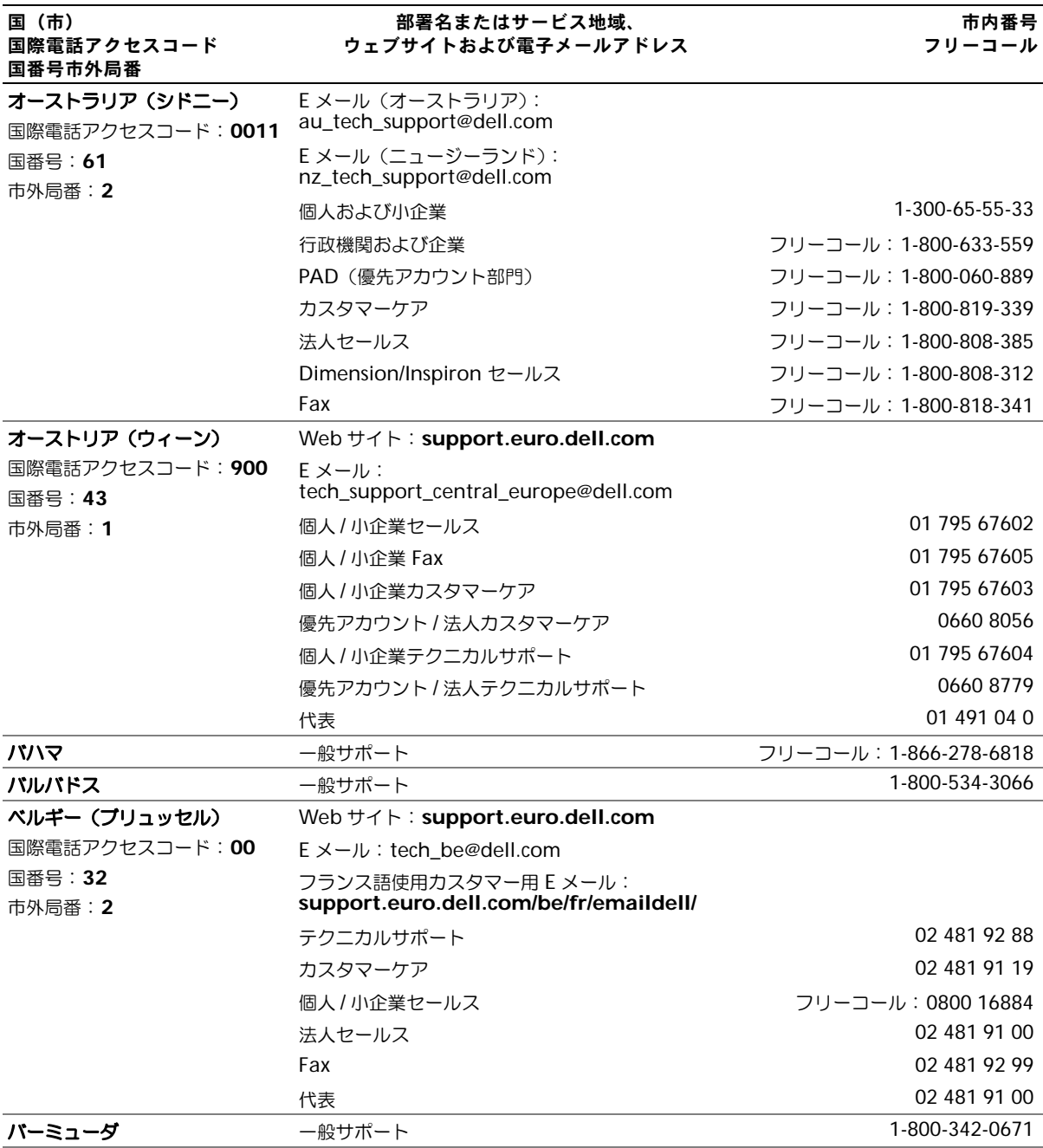

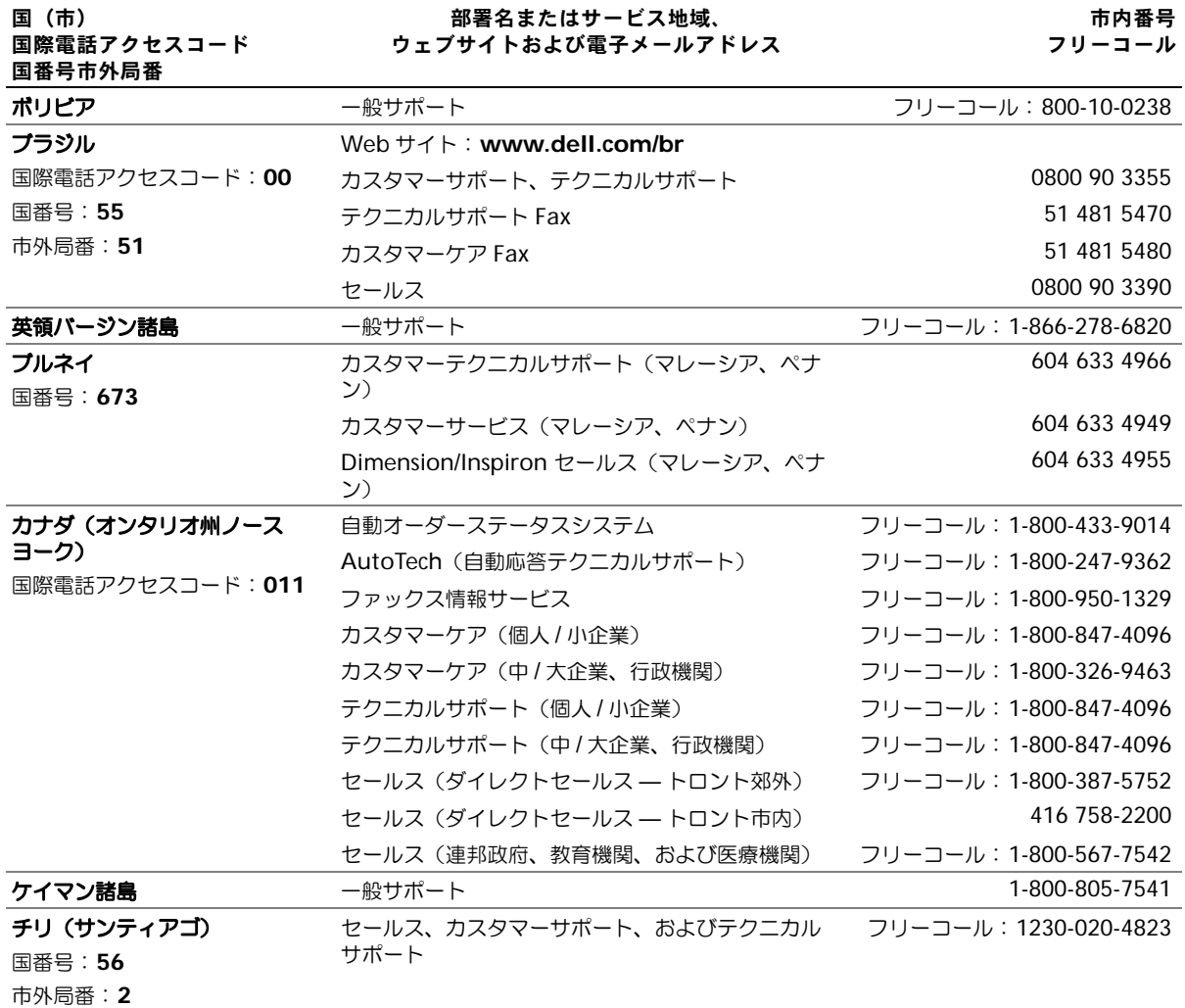

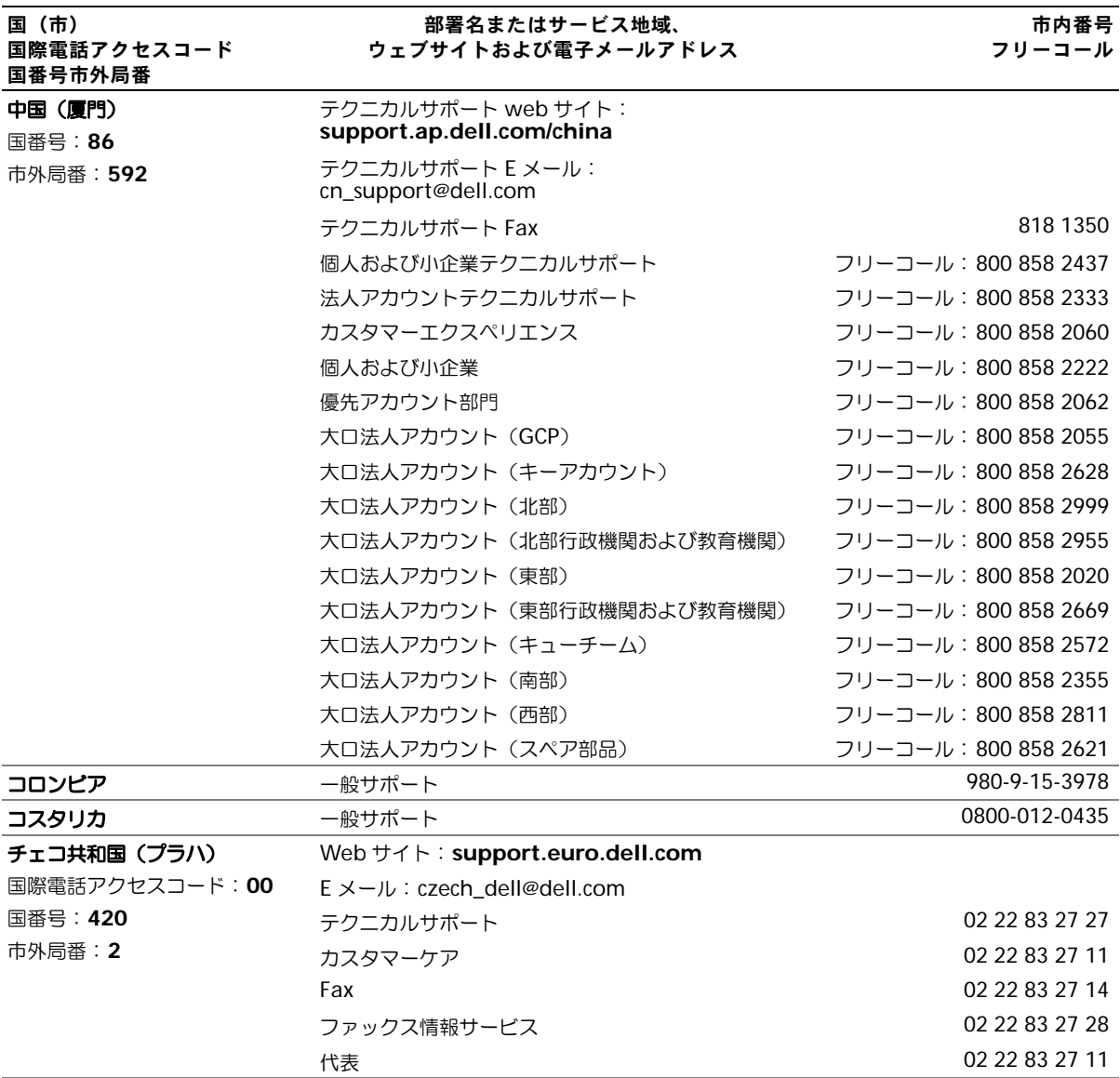

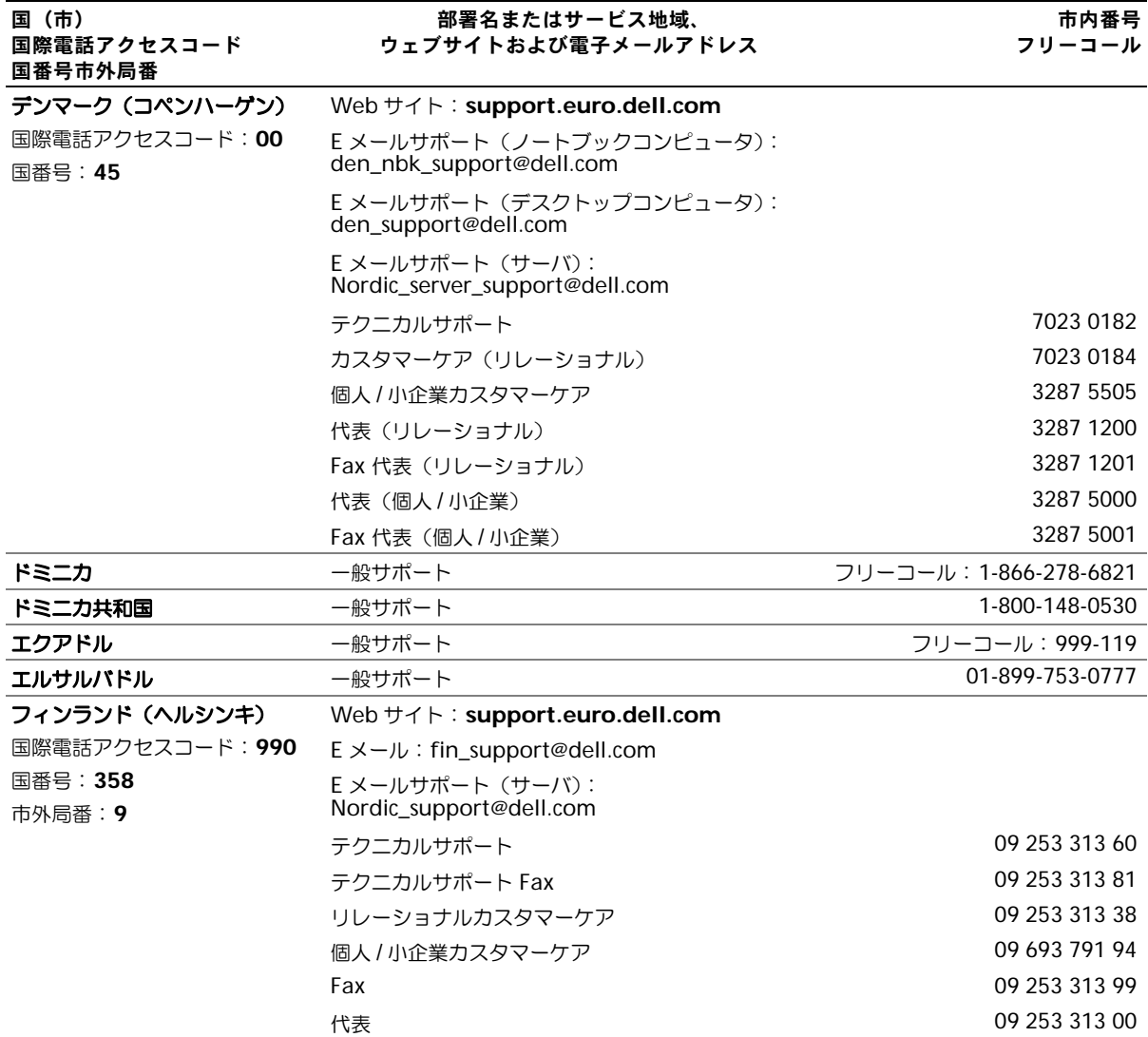

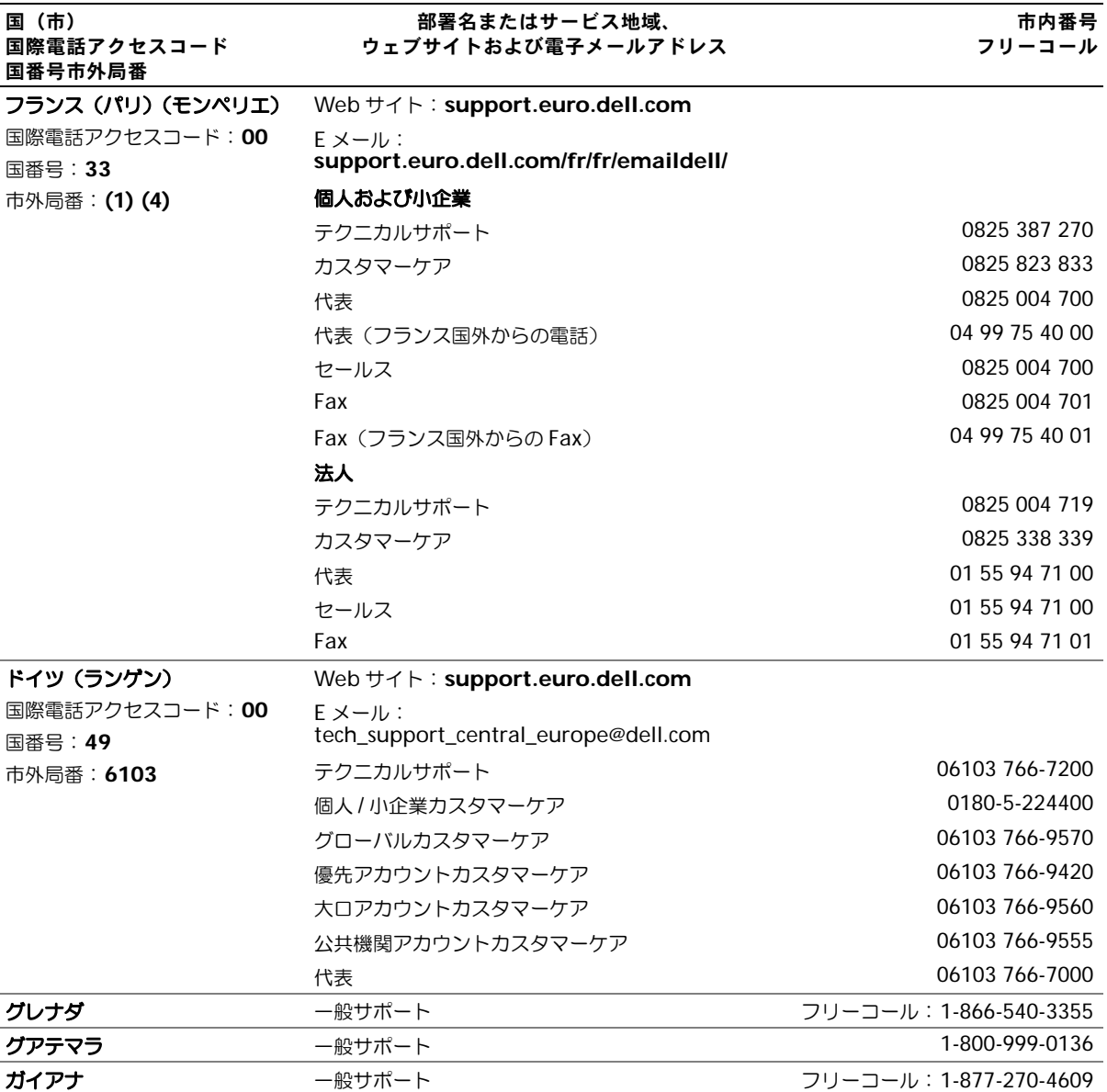

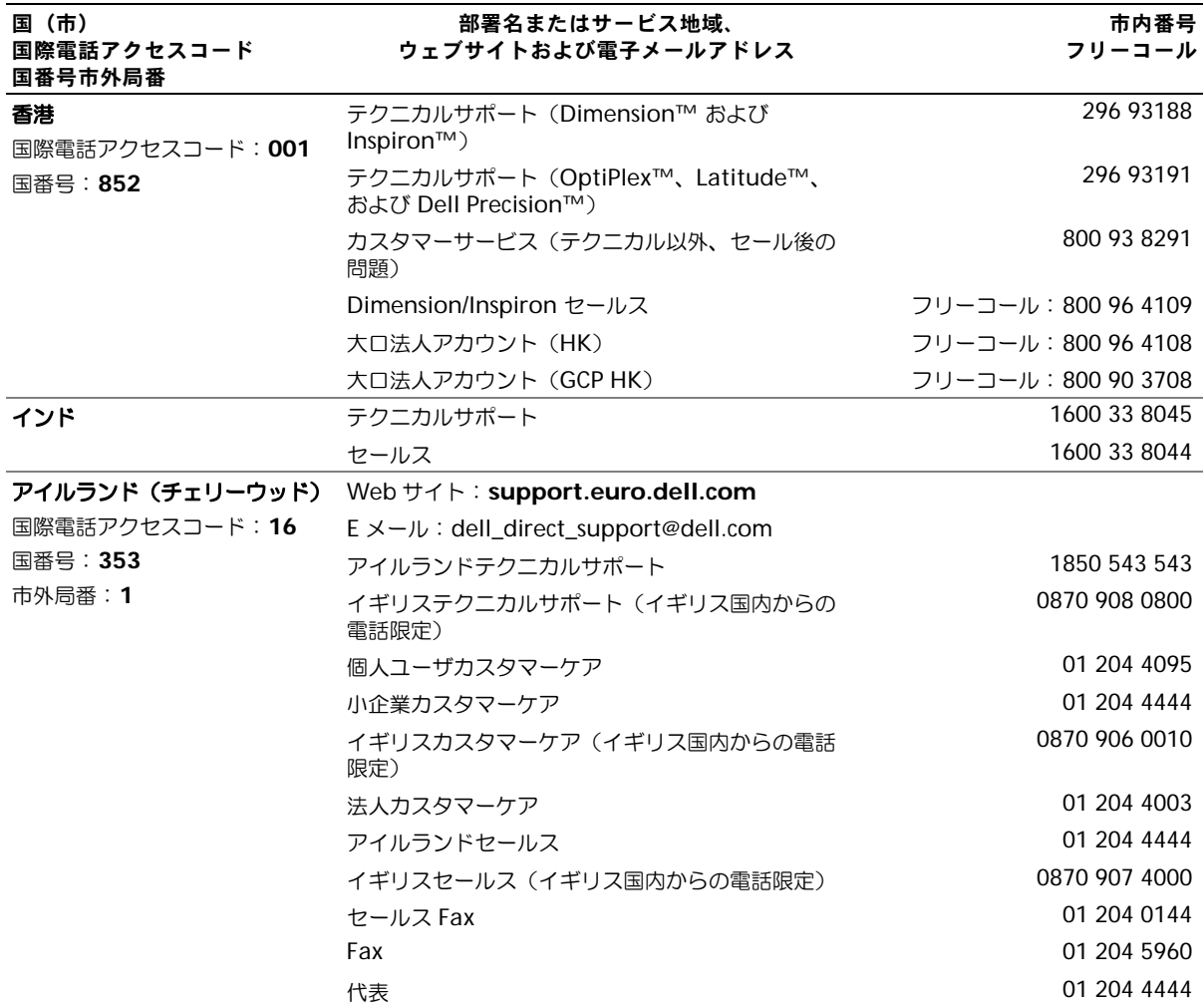

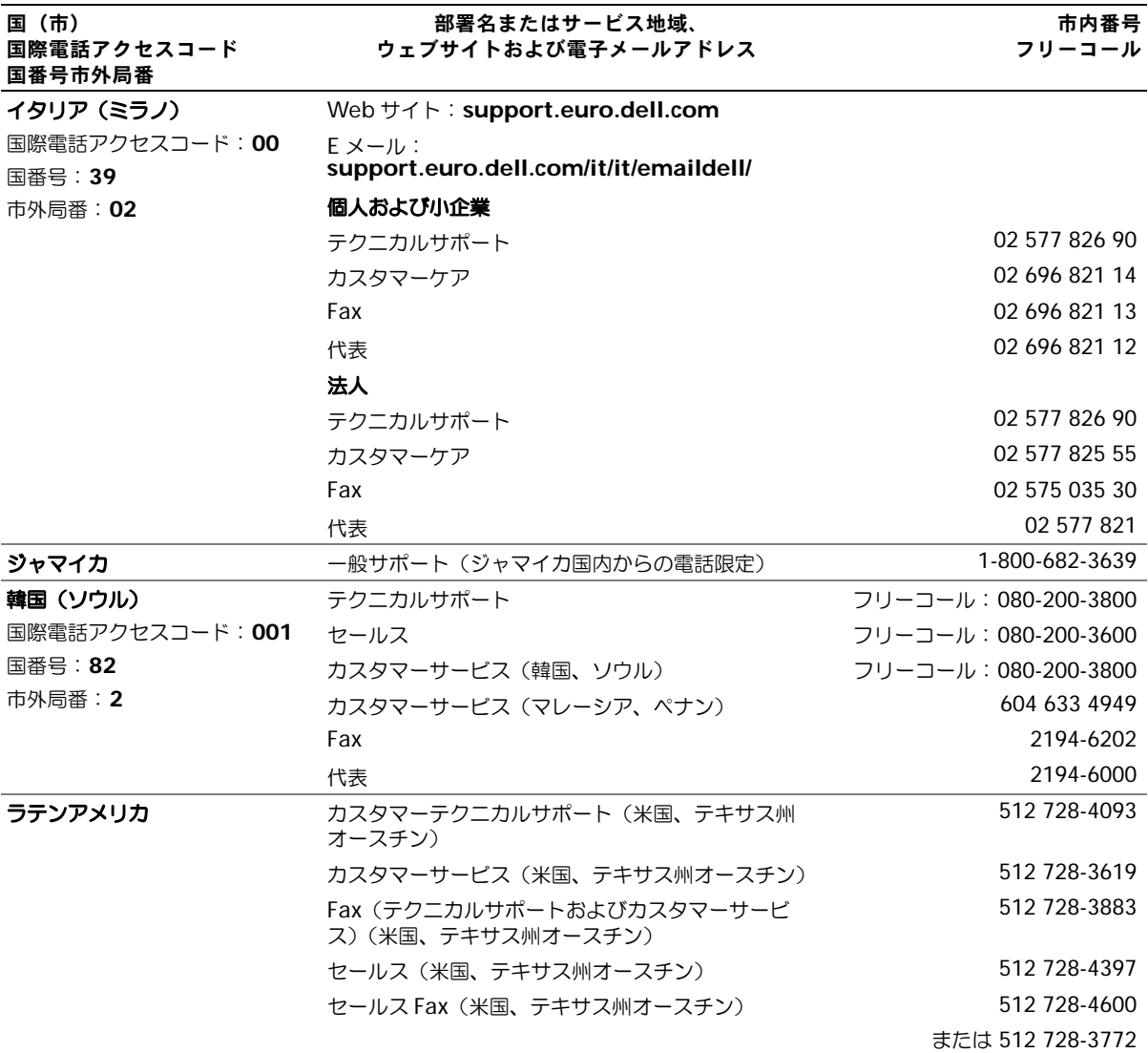

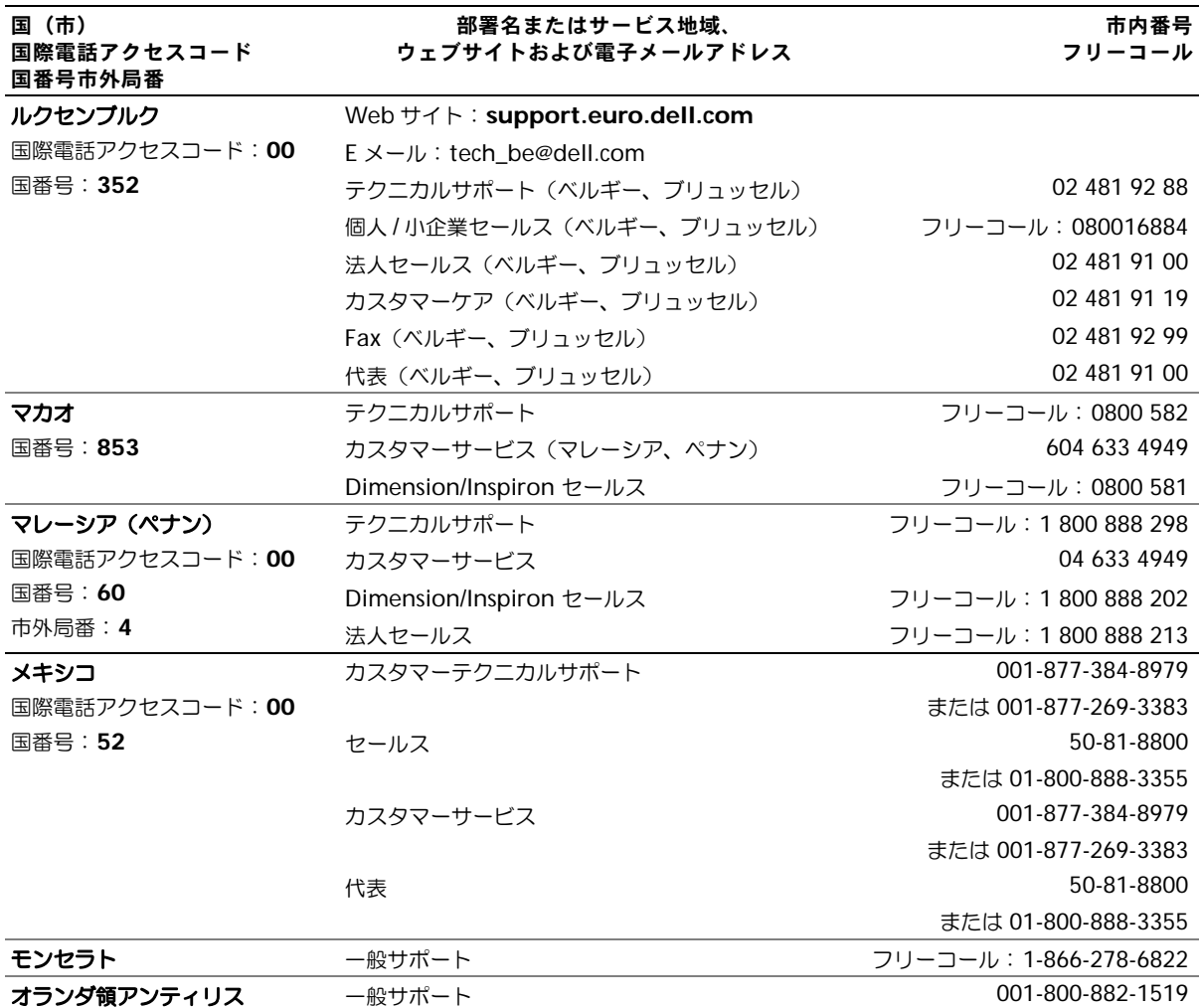

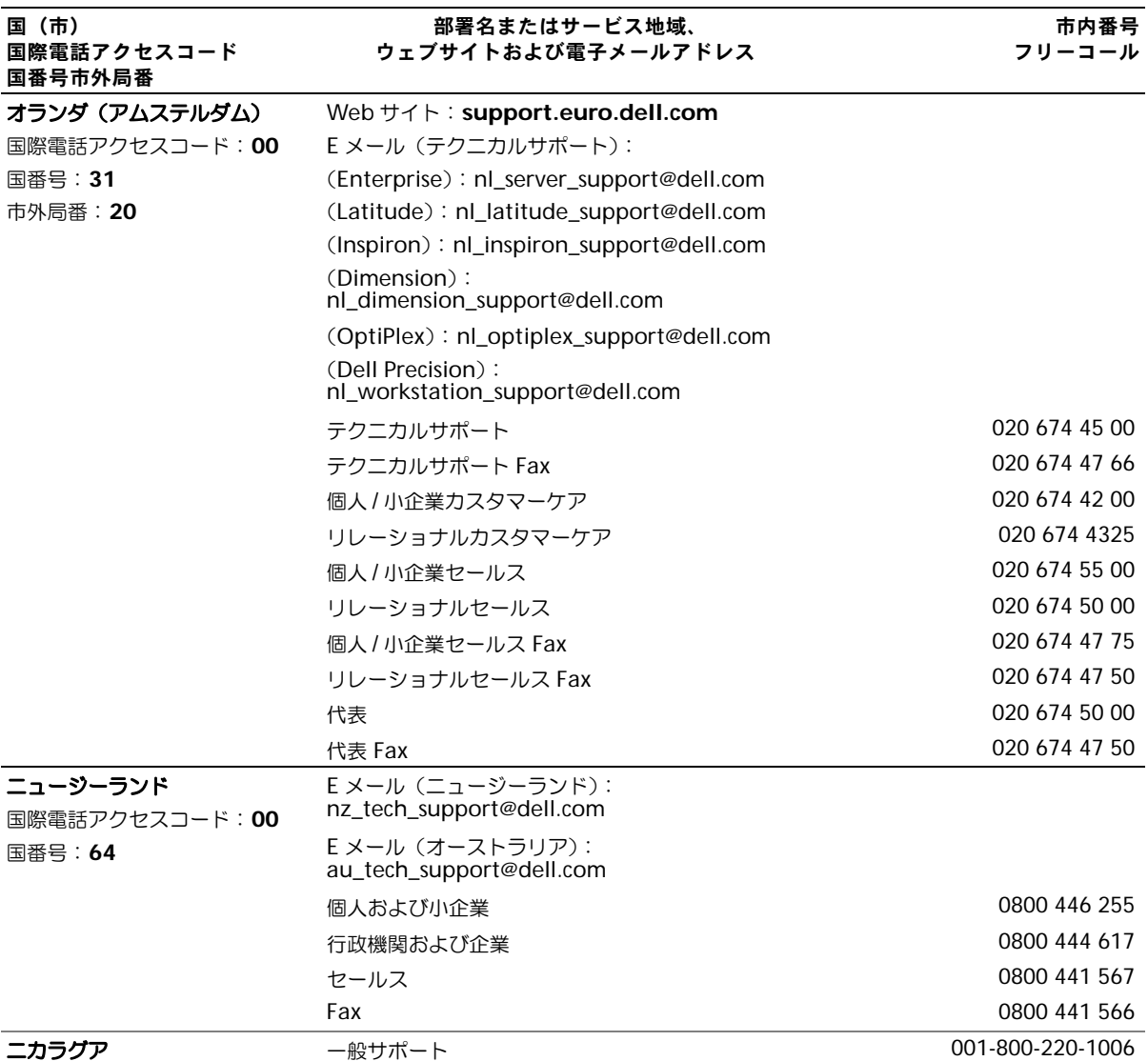

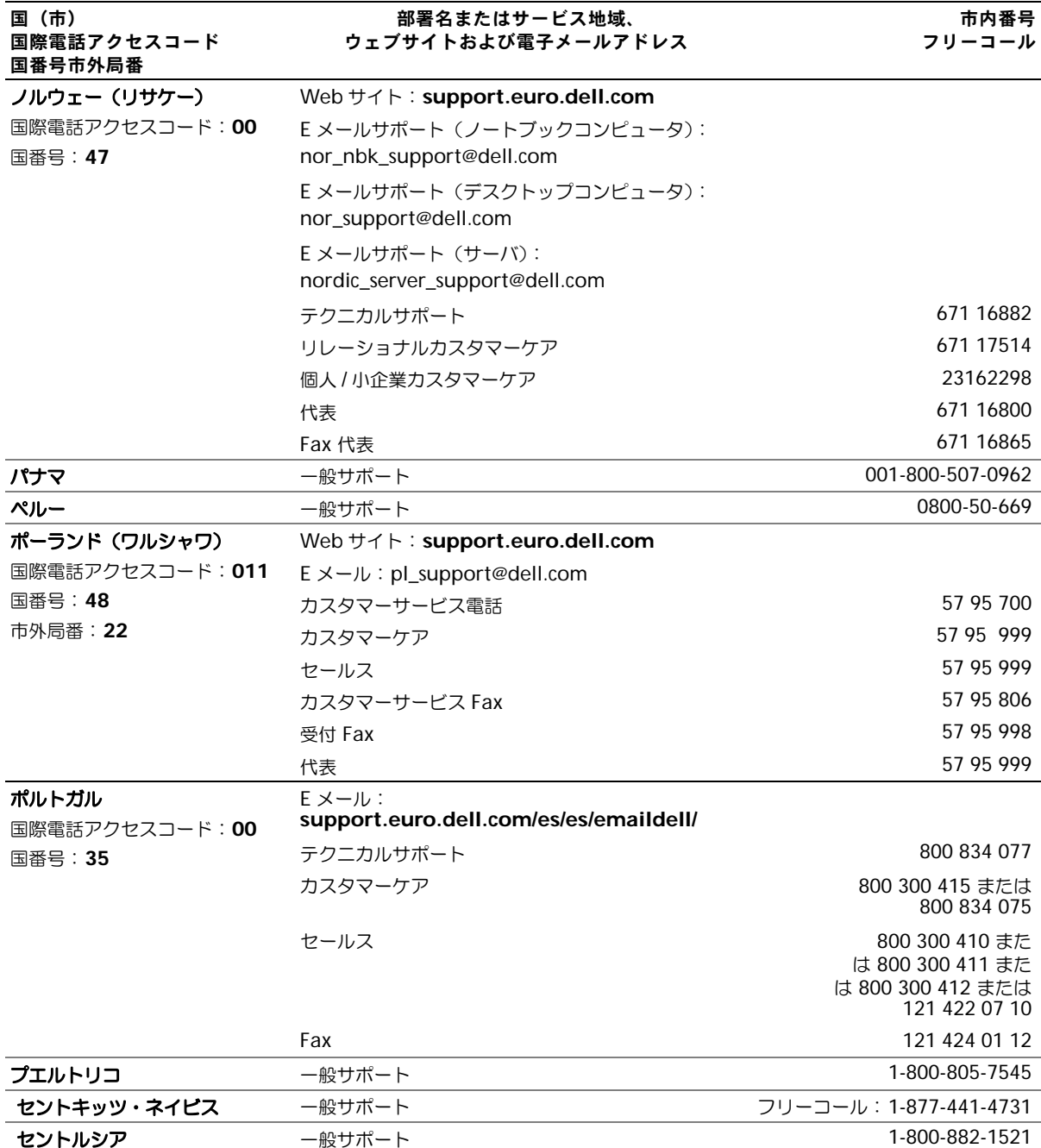

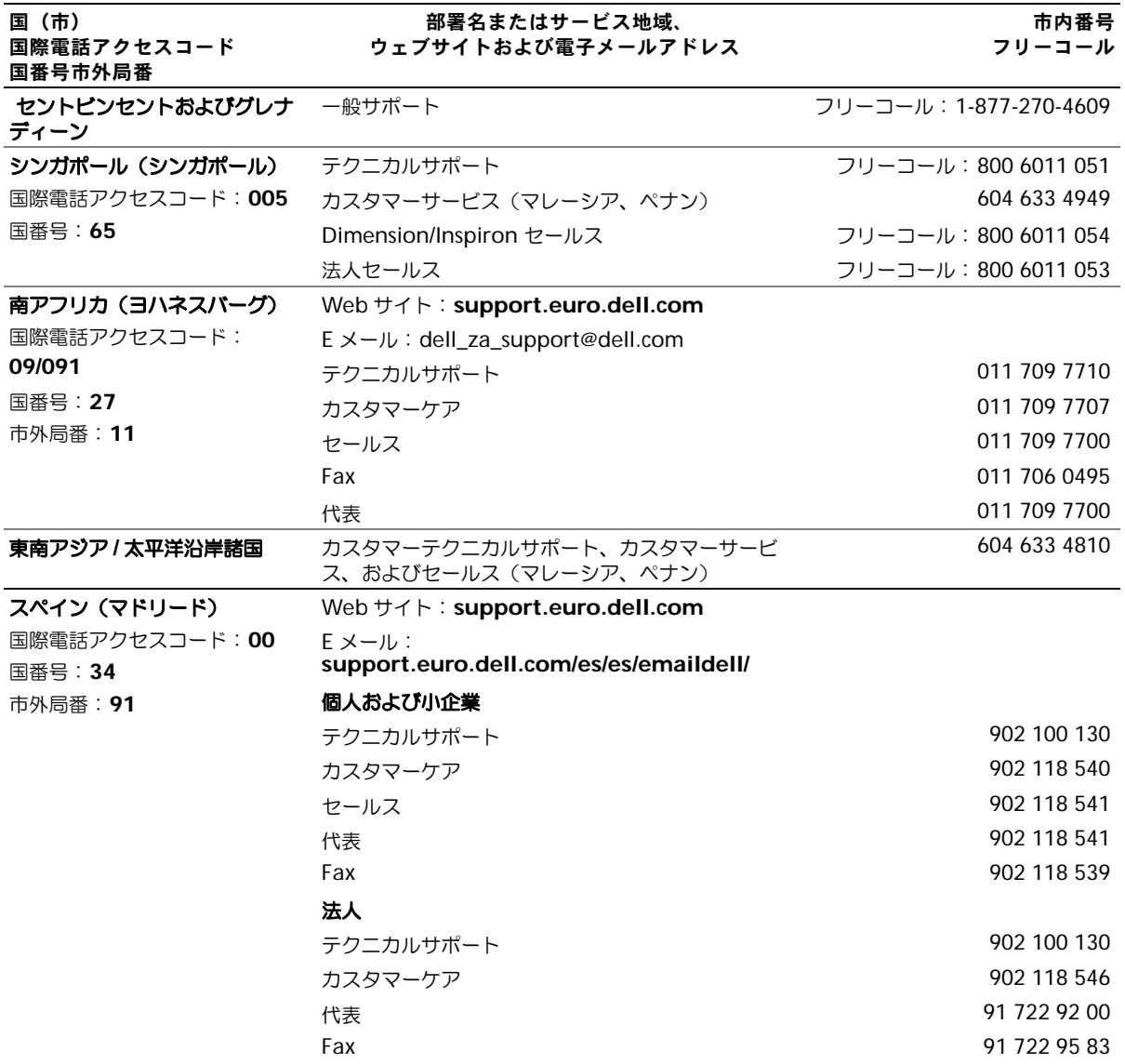

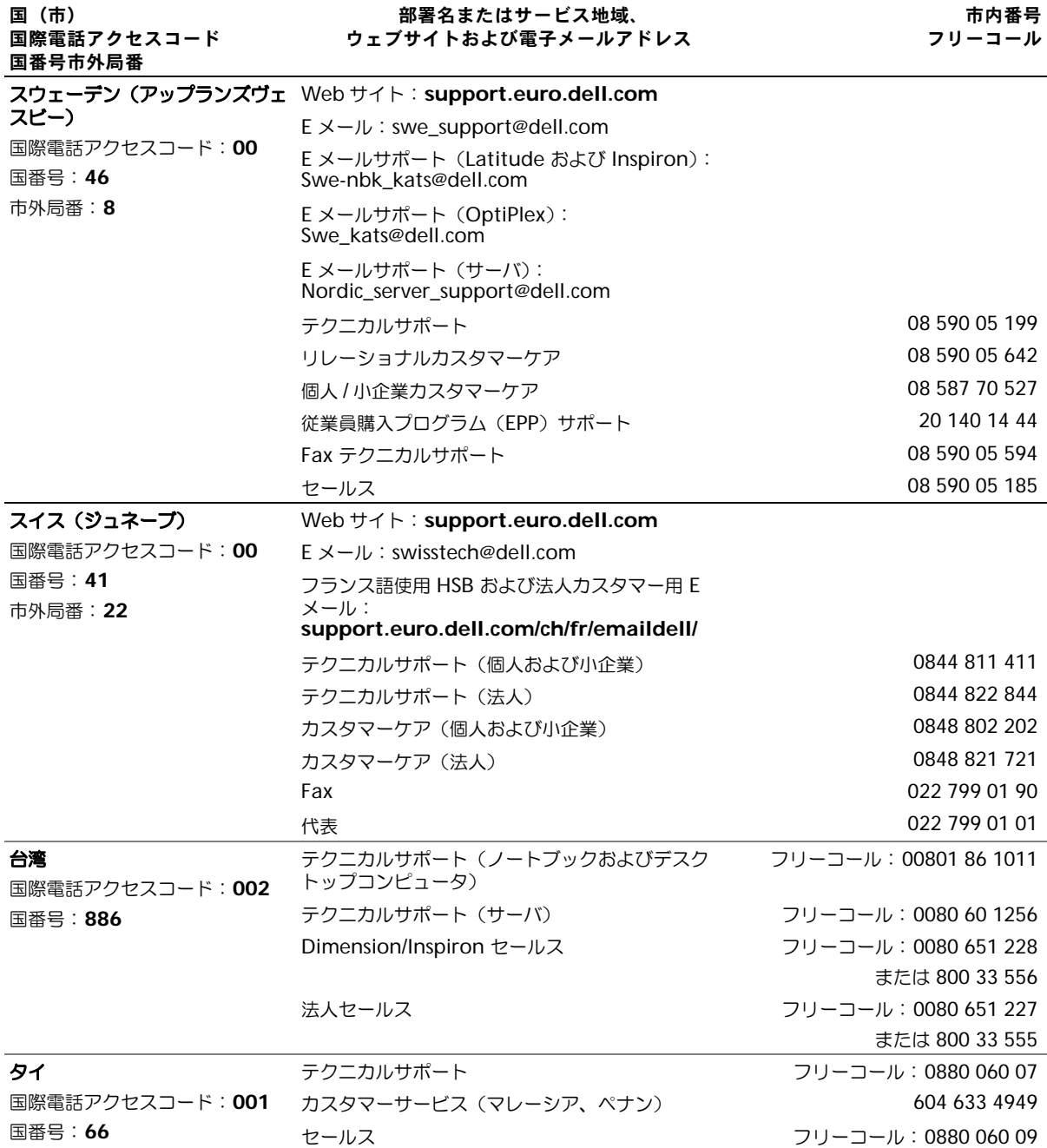

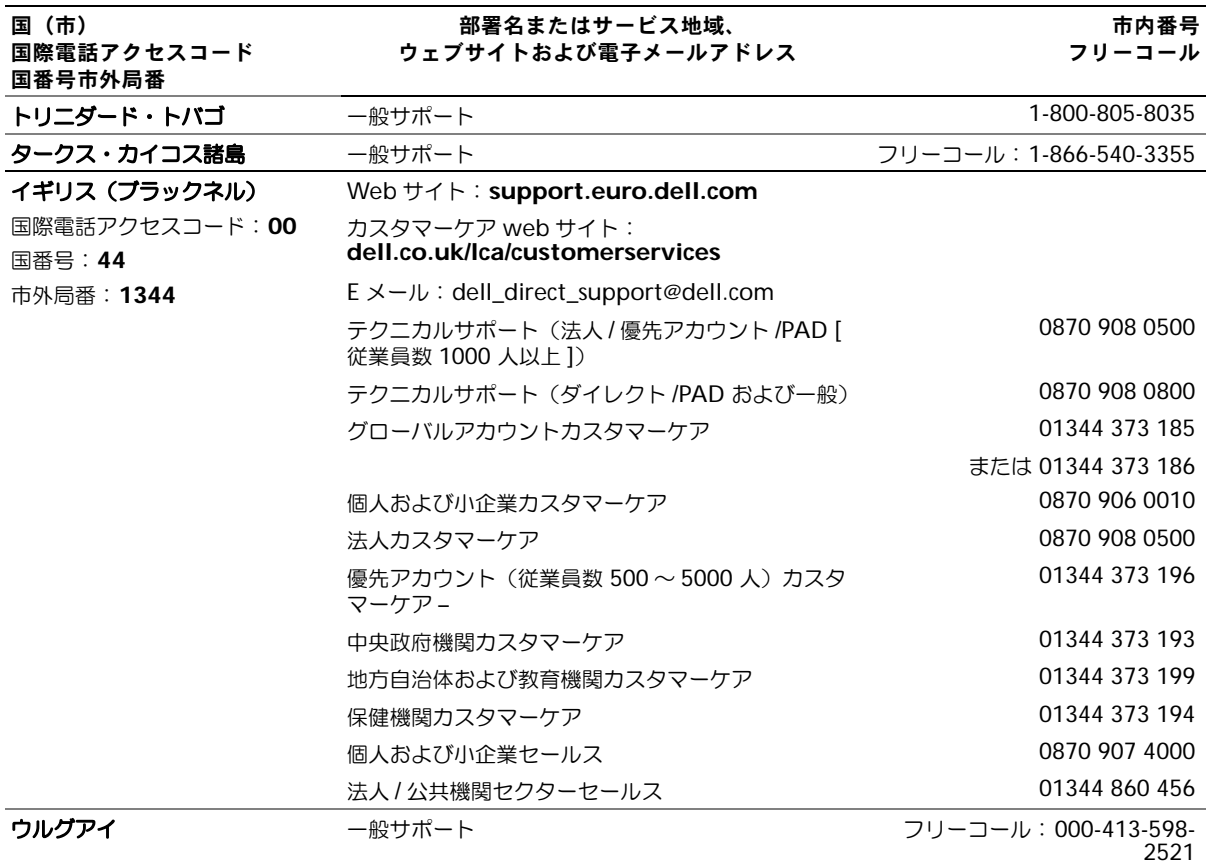

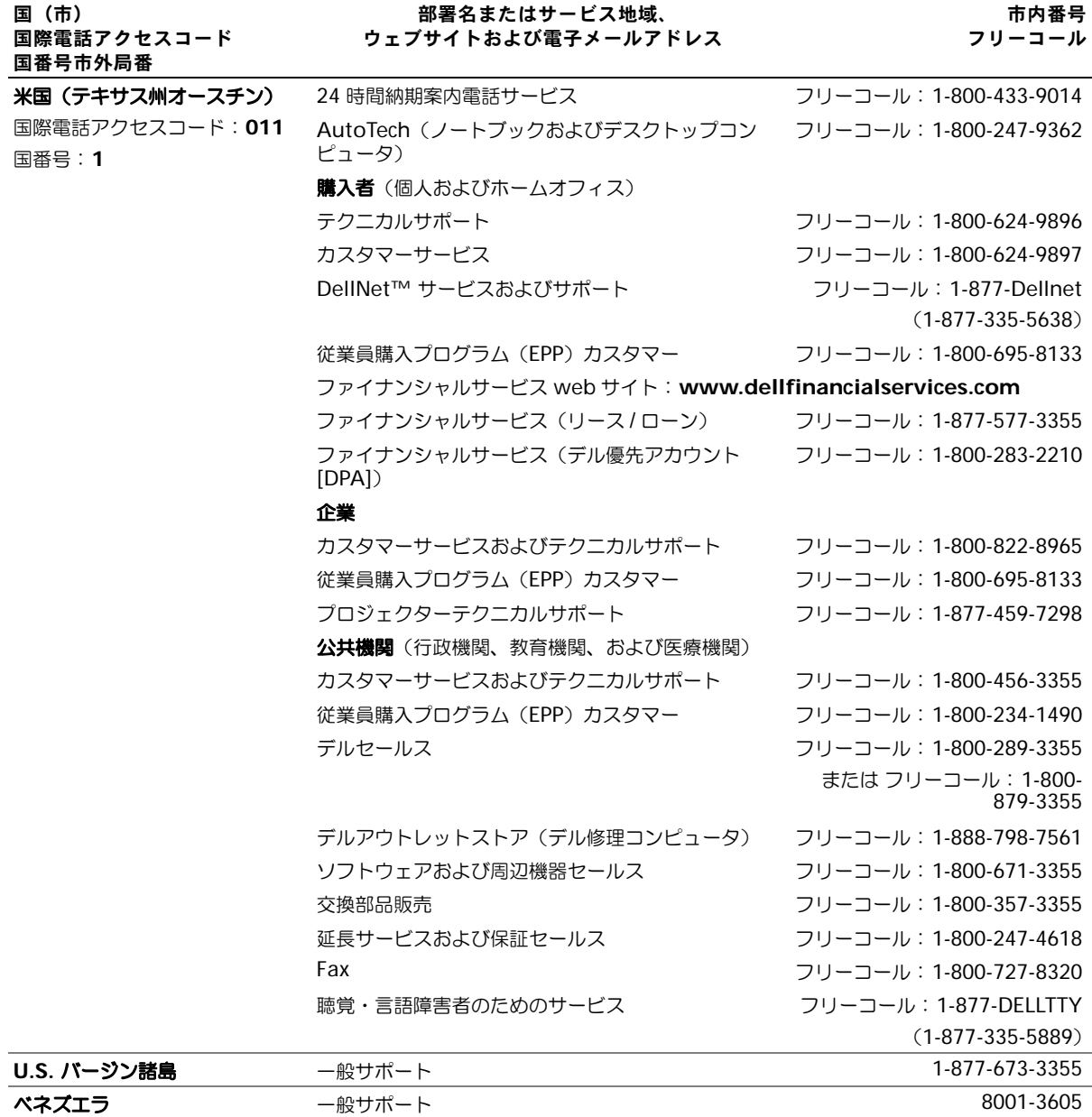

# <span id="page-143-0"></span>認可機関の情報

EMI(電磁波障害)とは、自由空間に放射されたり、電源コードや信号線に伝導したりする信 号あるいは放射電磁波のことで、無線航法やその他の安全対策業務を危険にさらしたり、認可 された無線通信サービスの著しい品位低下、妨害、あるいは度重なる中断を発生させたりしま す。無線通信サービスには、AM/FM の商業放送、テレビ、および携帯電話の各種サービス、 レーダー、航空交通管制、ポケットベル、PCS (Personal Communication Services)など がありますが、これらに限定されません。これらの認可サービスは、コンピュータを含むデジ タル装置などの意図的ではない放射装置と同じく、電磁環境に影響を与えます。

EMC(電磁的両立性)とは、多数の電子機器が同一の環境で共に正常に動作する能力のこと です。本コンピュータは、認可機関の EMI に関する制限に準拠する設計がなされており、適 合していますが、特定の設置条件で干渉が発生しないという保証はありません。この装置が無 線通信サービスに対して干渉するかどうかはその装置の電源をオンまたはオフにすることに よって判定できますので、以下の方法を 1 つ、またはそれ以上実施して問題を解決してくだ さい。

- 受信アンテナの方向を変えてください。
- 受信機に対してコンピュータを再配置してください。
- 受信機からコンピュータを遠ざけてください。
- コンピュータを別のコンセントにつないで、コンピュータと受信機を別々の分岐回路上に 置いてください。

詳細については、デルテクニカルサポート担当者またはラジオ / テレビの技術者にご相談くだ さい。

認可機関の情報の詳細については、お使いのコンピュータに付属の『はじめよう』ヘルプファ イルを参照してください。ヘルプファイルにアクセスするには、90 [ページの「ヘルプのアク](#page-89-0) [セス」を](#page-89-0)参照してください。
# <span id="page-144-0"></span>デル製品の保証および返品について

お使いのコンピュータに付属の冊子を参照してください。

# 索引

# C

CD, [68](#page-67-0), [70](#page-69-0) CD および DVD のコピー 手順 , [70](#page-69-1) 便利なヒント , [71](#page-70-0) 一般情報 , [70](#page-69-0) CD-RW ドライブ 問題の解決 , [70](#page-69-2)

# D

DVD, [68](#page-67-0), [70](#page-69-0)

# I

IRQ コンフリクト , [103](#page-102-0)

#### P

PC カード 問題の解決 , [95](#page-94-0) PC カードスロット システム表示 , [22](#page-21-0) 解説, [22](#page-21-0)

#### R

RAM. [メモリを参照](#page-107-0)

# S

S ビデオ TV 出力コネクタ システム表示 , [26](#page-25-0) 解説 , [26](#page-25-0)

#### U

UPS, [41](#page-40-0) USB コネクタ システム表示 , [25](#page-24-0) 解説 , [25](#page-24-0)

#### W

Windows XP システムの復元 , [102](#page-101-0) デバイス ドライバの ロールバック , [100](#page-99-0) ヘルプ , [90](#page-89-0)

# あ

安全にお使いいただくために , [9](#page-8-0)

#### い

インターネット接続 オプション , [33](#page-32-0) セットアップ , [33](#page-32-1) バージョン情報 , [33](#page-32-0)

#### お

オーディオコネクタ システム表示 , [22](#page-21-1) 解説, [22](#page-21-1)

#### か

解決方法の検索 , [88](#page-87-0)

#### き

キーパッド テンキー , [60](#page-59-0) キーボード システム表示 , [20](#page-19-0) ショートカット , [61](#page-60-0), [63](#page-62-0) 入力時の問題 , [65](#page-64-0) 解説 , [20](#page-19-0) 問題の解決 , [65](#page-64-0) キーボードステータスライト システム表示 , [20](#page-19-1) 解説 , [20](#page-19-1)

#### く

クラッシュ , [96](#page-95-0)

#### こ コンピュータ クラッシュ , [96](#page-95-0)

仕様 , [118](#page-117-0)

コンピュータの シャットダウン , [41](#page-40-1) コンフリクト ソフトウェアおよびハードウェ アの非互換性の解決 , [103](#page-102-0) ドライバ , [99](#page-98-0)

#### さ

サージプロテクタ , [40](#page-39-0) 再インストール ドライバ , [99](#page-98-1), [104](#page-103-0)

#### し

システムの仕様 , [118](#page-117-0) システムの復元 , [102](#page-101-0) 仕様、システム , [118](#page-117-1) シリアルコネクタ システム表示 , [27](#page-26-0) 解説, [27](#page-26-0)

# す

スピーカー システム表示 , [20](#page-19-2) 解説, [20](#page-19-2)

#### せ

赤外線センサー [参照](#page-21-2) 赤外線センサー システム表示 , [22](#page-21-2) 解説, [22](#page-21-2) セキュリティケーブルスロット システム表示 , [22](#page-21-3)-[23](#page-22-0) 解説, [22](#page-21-3)-[23](#page-22-0)

セットアップユーティリティ 表示 , [125](#page-124-0) 画面 , [125](#page-124-1) 通常使用するオプション, [126](#page-125-0)

#### そ

ソフトウェア ソフトウェアの 再インストール , [99](#page-98-1), [104](#page-103-0) 問題の解決 , [96](#page-95-0) 損傷コンピュータ テスト , [98](#page-97-0)

# た

タッチパッド カスタマイズ , [64](#page-63-0) システム表示 , [20](#page-19-3) 解説 , [20](#page-19-3) タッチパッドボタン システム表示 , [20](#page-19-4) 解説 , [20](#page-19-4)

# つ

通気孔 システム表示 , [21](#page-20-0), [27](#page-26-1) 解説, [21](#page-20-0), [27](#page-26-1)

# て

ディスプレイ システム表示 , [18](#page-17-0) 解説 , [18](#page-17-0) ディスプレイラッチ システム表示 , [20](#page-19-5) 解説 , [20](#page-19-5) デバイス ドライバの ロールバック , [100](#page-99-0) デバイスステータスライト 解説 , [19](#page-18-0) デバイスリリースラッチ システム表示 , [24](#page-23-0), [28](#page-27-0) 解説, [24](#page-23-0), [28](#page-27-0) 電源

コンピュータの シャットダウン , [41](#page-40-1) 問題の解決 , [50](#page-49-0)

電源ボタン システム表示 , [18](#page-17-1) 解説 , [18](#page-17-1)

電子メール 問題の解決 , [35](#page-34-0)

#### と

ドッキングデバイスラッチ システム表示 , [29](#page-28-0) 解説 , [29](#page-28-0) ドライバ 再インストール , [99](#page-98-1), [104](#page-103-0) 定義 , [99](#page-98-2) トラブルシューティング , [99](#page-98-0) ドライブ 問題の解決 , [94](#page-93-0) トラブルシューティング CD-RW ドライブが書き込みを 実行しない , [70](#page-69-2) PC カードの問題 , [95](#page-94-0) コンフリクト , [103](#page-102-0) システムの復元 , [102](#page-101-0) スキャナの問題 , [93](#page-92-0) 説明 , [88](#page-87-0) 外付けキーボードの問題 , [65](#page-64-0) デバイス ドライバの ロールバック , [100](#page-99-0) 電源の問題 , [50](#page-49-0) 電子メールの問題 , [35](#page-34-0) ドライバ , [99](#page-98-3) 入力時の問題 , [65](#page-64-0) ネットワークの問題 , [81](#page-80-0)

プログラムが応答しなくなる , [96](#page-95-1) プログラムのクラッシュ , [96](#page-95-2) フロッピーディスクに保存でき ない , [94](#page-93-1) 落下または損傷コンピュータ,<br>[98](#page-97-0) 濡れたコンピュータ , [96](#page-95-3)

#### に

入力時 問題 , [65](#page-64-0)

#### ぬ

濡れたコンピュータ , [96](#page-95-3)

# ね

ネットワーク 問題の解決 , [81](#page-80-0) ネットワークコネクタ システム表示 , [26](#page-25-1) 解説, [26](#page-25-1)

#### は

『はじめよう』ヘルプファイル アクセス , [90](#page-89-2) ハードウェア 交換 , [113](#page-112-0) ドライバ , [99](#page-98-3)

ハードドライブ システム表示 , [22](#page-21-4), [29](#page-28-1) 損傷の回避 , [114](#page-113-0) 解説, [22](#page-21-4), [29](#page-28-1) バッテリー システム表示 , [28](#page-27-2) 充電 , [47](#page-46-0) 充電ゲージ , [46](#page-45-0) 充電チェック , [45](#page-44-0) 性能 , [44](#page-43-0) 電源メーター, [45](#page-44-1) 取り付け , [48](#page-47-0) 取り外し , [47](#page-46-1) バッテリーの低下を知らせる 警告 , [46](#page-45-1) 保管 , [50](#page-49-1) 解説 , [28](#page-27-2) パラレルコネクタ システム表示 , [26](#page-25-2) 解説 , [26](#page-25-2)

#### ひ

ビデオコネクタ システム表示 , [26](#page-25-3) 解説 , [26](#page-25-3)

# ふ

ファイルと設定の転送 ウィザード , [35](#page-34-1) ファン システム表示 , [29](#page-28-2) 解説 , [29](#page-28-2) プリンタ USB, [38](#page-37-0) ケーブル , [37](#page-36-0) 接続 , [37](#page-36-1) セットアップ , [37](#page-36-1) パラレル , [37](#page-36-2)

プログラム 応答しない , [96](#page-95-1) クラッシュ , [96](#page-95-2) 問題の解決 , [96](#page-95-0) フロッピードライブ パラレルポートへの接続 , [25](#page-24-1) 問題の解決 , [94](#page-93-1)

# へ

ヘルプファイル アクセス , [90](#page-89-1)

#### ほ

保証 , [145](#page-144-0)

#### み

ミニ PCI カード システム表示 , [28](#page-27-1) 取り付け , [110](#page-109-0) 解説, [28](#page-27-1)

# む

無停電電源装置 UPS , [41](#page-27-1)

#### め

メモリ 取り外し , [109](#page-108-0) 増設 , [108](#page-107-0) メモリモジュールカバー システム表示 , [28](#page-27-1) 解説, [28](#page-27-1)

# も

- モジュールベイ コンピュータが実行中の場合の デバイスの交換 , [55](#page-54-0) コンピュータが停止中の場合の デバイスの交換 , [52](#page-51-0) システム表示 , [24](#page-23-1) 説明 , [51](#page-50-0) 解説, [24](#page-23-1) モデム システム表示 , [28](#page-27-1) 解説 , [28](#page-27-1) モデムコネクタ システム表示 , [26](#page-25-4)
	- 解説 , [26](#page-25-4)

# ら

ラインコンディショナ , [41](#page-40-2)